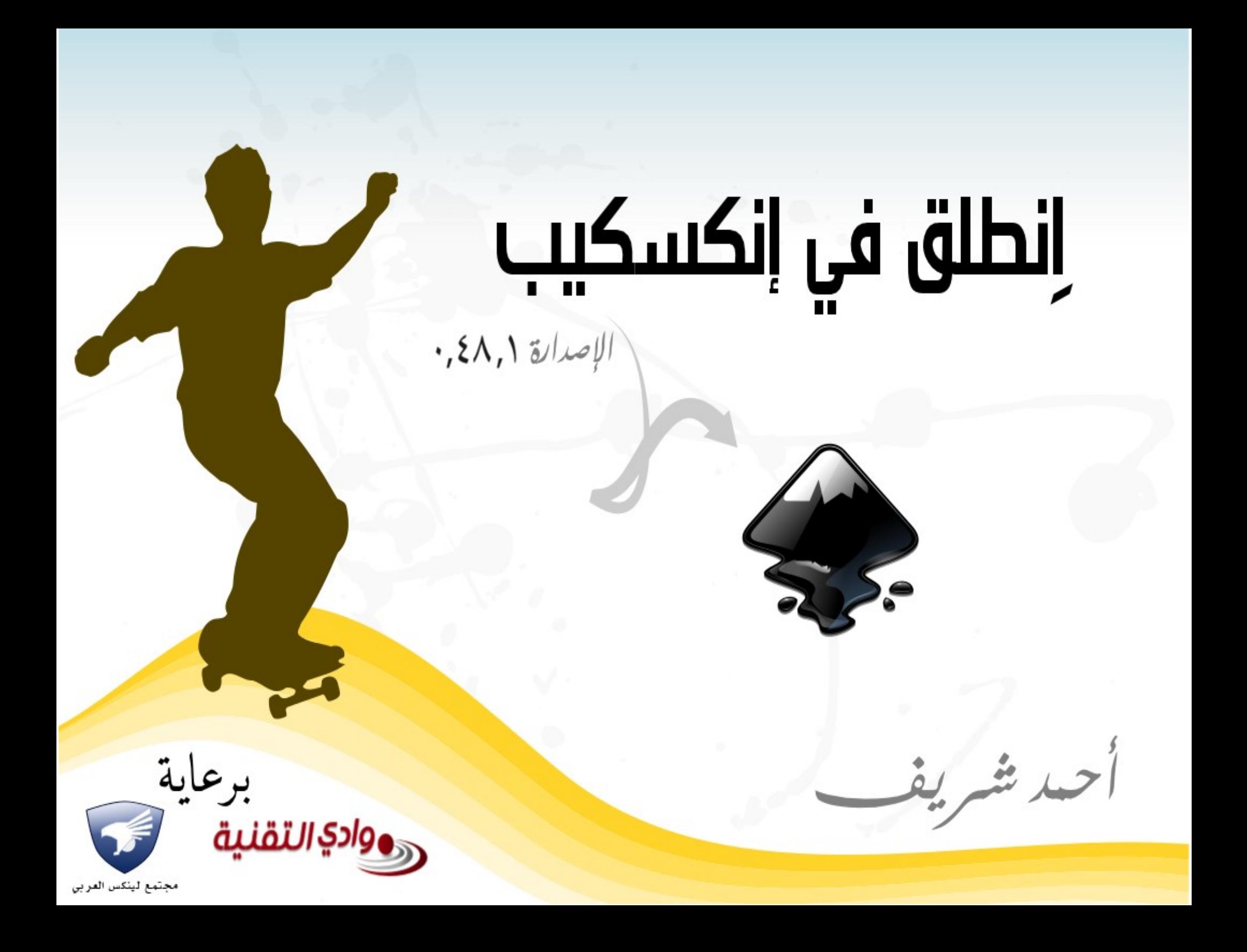

**بسم ال الرح ن الرحيم**

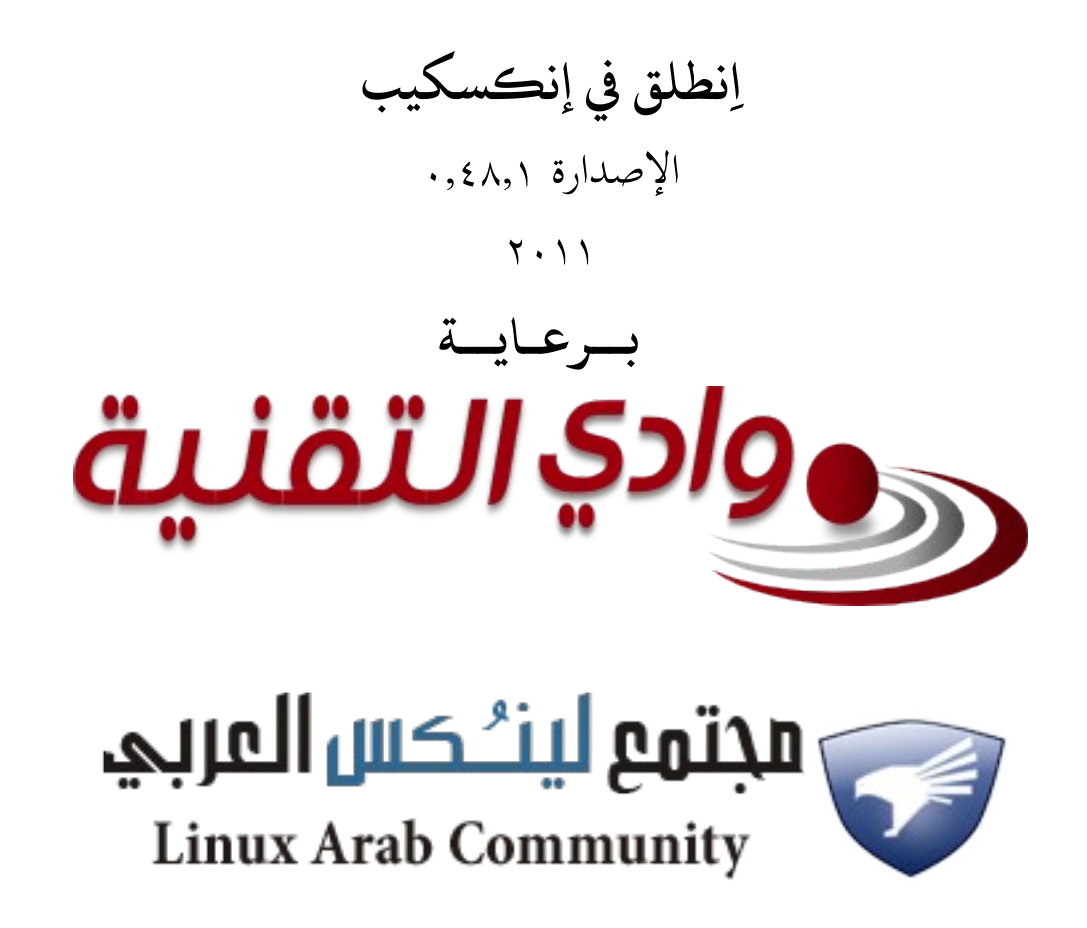

يسمح بتداول هذا الكتاب واستخدامه على أي صورة ورقية أو رقمية شريطة أن يكون للاستخدام الشخصي فقط، وطيلزم للتستخدام الاجاري موافقة خطية مسبقة من اللؤلف

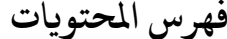

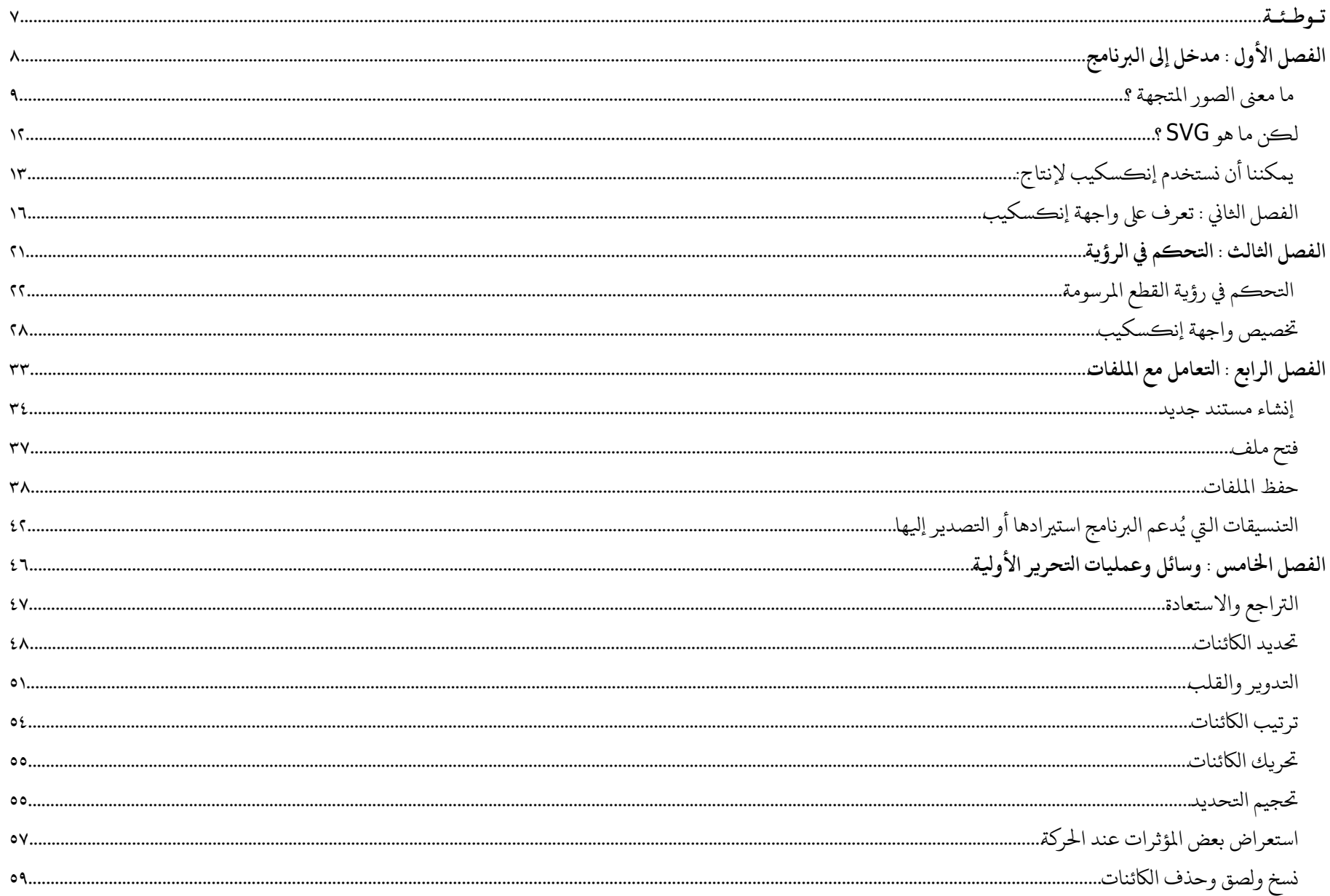

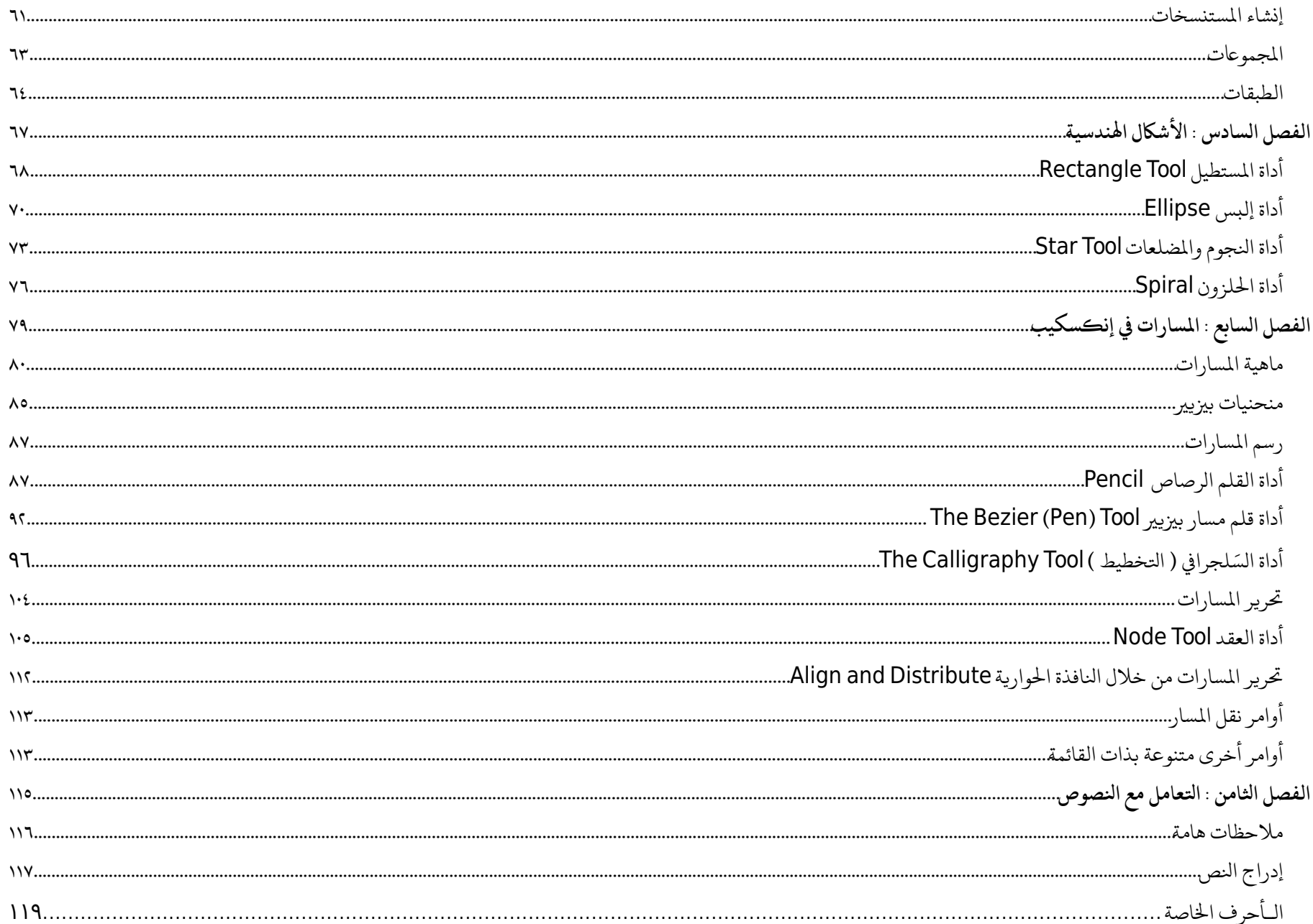

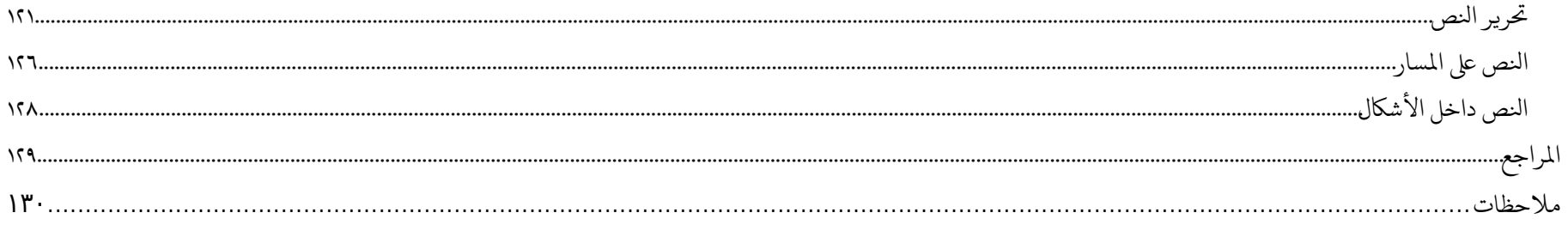

#### **تـوطـئـة**

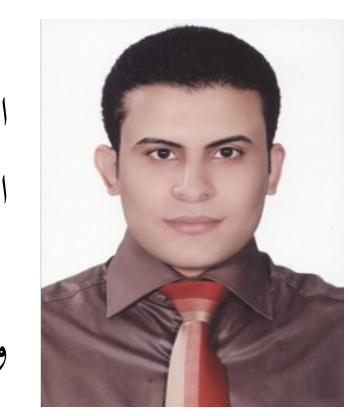

بدأت رحلتي مع هذا الكتاب منذ أكثر من ستة أشهر، والبداية كانت ضرورية إذ أن أهمية البرنامج كأافضل برنامج حر/مفتوح المصدر لرسم وتحرير الصور المتجهة تجعل الحاجة لتقديم الدعم العربي له ضرورة مُلحة خاصة مع افتقادنا لمصادر عربية جادة لدعم البرنامج . أعلم أن المدة الزمنية طالت عما كنت أخطط له بكثيرٍ والسبب في هـذا يعـود لمـا مَـرَّت بـه مصـر وبلادنا العربية في الشهور الماضية، وتبعات هذا عليّ وعلى انتظام خططي في العمـل، فكـثر التوقـف والعودة، وتشتت الانتباه ووجدتني أعيد تقديم بعض الأبواب بشكل مختلف وربما متشابه لانعدام

التركيز والتشتت، ولكي أكسر حالة الكلال والملال التي أصابتني قررت نشر الكتاب في إصدارة أوليى عليى الرغم من عدم اكتماله، وعلى الرغم من وجود أكثر من مسودة لفصول شبه مكتملة لم أقم بضمها للكتاب بعد لعدم الانتهاء من مراجعتهـا، وسأعمل جاهدًا بإذن الله لأجل نشر إصدارة ثانية خلال الأسابيع القادمة لتعويض النقص في هذه الإصدارة .

بلا شك هناك من يعمل على تعضيد موقفي دائمًا بلا كلال ولا ملال مثل الأخ [فهد السعيدي](http://fahadalsaidi.blogspot.com/) الذي رافقني في كل كتبي السابقة منذ أكثر من ثلاث سنوات فالشكر لله ثم له، ووادي التقنية ومجتمع لينُكس العربي الذي أشرف بالعمل في مجلس إدارته مع نخبة من العقول والكوادر العربية لها من التقدير والإجلال ما يعجز لساني عن ذكره . الله أاسأاله التوفيق والصلاح والبصيرة

أاحمد شريف

 $Y \cdot Y - T - Y \wedge$ 

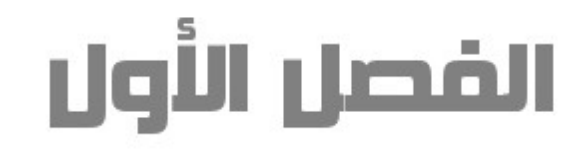

### محخل إلى البرنامج

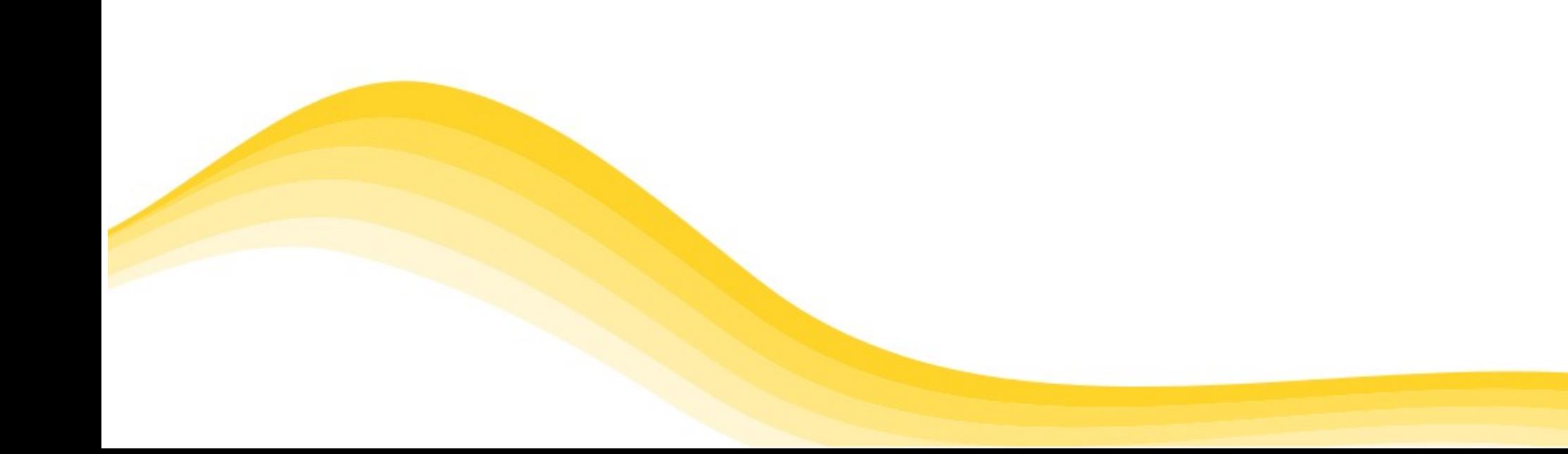

كغيره من برامج التحرير الصوري المتجهي مثل Adobe Illustrator ، Corel Draw و XaraX يتيح برنامج إنكسكيب رسم وتحرير الصور المتجهة حيث يتيح رسم الأشكال الهندسية المختلفة والنصوص وغير ذلك من الأعمال الطباعية والفنية المختلفة لكن ما يميزه عن البرامج السابقة أنه نشأ تحت رخصة البرامج الحرة

**لك ن ما ماعن الصور التجهة ؟**

تنقسم رسوم الحاسب لنوعين وهما:

#### الرسوم النقطية Bitmap

هي عبارة عن شبكة من الألوان تمثل الصورة، وكل نقطة في هذه الشبكة تسمى بالوحدة الضوئية "النقطة Pixel" وكل نقطة تتحدد من خلال معلومتين: موقع النقطة من خلال الإحداثيات، ولون النقطة. وتستخدم الرسوم النقطية إلكترونيًا في الصور الفوتوغرافية لعمقها اللوني الواسع وقدرتها على عرضه بحيث تعرض تدرجات الألوان والظلال. كما تتميز الرسوم النقطية بأن عدد النقاط التي تمثل الصورة ثابتة، لذلك يمكن أت تفقد بعض التفاصيل عند تكبيرها وتظهر مشوهة. ومنالبرامج التي تدعم هذا النوع (<u>جمب gimp</u> ) و (أدوبي فوتوشوب Adobe Photoshop )

الرسوم المتجهة Vector تتكون من خطوط ومنحنيات معرفة داخل الحاسوب ككائنات رياضية تسمى "متجهات". والمتجهات تصف الصورة بحسب عناصرها الهندسية. ولذلك يمكن تغيير حجم ولون وموقع الصورة المتجهة أو تغيير حجمها دون أن تتأثر جودة التفاصيل أو الوضوح. لذلك تعتبر هذه الرسوم خيارًا جيدًا لعمل الشعارات والأعمال الطباعية ورسوم الإنترنت. ورغم أن برنامج إنكسكيب من برامج الرسم المتجهي إلا أنه يدعم استيراد وتصدير الصور النقطية، ويتعامل معها على أنها رسوم متجهة قابلة للعمليات التحريرية البسيطة.

والصورة التالية تم فيها تكبير الصورة الأصلية أكثر من مرة لكلا النوعين لتوضح الفارق بينهما

صورة متجهة

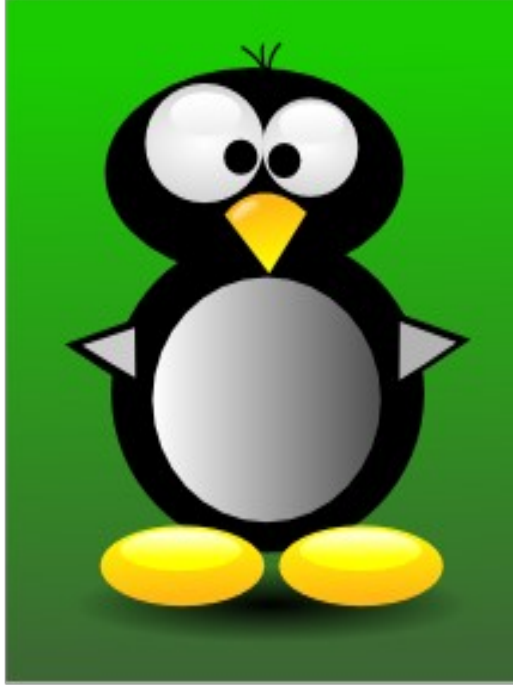

400%

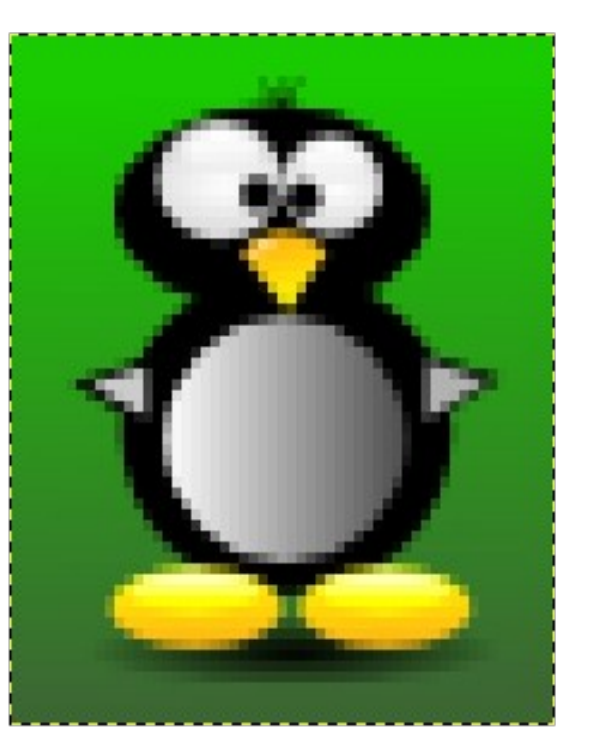

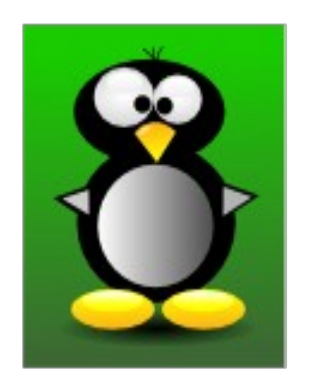

200%

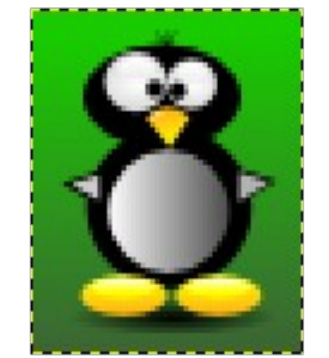

صورة نقطية

100%

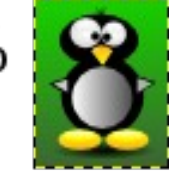

ويعود تاريخ برنامج إنكسكيب لنهاية عام ٢٠٠٣ حين إنشق عن برنامج <u>sodipodi</u> بعد عقبات في تطويره اُستهدف تلاشيها في البرنامج الجديد، بالإإضافة إالى تغيير وجهة البرنامج لتقديم الدعم الكامل لمعايير SVG

### لكن ما هو [SVG](http://ar.wikipedia.org/wiki/%D8%B1%D8%B3%D9%88%D9%85%D9%8A%D8%A7%D8%AA_%D9%85%D8%AA%D8%AC%D9%87%D9%8A%D8%A9_%D9%82%D9%8A%D8%A7%D8%B3%D9%8A%D8%A9) ؟

هو التصميم المعياري للرسوم المتجهة والذي تبنته منطمة C3W منذ عام 1999 ، وهو اختصار لي (Vector Scalable Graphics)، وتعتمد هذه التقنية بشكل كامل على لغة XML في توصيف الرسوم المتجهة ثنائية البعد وهي تشمل الألوان و الخطوط والنقاط و الإحداثيات و المنحيات بصيغة نصية يمكنك تحريرها بأي محرر نصوص عادي، وبهذه الطريقة فإن الناتج النهائي يكون صغير الحجم وليس لصغر الحجم فقط فهذا التصميم المعياري يتيح تحرير تفاصيل الرسم بشكل عميق بحيث نعدل أي تفصيلة دون

التأثير على باقي أجزاء الرسم، ولذلك صار هذا المعيار هو المستخدم في أغلب الأعمال الفنية على الكمبيوتر وأنظمة التشغيل، كما أصبحت كل الإصدارات الحديثة من متصفحات الإنترنت تدعمه. ورغم أن برنامج إنكسكيب لم يصل بعد للدعم الكامل لخصائص SVG إلا أن نسخه الأخيرة وصلت به لمراحل متقدمة للغاية من هذا الدعم .

وأخيرًا يمكننا أن نستخدم إنكسكيب لإنتاج:

- تصميم ورسم صفحات الويب
- سمات وأايقونات أانظمة التشغيل المختلفة
	- الرسوم البسيطة
- الرسوم الكاريكاتورية والكارتونية (يمكننا استخدامها في برامج أاخرى تدعم الصور المتحركة كبلندر مثًلا)
	- الشعارات
	- تصميم الخطوط
	- تصميم وتنسيق الكتب (باستخدام بعض الإإضافات لتتيخ خيارات متقدمة لهذا الغرض)

وإليكم بعض الصور لأعمال فنية تمت بواسطة البرنامج

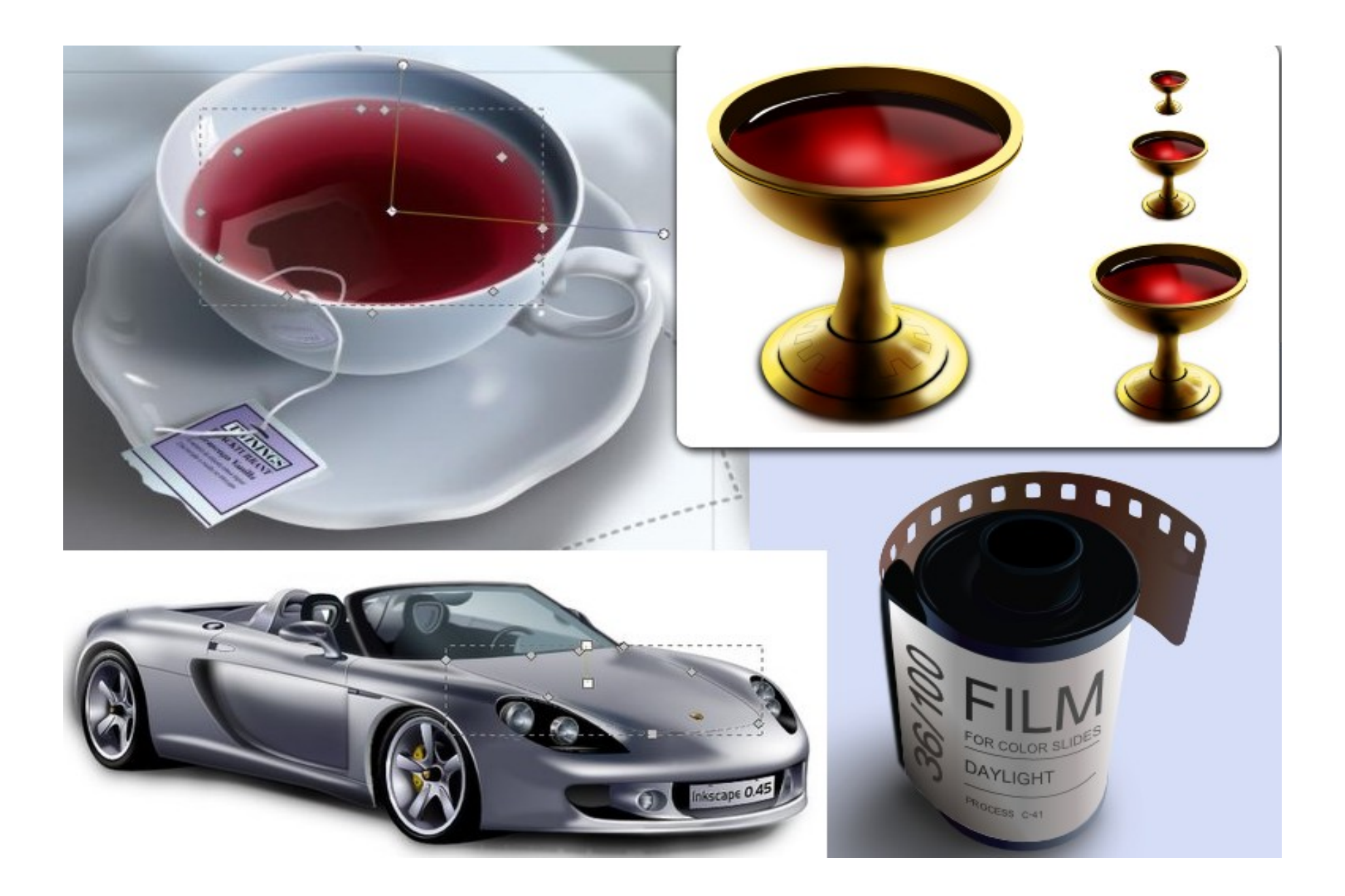

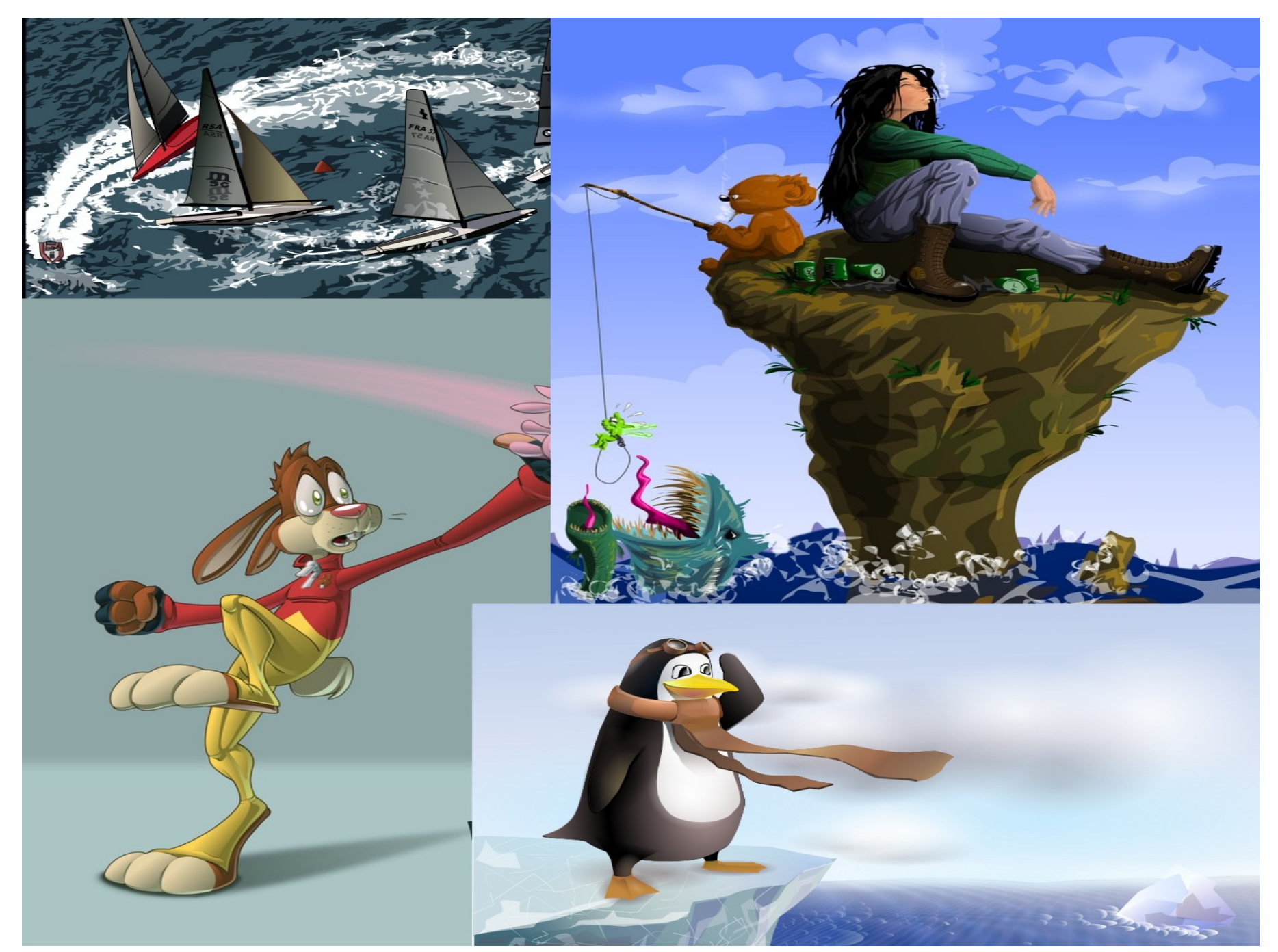

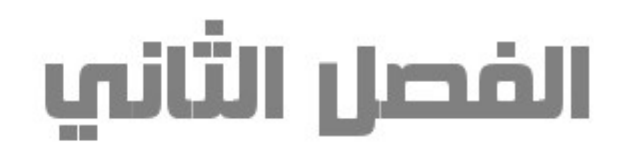

### تعرف علم واجهة إنكسكيب

يتميز برنامج إنكسكيب بواجهة سهلة تُيسر على المستخدم التحكم المطلق في أدوات وأوامر البرنامج، وسهولة تخصيص أماكن عرض شرائط الأوامر والأدوات المختلفة بالطريقة التي تُناسبه، ودعونا الآن نتعرف على واجهة البرنامج في وضعها الإفتراضي:

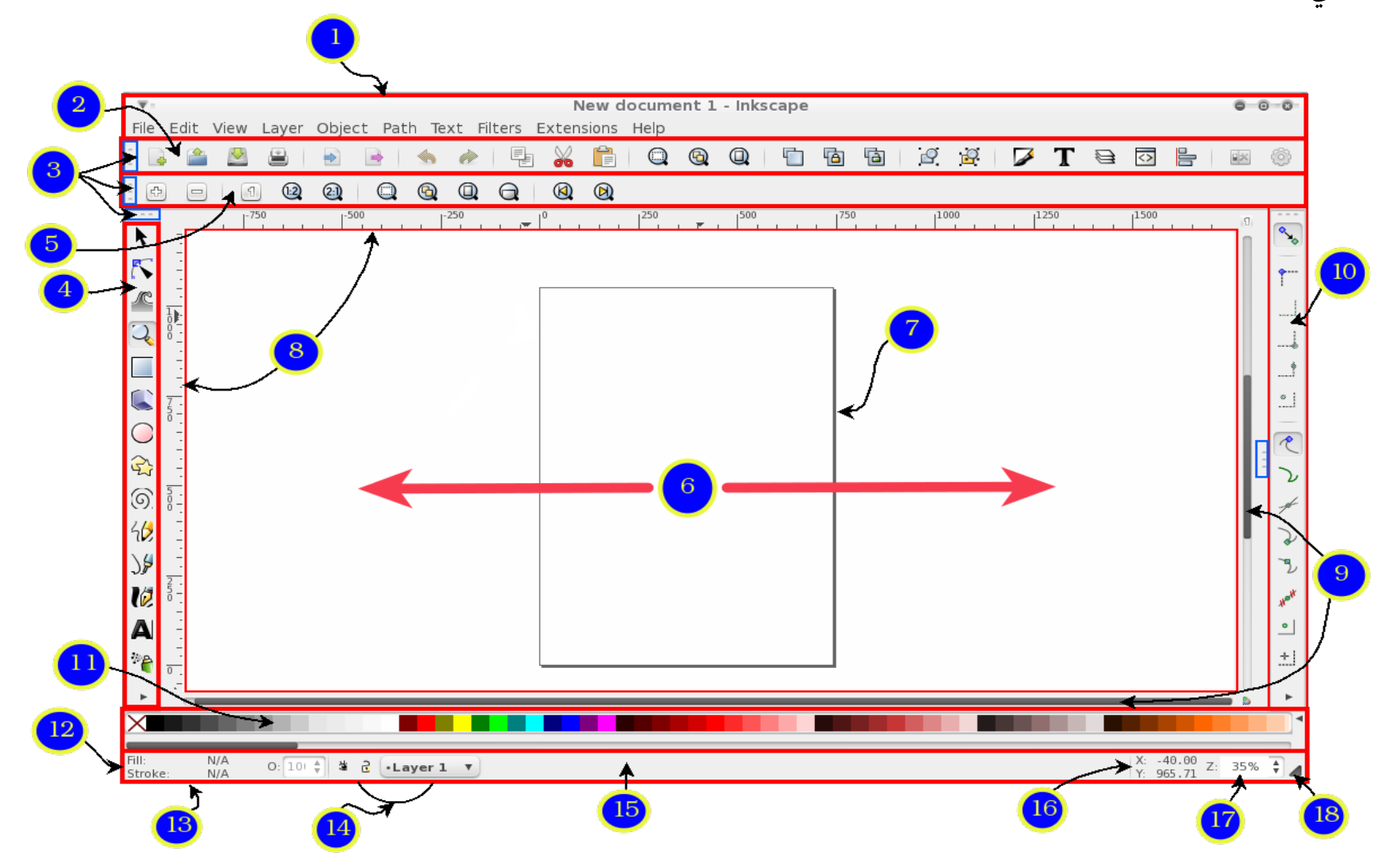

١ – يُشير لشريط القوائم بالبرنامج ويضم هذا الشريط القوائم الرئيسية التي نستطيع الوضول من خلالها لكافة أوامر وخصائص البرنامج المعروضة بشرائط الوصول السريع للأدوات والأوامر . ٢ – يُشير هذا لشريط الأوامر، ويضم هذا الشريط الأوامر الرئيسية كفتح واستيراد وحفظ وطباعة الملفات، أو تكبير الكائنات المرسومة، وأوامر أخرى عديدة ومنها ما يتعلق بإظهار نوافذ التحكم في المستندات والطبقات وغير ذلك . 3 – تشير تلك إالى المتحكمات الخاصة بسحب وإافلات الشرائط والنوافذ وهي لإزمة لتخصيص واجهة البرنامج، وسنطرق بابها بالتفصيل لإحًقا 5 – صندوق الأدوات :

 $K$   $\sim$   $Q$   $\square$   $Q$   $\circ$   $Q$   $\approx$   $\circ$   $Q$   $\nu$   $\sim$   $Q$   $\sim$   $M$   $\nu$   $Q$   $\square$   $\nu$   $Z$   $R$ ويضم هذا الصندوق أدوات البرنامج وتتنوع هذه الأدوات لتشمل أدوات التحديد والتحكم في تعديل أشكال كافة الرسوم وكذلك أدوات رسم الأشكال الهندسية المختلفة، ورسم المسارات، وأدوات الطلاء وغير ذلك من أدوات . ه – شريط التحكم في خصائص الأدوات ويظهر فيه خصائص الأدوات، ولأن كل أداة لها خصائصها المميزة عن الأخرى فنرى أن الخصائص المعروضة بهذا الشريط تتغير عند الضغط على أداة جديدة. 6 – لوحة الرسم، وهي مساحة الرسم والتجريب التي نرسم عليها . 7 – صفحة الرسم وتختلف عن السابقة في أان الرسومات المرسومة داخل حدودها ال أإربعة هي من تظهر في الملف النهائي المحفوظ فقط

8 – المساطر: لنقيس أابعاد الرسم بدقة والمسطرة العلوية تسمى horizontal ، أاما الجانبية فتسمى vertical ، وتستخدم تلك المساطر وحدة قياس pixels) النقاط) Document Properties (Shift+Ctrl+D) ويمكننا تغيير وحدة القياس تلك لوحدات أخرى mm مثل السنتيمتر والمليمتر وغير ذلك بالذهاب لقائمة pc Page Guides Grids Snap Color Management pt General File ومن ثم اختيار Properties Document Default units: nx كما يمكننا إخفاء المساطر بالضغط على اختصار لوحة المفاتيح الآتي : Ctrl + R ،كما نستطيع استعادتها بالضغط على ذات الإختصار مرة ثانية أو بالذهاب لقائمة View والضغط على Show/Hide لتنسدل قائمة فرعية نختار منها Rulers وإن كانت غير مُفعلة ستفعل بر<br>م والعكس صحيح. ٩ – شريط تمرير مساحة الرؤية للأسفل والأعلى ويمكننا إلغاء هذا الشريط بالضغط على اختصار لوحة المفاتيح الآتي : ولإعادته نضغط عليه من جديد Ctrl + B ١٠ – شريط الوثب: ووظيفة هذا الشريط التحكم في مغناطيسية الأشياء والكائنات المختلفة على لوحة الرسم للدلائل والشبكات ولصفحة الرسم أو الأشكال الهندسية الأخرى والمسارات وخياراتٍ أخرى سنتعرض لها لاحقًا ١١ -شريط لوحة الألوان: وسنرى أنه يمكننا ان نرسم أي شيء وفور الضغط بزر الفارة الأيمن على أحد الألوان في لوحة

الألوان سيتم تعبئة هذا الشكل باللون المختار، أما إذا أردنا تعبئة حدود الشكل بلونٍ غير قلب الشكل فما علينا سوى

الضغط على زر Shift ومن ثم النقر بزر الفأرة على اللون المختار يمكننا التبديل لألواحِ لونية أخرى وذلك بالنقر على السهم الموجود أقصى يمين شريط لوحة الألوان لتنسدل قائمة بها العديد من الألواح اللونية البديعة . ١٢ – شريط الحالة ويعرض هذا الشريط العديد من البيانات والتي سأعرضها من خلال الأرقام التالية 13 – يعرض هذا لون التعبئة الحالي وأاسفله يعرض لون حدود الشكل ويجوارهما سنجد خانة الشفافية والتي تعرض وتتحكم في قيمة شفافية الكائن المحدد ولنوضح أاكثر: فإانه بإامكاننا زيادة شفافية لون أي كائن ليشف ما أسفله والصورة المقابلة توضح ذلك ١٤ – ومن هنا نتمكن في عرض الطبقات وإخفائه، كما يمكننا أن نقوم بوصد أي طبقة لمنع تحريرها من جديد

١٥ – وفي هذه المساحة يتم عرض الجمل والملاحظات الإرشادية العامة الخاصة بالأوامر والأدوات إن وُجدت ١٦ – وهنا يتم عرض إحداثيات مؤشر الفأرة أثناء مروره عل لوحة الرسم ١٧ – من خلالها يتم إبعاد أو تقريب عدسة الرؤية للوحة الرسم ١٨ – ويستخدم هذا المقبض في تحجيم نافذة البرنامج بشكلٍ يدوي

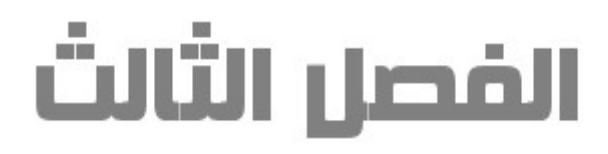

# التحكم في الرؤية

**التحكم ف رؤية القطع الرسومة** يعطي للمصمم القدرة على منح تصميمه الدقة المطلوبة، ويتيح برنامج إنكسكيب العديد من الوسائل لهذا الأمر، ومنها: الضغط على زر (Shift + **الزر الأوسط للفأرة**) يقوم بتصغير حجم الرؤية للرسم الضغط على زر ( Ctrl + **الزر الأوسط للفأرة** ) يقوم بتكبير حجم الرؤية الضغط على زر ( Ctrl أو Shift + الزر الأيمن للفأرة )وبالاستمرار في الضغط على زر الأيمن للفأرة يمكن الإبحار بالرسم في مساحة العمل كيفما شئت . و لنستخدم أداة التكبير والتصغير چونصل إليها بالضغط على زرها في صندوق الأدوات أو عبر اختصار لوحة المفاتيح الآتي  $F<sub>\tau</sub>$ 

وباستعراض خياراتها في شريط الخصائص نجدها كالتالي يستخدم في التقريب للداخل ( التكبير ) واختصارها في لوحة المفاتيح + يستخدم في التقريب للخارج ( التصغير ) واختصارها في لوحة المفاتيح - يستخدم في تكبير الرؤية بنسبة ١٠٠% من الحجم الأصلي للصورة والاختصار (١) [1] يستخدم في تكبير الرؤية بنسبة ٥٠% من الحجم الأصلي للصورة والاختصار (٢) [1] يستخدم في تكبير الرؤية بنسبة 700% من الحجم الأصلي للصورة  $(2)$ 

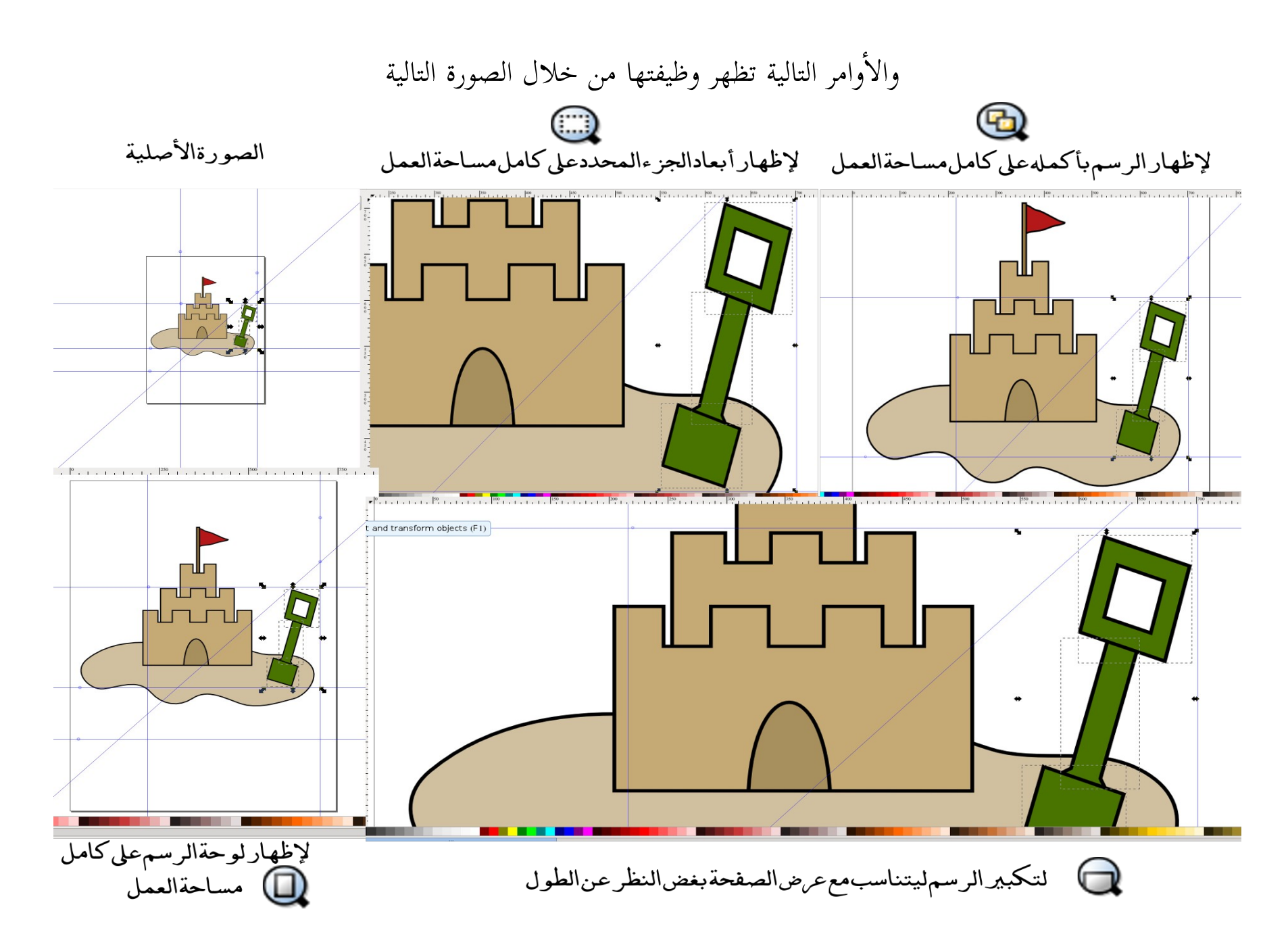

وأما الأمرين التاليين فوظيفتهما التنقل بين آخر وأحدث تاريخ ١٩١٨/(أوامر الرؤية كما أن الضغط على زر Q يتيح العرض السريع لآخر حجم رؤية وبترك الضغط على الزر يعود لوضعه السابق كما يمكننا التحول لنمط نافذة الشاشة الكاملة بالضغط على 11F ويمكننا إزدواج النافذة عبر الذهاب لقائمة View ومن ثم اختيار الأمر Duplicate Window مع العلم أن ما يطبق من أوامر على نافذة سنراه في النافذة الأخرى في ذات الوقت ويمكننا التنقل بين النوافذ المختلفة المفتوحة للبرنامج بواسطة هذا الإختصار (Tab+Ctrl+Shift(

وبالذهاب للقائمة View واختيار الأمر Icon Preview ستظهر لنا هذه النافذة

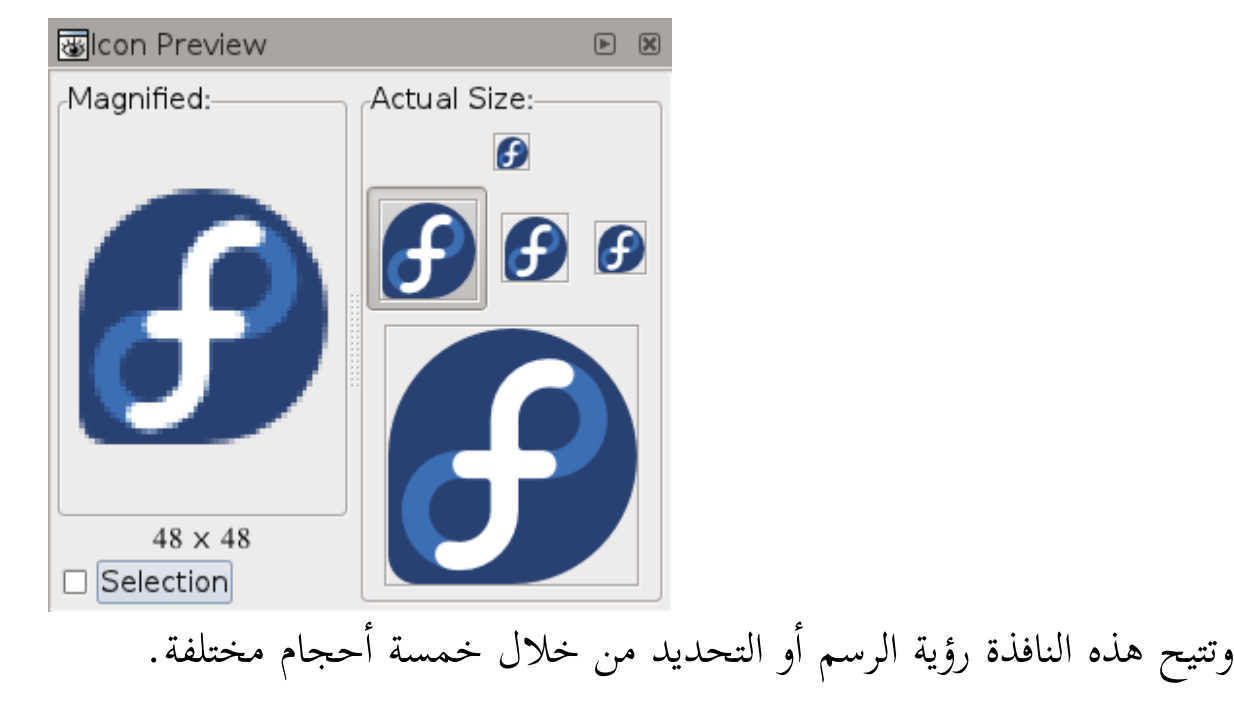

وهناك وسائل مساعدة أخرى في عمليات الرسم والقياس والمحاذاة ومن الضروري التعرض لها وهي: • Guides وهي دلائل وهمية على شكل خطوط مستقيمة نستخدمها لنحاذي عليها مختلف رسوماتنا ولأنها وهمية فلا تظهر إالإ على لوحة الرسم فقط

#### كيفية استخدامها

ما علينا سوى الذهاب بزر الفأرة ناحية المسطرة سواء الأفقية أو العامودية، وحينها سنجد أن مؤشر الفأرة تحول لأيقونة أداة التحديد ومن ثم نضغط بزر الفأرة الأيسر ونسحبه للمكان  $\frac{1750}{1750}$   $\left[\frac{1500}{11}, \frac{1}{11}, \frac{1}{11$  $\overline{\blacktriangleright}$ المطلوب وأثناء السحب سنجد الدليل باللون الأحمر وفور ترك زر الفأرة في المكان المرغوب وضع الدليل عنده سيتحول ⋟ الدليل للون الأزرق.

ويمكننا تغيير هذه الألوان بالضغط على اختصار لوحة المفاتيح الآتي : Shift + Ctrl + D ، وستظهر لنا نافذة تفضيلات المستند ومنها سنختار Guides لنجد خيارات تغيير لوني الدليل كما يظهر برقم واحد في الصورة التالية،

> كذلك يمكننا إخفاء الدلائل أو إعادة إظهارها، وسنلاحظ خاصية أخرى تقوم بسحب أي دليل جديد نقوم برسمه أو تحريكه عندما يقترب من دليل آخر في مساحة تقل عن ٢ مليمتر لينطق عليه كما يظهر بالصورة

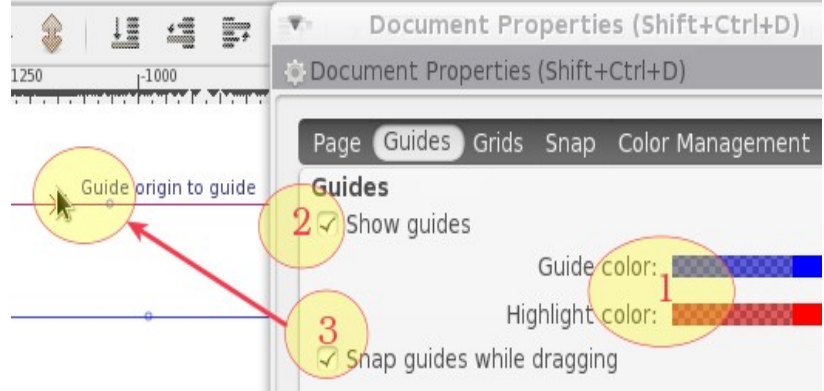

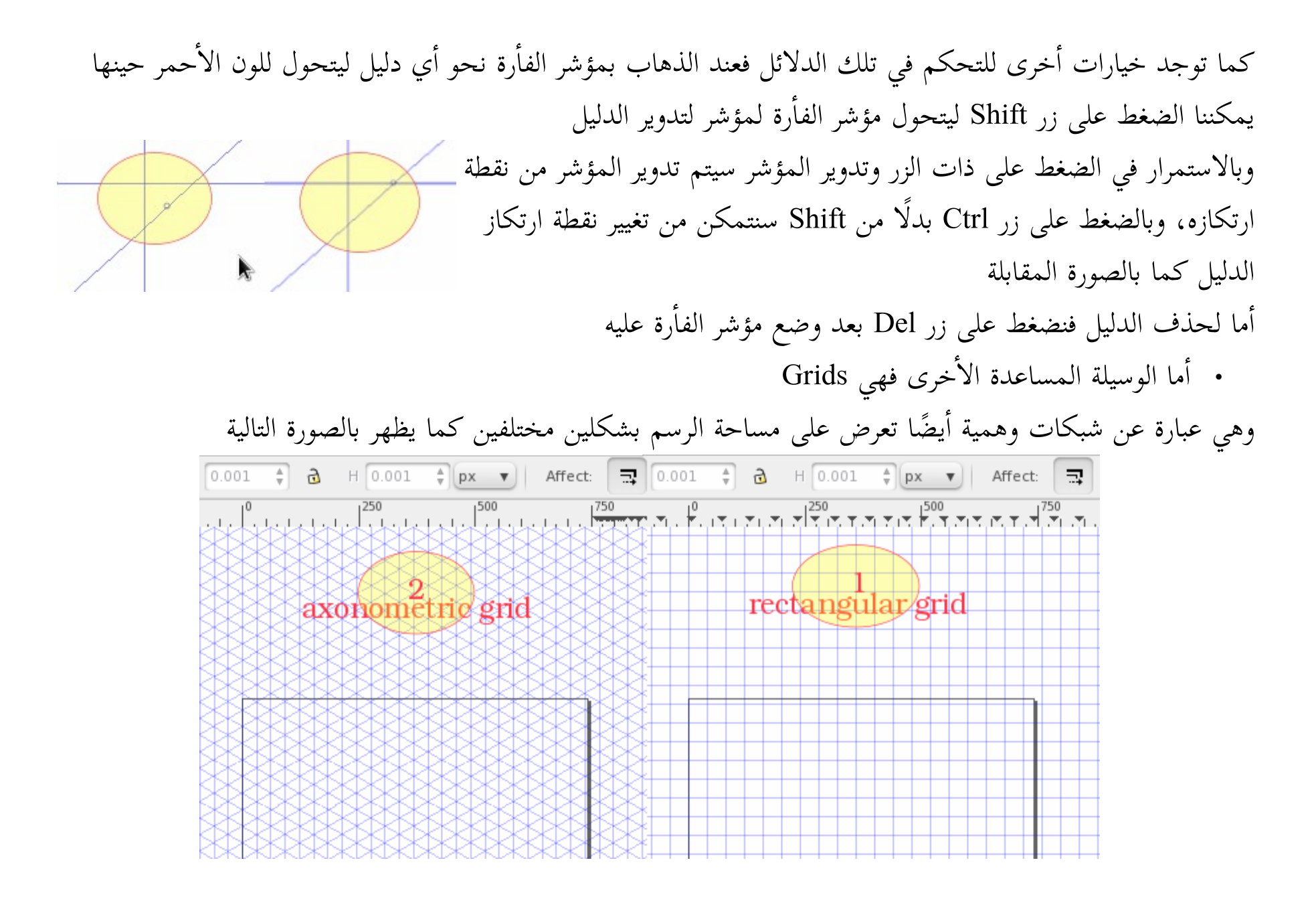

ويمكننا اختيار أيهما عبر الولوج لقائمة File ومن ثم اختيار Document properties ومن الجدير بالذكر أنه يمكننا الوصول لهذه النافذة عبر الضغط على أيقونتها الموجودة نهاية في أقصى Document Properties (Shift+Ctrl+D)  $\boxdot$   $\boxtimes$ يمين شريط ال أإوامر، وستخرج لنا نافذة تفضيلات المستند ولنختار Grids

لتظهر كما بالنافذة المقابلة :

وسنرى بالنافذة خيارات خاصة بإتاحة الشبكة أو إلغائها، ويمكننا كذلك فعل هذا عبر اختصار لوحة المفاتيح التالي: 3 + Shift وهناك خيار Visible والذي يُتيح إخفاء الشبكات أو إظهارها، والفارق بينه وبين الخيار السابق أن خيار Visible يقوم بإخفاء الشبكات مع بقائها بحيث أنك لو رسمت أي شكل وكانت المسافة بين أحد حدوده وأحد خطوط الشبكة تقل عن 2 مليمتر فسينجذب حد هذا الشكل لخط الشبكة لينطبق عليه، وهذا يعود لأن خيار المغناطيسية مُفعلًا وهذا الأمر ينطبق أيضًا

Page Guides Grids Snap Color Management Scripting Creation Rectangular grid New Axonometric grid grid3025 (# grid3031) arid3033 Rectangular grid  $\boxdot$  Enabled  $\triangledown$  Visible ☑ Snap to visible grid lines only Grid units: px Origin X: 0.0000 Origin Y: 0.0000 1.0000 Spacing X: Spacing Y: 1.0000 Grid line color: 2000000000 Major grid line color: 200000000 Major grid line every: 5 □ Show dots instead of lines Remove

على الدلإئل، ويمكننا إالغاء خيار المغناطيسية بالضغط على اختصار لوحة المفاتيح الآإتي: 5 + Shift والعكس صحيح كما أنه يمكننا إنشاء أكثر من شبكة بالضغط على New كما نستطيع حذفها بالضغط على Remove أسفل النافذة، وايضًا نستطيع تغيير أبعاد الشبكات والمسافة بين خطوط الشبكة وألوانها .

**تصيص لواجهة إنكسكيب**

يُتيح برنامج إنكسكيب تخصيص واجهته لتناسب المصمم فعلى سبيل المثال عند الذهاب لقائمة View سنرى في نهاية القائمة المنسدلة ثلاث خيارات لشكل الواجهة كما بالصورة

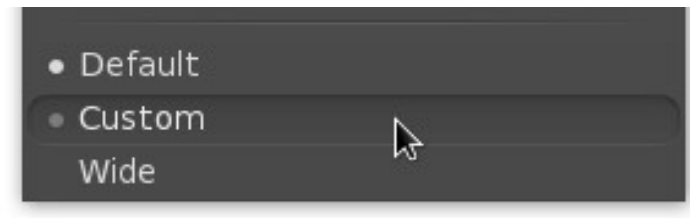

وسنرى توفر شكل يناسب الشاشات العريضة وآاخر افتراضي وثالث يناسب الشاشات غير العريضة كما بالصورة التالية

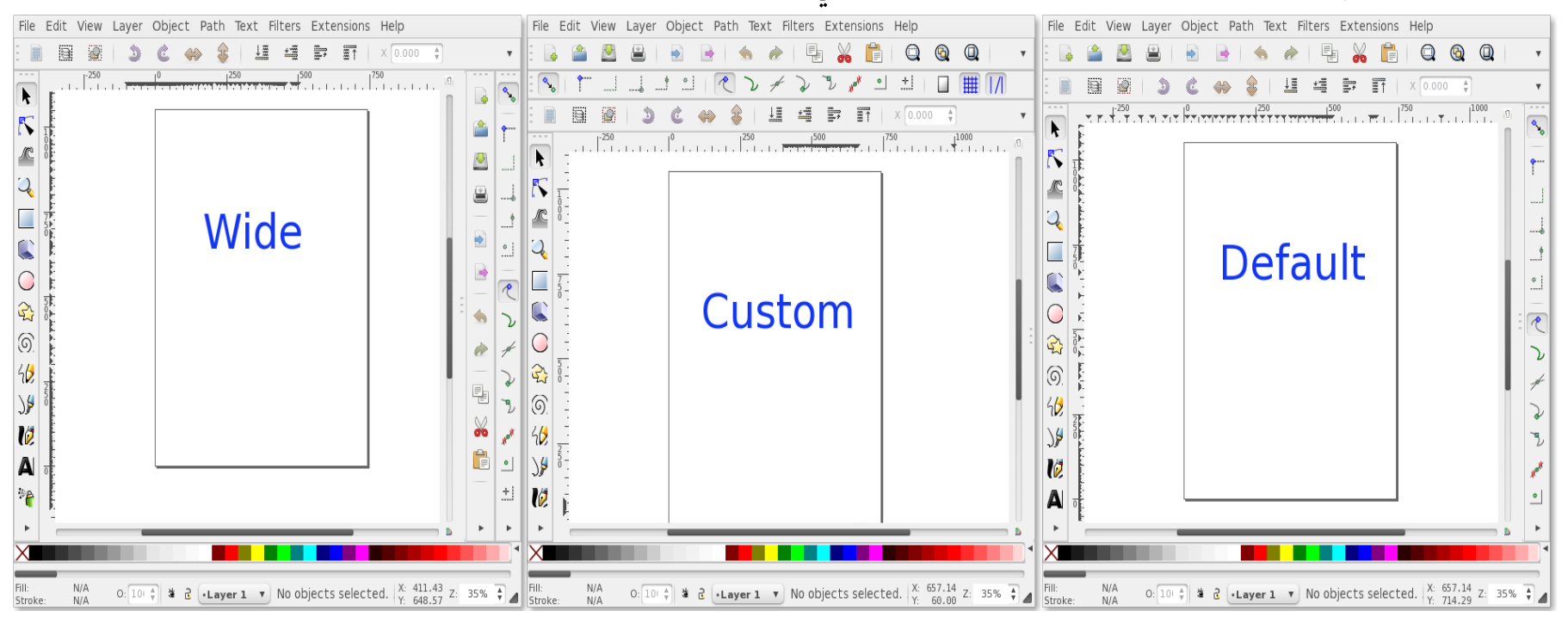

كما أن البرنامج يتيح المزيد من الخيارات للتخصيص اليدوي للواجهة فعبر المتحكمات المشار إليها برقم ثلاثة في الصورة التوضيحية للواجهة يتم سحب الشرائط بالضغط بزر الفارة الأيسر على تلك المتحكمات ومن ثم ترسيتها خارج موضعها لتكون حرة.

كما يوجد حوض لإرساء النوافذ على يمين واجهة البرنامج ويكون مخفى ويمكننا إظهاره عبر سحبه للداخل من مقبض التحكم الخاص به، وسيظهر فارغًا إلى أن نقوم بتعبئته بالنوافذ المختلفة كما يظهر بالصورة التالية

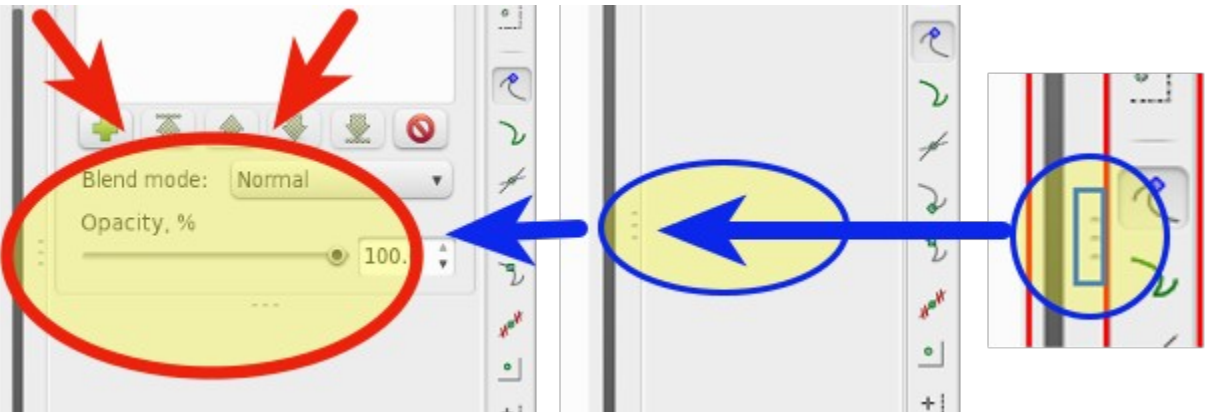

أما عن كيفية إرساء النوافذ المختلفة بهذا الحوض فيتم هذا عن طريق الضغط بزر الفأرة الأيسر على لسان النافذة فيظهر أسفلها ممكانها الفارغ بحوض إرساء النوافذ ومع الاستمرار في الضغط بزر الفأرة يتم سحب النافذة إلى هذا الحوض حتى نظهر إطارات النافذة في حوض الإرساء ومن ثم يتم إفلاتها إليه بترك زر الفأرة كما يظهر بالصور

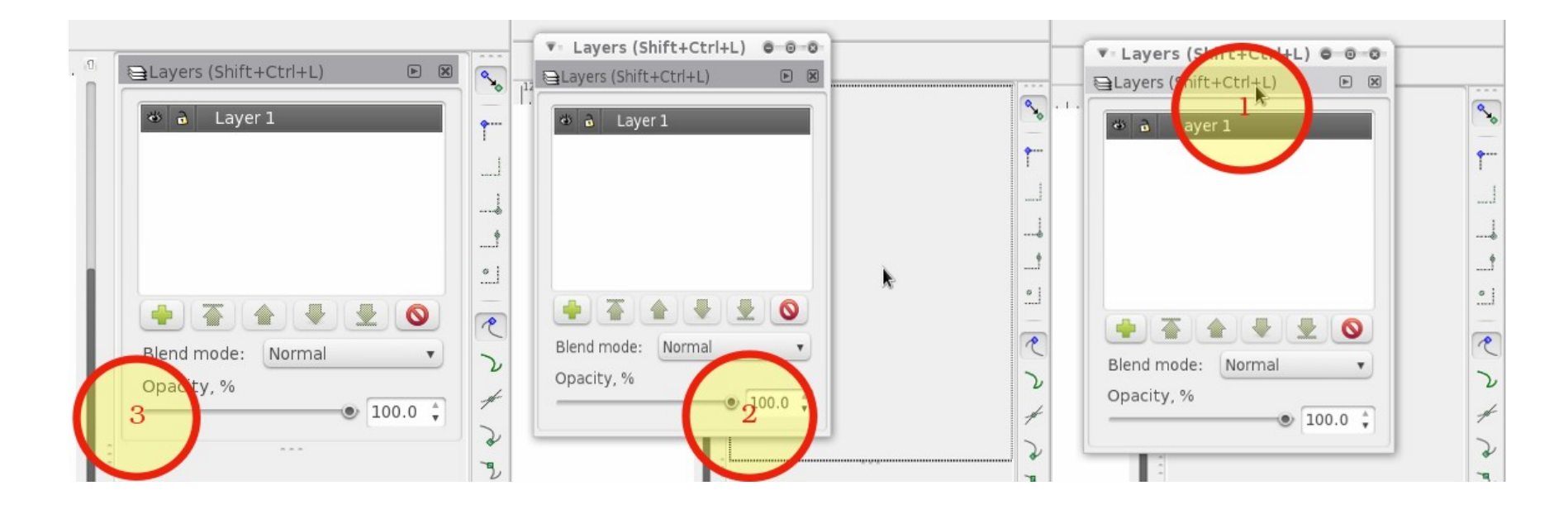

### وبالإمكان وضع نافذة واحدة في الحوض أو عدة نوافذ متجاورة أو أسفل بعضها

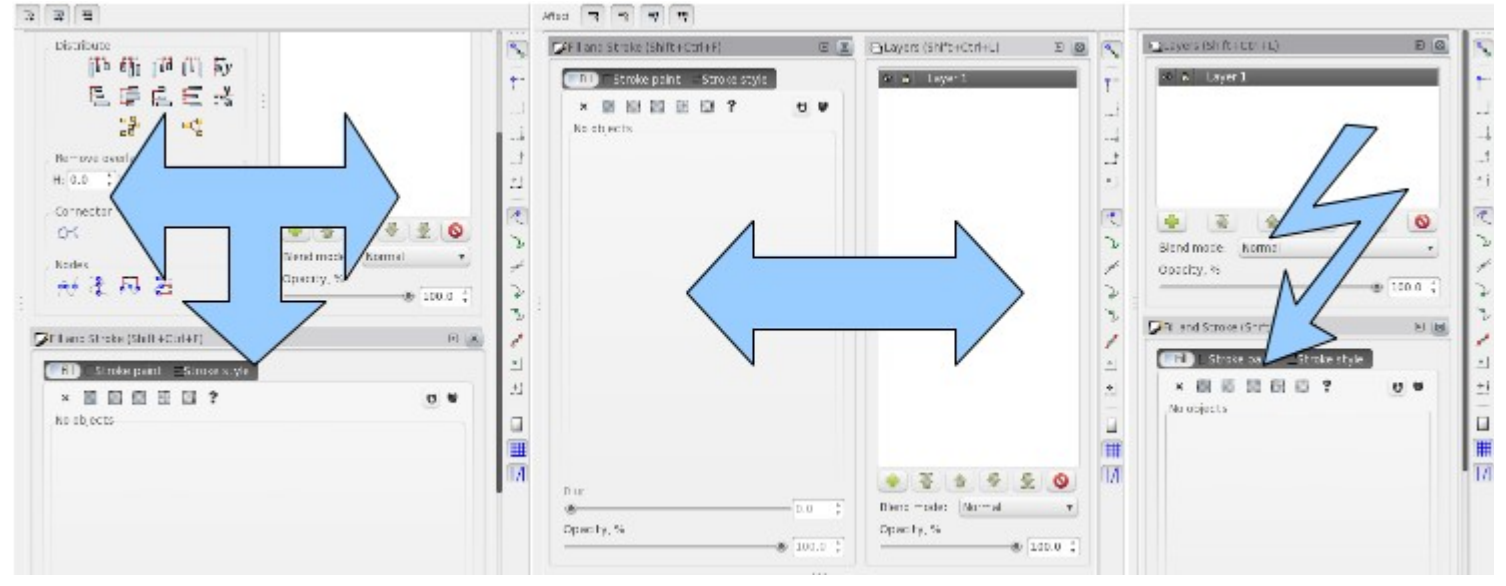

كما يمكننا تصغير هذه النوافذ لتوفير مساحتها ليظهر  $Ctrl+L)$ لسان منها في حوض الإرساء بالضغط عليه يتم استعادة <mark>لهيه</mark> Iconify rs (Shift+Ctrl+1  $\ddot{\gamma}$ النافذة لوضعها السابق، ويتم هذا بالضغط على المثلث ذات القاعدة المقلوبة ناحية اليسار والموجود يمين لسان النافذة، كما يتم حذف النافذة من الحوض  $\mathbf{I}$ بالضغط على زر الغلق المجاور للمثلث بلسان النافذة  $\cdot$ كما يظهر بالصورة المقابلة  $\overline{r}$ Normal

وربما نود أن نلغي عملية سحب وإفلات النوافذ في حوض الإرساء لتظل تلك النوافذ مستقلة ونستطيع تحريكهـا لأي موضـع بالشاشة أثناء التصميم، ويمكننا فعل هذا بالتوجه لقائمة File ومن ثـم اختيـار Inkscape Preferences وسـتظهر لنـا نافـذة خاصة بتفضيلات البرنامج ولنختار منها Windows لنتحكم فيي خصيائص نوافيذ البرناميج، وسينجد أاسيفل خاصيية Dialog behavior خياريّ Dockable و Floating ولنختار الثـاني ونعيـد تشـغيل البرنامـج لنـرى مـا جـد علـي النوافـذ كمـا يظهـر بالصورة التالية

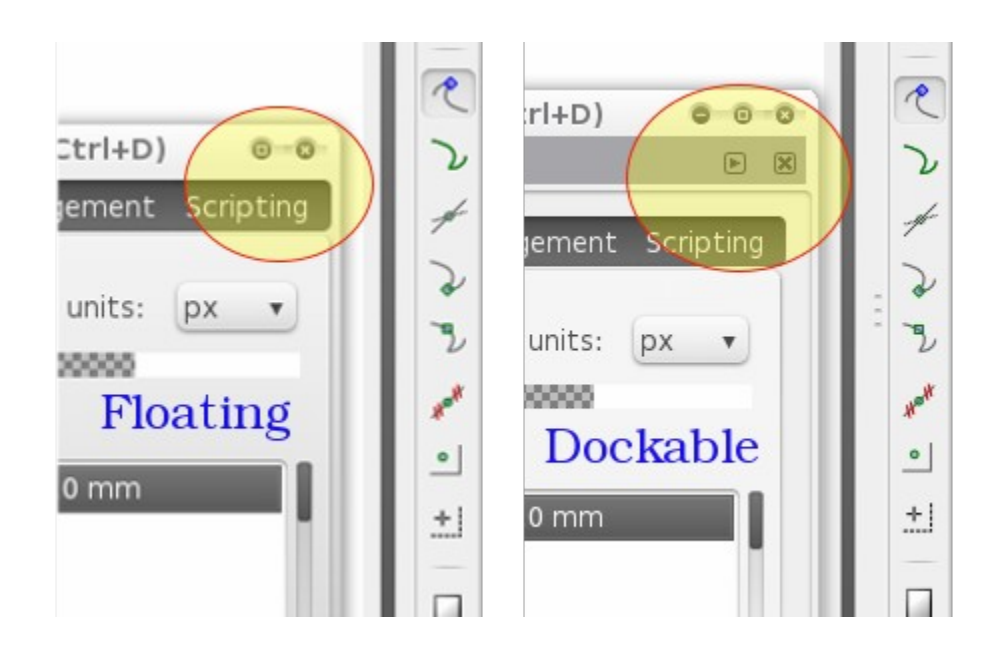

ويمكننا إخفاء هذه النوافذ وإظهارها بالضغط على F١٢

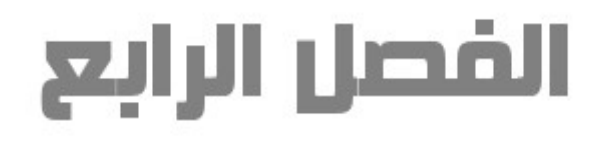

## التعامل مع الملفات

إانشاء مستند جديد عادة هو أول ما نقوم به عند فتح إنكسكيب، مع العلم أننا عند فتح البرنامج Layer Object Path Text Filters File Edit View سنجده يُتيح لنا العمل على مستند بمقاس افتراضي، وربما نود أن نفتح آخر - 투 N Y B ate new document from the default template بنفس المقاس في نافذة جديدة، وحينها علينا أن نضغط على أيقونة الأمر الموجود أقصى يسار شريط الأوامر أو الضغط على اختصار لوحة المفاتيح الآتي  $N+1+1$  ، ولفتح مستند جديد بمقاسٍ مختلف علينا الذهاب لقائمة File ومن ثم New ونختار من قائمة القوالب الموجودة ما يناسبنا، أاو ربما نفضل إاجراء التعديلات على المستند الخاص بالنافذة المفتوحة، وحينها ما علينا سوى الوصول لنافذة Properties Document من خلال قائمة File أاو بالضغط على أيقونتها بشريط الأوامر

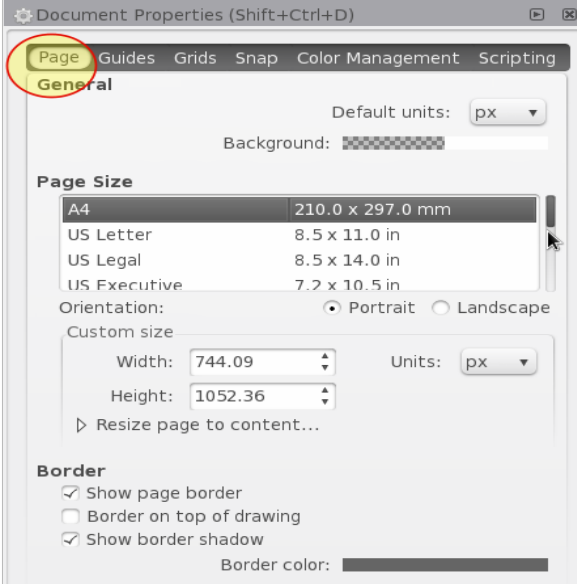

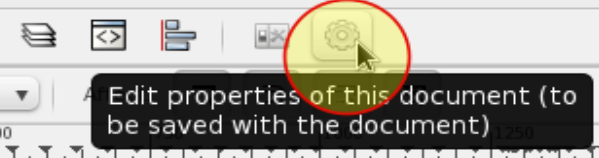

لتظهر لنا نافذة بها العديد من الخيارات والتي سبق وتعرضنا لبعضها، وما يهمنا الآإن فيها هي الخيارات الخاصة بالصفحة وتكون في شاشة البدء الإفتراضية للنافذة

وسنجد في النافذة العديد من الخيارات وأولها Default units وهو الخاص بتحديد وحدة القياس الإفتراضية للبرنامج وسبق وتعرضنا له

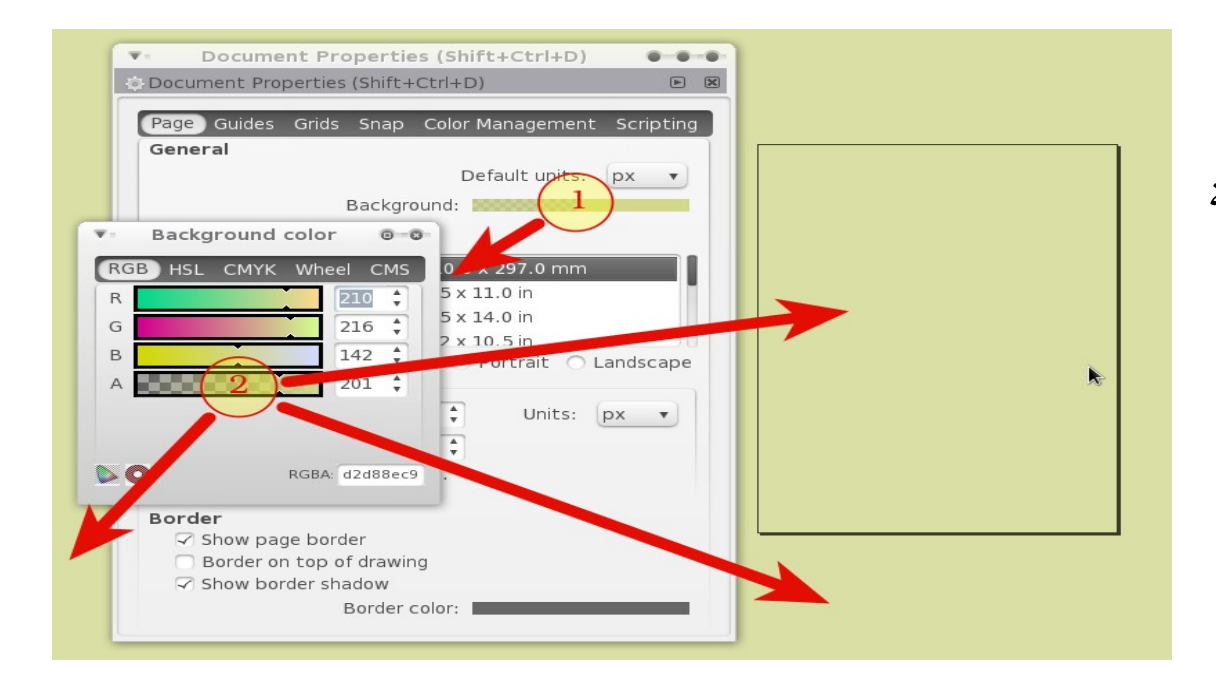

أاما Background يتيح لنا تغيير لون خلفية كامل مساحة العمل كما بالصورة

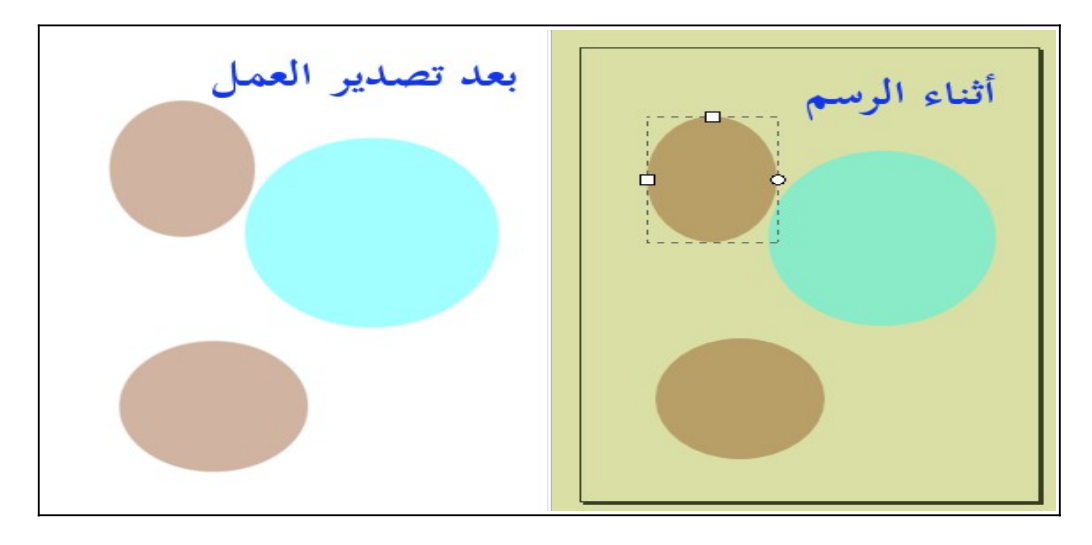

مع العلم أن هذا التغيير لن يطرأ على لون المستند النهائي المصدر إذ ستظل الخلفية على اللون الافتراضي وهو الأبيض ما لم يتم الرسم والتلوين عليها بألوانٍ أخرى في حال تصدير الصورة بدون شفافية كما بالصورة المقابلة

ومازلنا مع نافذة التفضيلات ذاتها حيث سنجد **خيار Page size** والذي يُتيح لنا تعديل مقاس الصفحة الحالية بتعدليها لقالب من الموجودة افتراضيًا أو تغيير مقاس الصفحة بشكلٍ يدوي.

> والخيار الأخير: Border والذي يحتوي على الخيارات الفرعية التالية show page border ويتيح لنا إخفاء حدود الصفحة أو إظهارها

Border on top of drwing وبتفعيله ستكون الحدود فوق أي عمل يتم رسمه على لوحة الرسم ويخرج عن الصحفة كما بالصورة

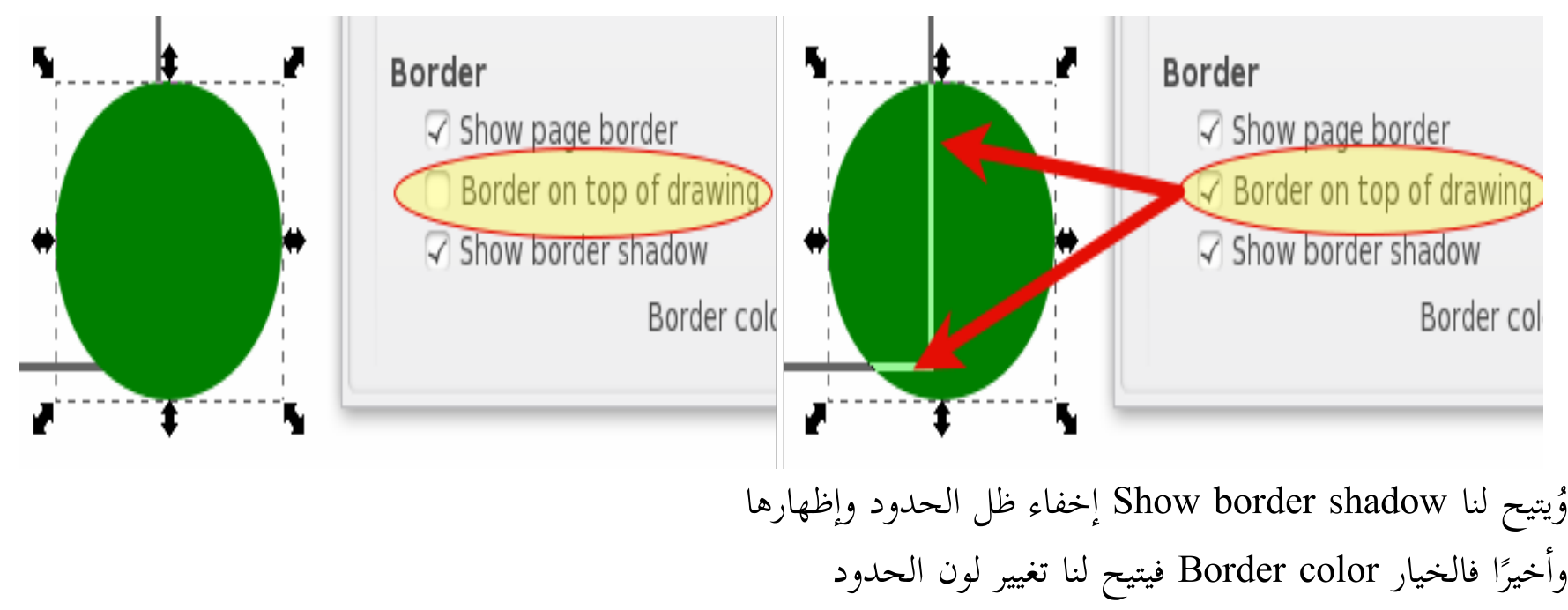
# فتح ملف

وقد نقوم بفتح ملفٍ سبق تصديره بواسطة البرنامج أو غيره بدلًا من البدء في عمل من الصفر ويتم هذا بالذهاب لقائمة File ومن ثم اختيار Open أو الضغط على أيقونة الأمر بشريط الأوامر، أو عن طريق الضغط على اختصار لوحة المفاتيح الآتي O + Ctrl ، كما يوجد أامر Recent Open في قائمة File والذي يذكر لك آاخر الملفات المفتوحة ليتم استعادة فتحها بشكلٍ سريع. ونلاحظ أن فتح ملف جديد يتم في نافذة جديدة غير الحالية المفتوحة، أما لو أردنا فتح ملف في ذات الصفحة التي يتم العمل عليها نستخدم أمر Import عبر قائمة File أو من خلال اختصار لوحة المفاتيح الآتي : Ctrl +I أو بالضغط على أيقونة الأمر بشريط الأوامر

كما يُتيح لنا البرنامج استيراد الصور من <u>موقع مكتبة الأعمال الفنية الحرة</u> بالذهاب لقائمة File ومن ثم اختيار الأمر

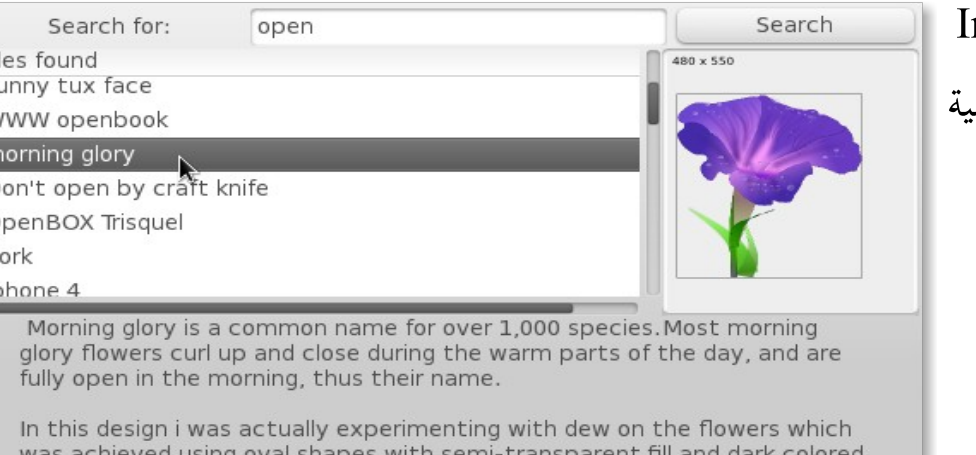

mport From Open Clip Art Library لتظهر لنا نافذة بها محرك بحث للأعمال الفن داخل الموقع يتيح لنا عرض مصغرات للصور واستيرادها مباشرة لصفحة الرسم ويُشترط هنا اتصالك بشبكة الإإنترنت

border from the primary subject color.

Cancel Open وربما نقوم بفتح أي ملف من الحاسب، ونجري بعض التعديلات عليه، ونحب أن نتراجع تمامًا عن هذه التعديلات، حينها سنذهب لقائمة File ونختار الأمر Revert ليتم استعادة الملف المحفوظ على آخر هيئة تم حفظه عليها.

### حفظ الملفات

والآن أتى الوقت لحفظ الملف، والتنسيق الافتراضي للبرنامج هو Inkscape SVG والذي يتيح حفظ الملف بكامل خصائصه والعمليات التي تمت عليه، ليظهر الملف بتلك الخصائص عند فتحه من جديد بواسطة برنامج إانكسكيب ويتم الحفظ بتلك الصيغة بالذهاب لقائمة File ومن ثم اختيار الأمر Save أو بالضغط مباشرة على أيقونة الأمر بشريط الأوامر أاو عبر اختصار لوحة المفاتيح الآإتي : S + Ctrl

ولو كان العمل الذي سيحفظ جديد تظهر نافذة حوارية تستعلم عن اسم العمل الذي سيحفظ عليه ومكان حفظه، أما لو كان العمل سبق حفظه أو فتح من على الحاسب فلن تظهر هذه النافذة وسيتم حفظه مباشرة في مكانه وعلى هيئته التي سبق و ُحفظ عليها حتى لو كانت غير SVG Inkscape

ولتعلم أنك إذا أردت فتح الملف بهذا التنسيق بواسطة برامج الرسم المتجهي الأخرى فلن تعمل تلك الصيغة بالشكل المثالي وربما لن ترى بعض المؤثرات التي أضفتها على الرسم، لذلك عليك أن تحفظ الملف بتنسيق Plain SVG ويتم هذا عن طريق أامر As Save بقائمة File واختصاره بلوحة المفاتيح: S + Ctrl + Shift وُيتيح لنا هذا الأمر حفظ الملف بتنسيقات أخرى عديدة كما يظهر بالصورة التالية

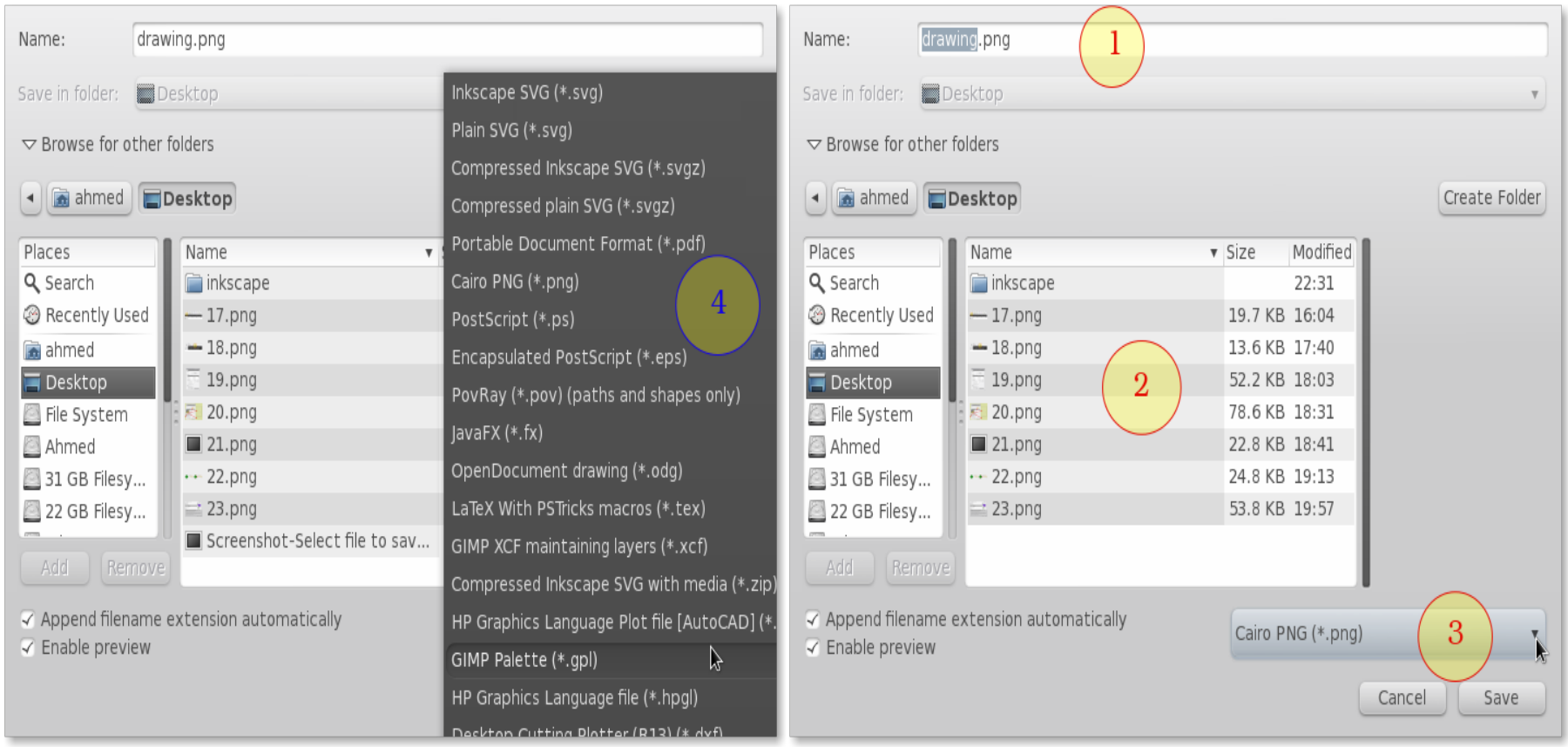

أما لو أردنا حفظ الملف كصورة نقطية بشكلٍ مباشر علينا الذهاب لقائمة File واختيار أمر Export Bitmap أو بالضغط على أيقونة الأمر بشريط الأوامر، أو عبر اختصار لو حة المفاتيح الآتي  ${\bf E}$  +  ${\bf shift}$  + Ctrl +  $E$ وفور الضغط على الأمر ستظهر لنا نافذة حوارية لنتخير المناسب لنا كما بالصورة التالية

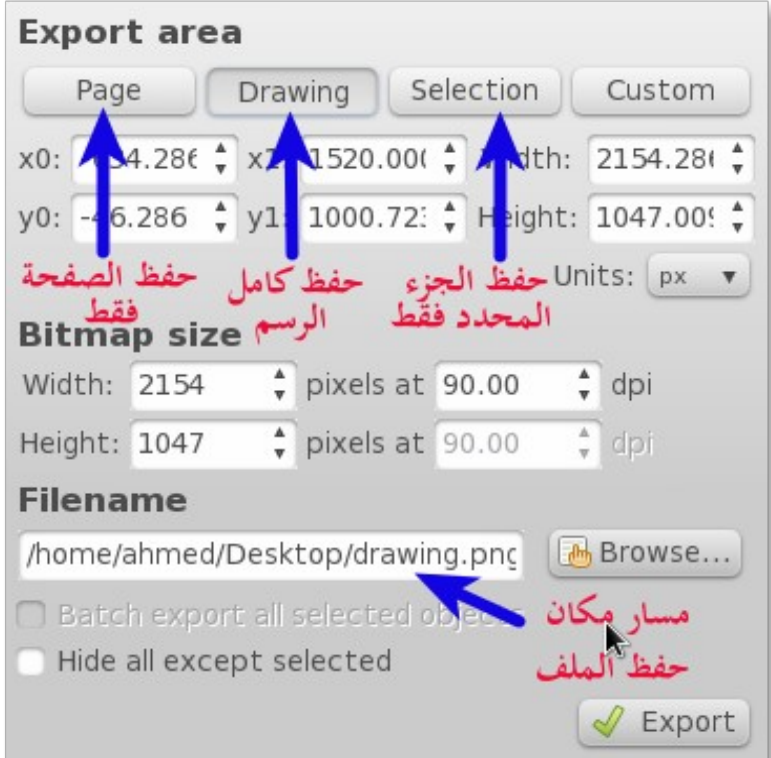

علمًا بأن التنسيق الذي يتم الحفظ عليه هو png وهو التنسيق الذي اعتمدته مؤسسة الإنترنت العالمية <u>W۳C</u> ليكون بديلًا لتنسيق gif وهو يُعطي مساحة أقل للصور بدون فقد جودتها ويُتيح حفظ شفافية الخلفية، وكما يدعم البرنامج التصدير بهذا التنسيق فهو يدعم استيراده أيضًا. التنسيقات التي يُدعم البرنامج استيرادها أو التصدير إليها

# Compressed Inkscape svg

# Compressed Plain svg

وهي نسخ مضغوطة من التنسيقين المتجهين اللذين تحدثت عنهما من قبل، والفارق هنا أن البرنامج يقوم بتصدريهما على صورة مضغوطة لتقليل المساحة ويفيد هذا لمن يقوم بالرفع على الإإنترنت، ويستخدم إانكسكيب معيار gzip في الضغط كما يستطيع البرنامج فتح واستيراد تنسيقات برنامج أدوبي إلستريتور:

تصدريهم يدعم ولإ ) Adobe Illustrator svg ( ai.svg ) ، Adobe Illustrator)

pdf وهو التنسيق المعياري العالمي الذي أنتجته شركة أدوبي للكتب الإلكتروني ويدعم البرنامج استيراد وتصدير الملفات إليه، لذيك يمكننا إنشاء المجلات بواسطة البرنامج وغن كان هذا يحتاج لبعض الجهد والإمكانيات لتطوير استغلال أداة النصوص

#### xaml

وهو تنسيق طورته شركة ميكروسوفت للرسوم المتجهة لتعرض بواسطته الأعمال الفنية الخاصة بمنتجاتها بداية من إصدارة ويندُز فيستا ، ويدعم برنامج إنكسكيب استيراد وتصدير الملفات عليه .

## bmp

وهذا التنسيق من إانتاج شركة ميكروسوفت وهو للصور النقطية ويحفظ الصور بجودة عالية وبمساحة قليلة لكن يعيبه أانه بطيء في عملية الفتح والحفظ، ويدعم البرنامج استيراده وفتحه فقط

# jpg, .jpeg

ويستخدم هذا التنسيق (JPEG) الخاص بالصور النقطية على نطاق واسع خاصة على الإنترنت لأنه يمنح جودة عالية مع صغر حجمه ، ويدعم البرنامج استيراده فقط.

### tiff

وهو تنسيق نقطي أيضًا لكنه موجه للاستخدام الطباعي ولأنه يحتفظ بكامل تفاصيل الصورة فتكون مساحته كبيرة ويدعم البرنامج فتح واستيراد الصورة المحفوظة عليه فقط.

#### ps, .eps

والأول وهو PS:PostScript وهذا التنسيق أنتجته شركة أدوبي في الثمانينيات ليكون في الأساس موجها للاستخدام الطباعي، وحل محل هذا التنسيق تنسيق pdf والثاني وهو EPS : Encapsulated PostScript وهو تنسيق تبادلي بمعنى أنه أُنتج ليكون وسيطًا مشتركًا بين مختلف البرامج ليحفظ الملف بكامل خصائصة ليتم إكمال العمل عليه بواسطة برامج أخرى، بمعنى أنك لو قمت بتصميم

على أدوبي إلستريتور وأردت إكمال العمل على إنكسكيب فمن الأفضل حفظ العمل بواسطة هذا التنسيق

## dxf

وهو تنسيق للرسوم ثنائية وثلاثية الأبعاد والذي طورته شركة <mark>أوتوديسك</mark> ليتم تصدير تصميمات الأعمال الهندسية والمعمارية بواسطة برنامج أوتوكاد عليه، وحاليًا أصبح معيار عالمي وأغلب برامج الرسم الهندسي والمعماري تدعمه، ويدعم ِ<br>د برنامج إانكسكيب حفظ الملفات عليه فقط.

#### emf

هو تنسيق مستخدم للرسوم المتجهية ويستخدم على نطاقٍ واسع في العديد من البرامج المكتبية ومنها ميكروسوفت أوفيس وأوبن أوفيس، وهو إصدارة محسنة من تنسيق wmf

#### xcf

وهو التنسيق الأساسي لبرنامج جمب للرسوم النقطية، ويدعم هذا التنسيق حفظ الصورة بكامل بياناتها مثل الشفافية والمسارات والتحديد والطبقات، ويدعم برنامج إانكسكيب الحفظ إاليه فقط

#### gif

وهو تنسيق للرسوم النقطية ويقوم بحفظ الصورة بجودة قليلة إذ يتعامل مع ٢٥٦ لون فقط وتسمى بالألوان المفهرسة مع شغلها لحيز صغير للغاية من المساحة، ويستخدم هذا التنسيق غالبًا في شبكة الإنترنت ويدعم الشفافية والصور المتحركة،

ويدعم برنامج إانكسكيب استيراد وفتح الصور المحفوظة عليه فقط

zip

وباختيار الحفظ عليه يقوم البرنامج بحفظ الصورة أولًا على معياره الأساسي Inkscape SVG ومن ثم يقوم بضغطها بواسطة معيار الضغط العالمي zip ويتيح البرنامج الحفظ بهذه الصيغة فقط، وهذا يُعني أنه لكي تفتح الملف المحفوظ عليه من جديد على إنكسكيب يجب عليك فك الضغط عنه بواسطة أي برنامج آخر لينتج ملف بتنسيق Inkscape SVG وهو التنسيق الأساسي لبرنامج إنكسكيب

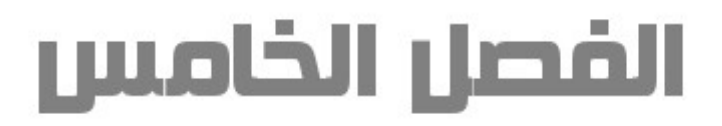

# وسائل وعمليات التحرير الأولية

التراجع والإستعادة يوفر إنكسكيب إمكانية التراجع عن خطوة أو عدة خطوات في عملية التحرير، كما يمكننا العودة عن عملية التراجع أيضًا وذلك من خلال أمريّ:

Edit بقائمة Undo ، Redo

ويمكن استخدام اختصار لوحة المفاتيح التالي لإستخدامهما : Z+Ctrl مع Undo Redo مع Ctrl+Y

كما تتوفر نافذة التأريخ الخاصة بالعمليات التحريرية التي تمت ويمكننا إظهارها بالولوج لقائمة Edit واختيار Undo **History** 

أو استخدام اختصار لوحة المفاتيح الآتي Shift+Ctrl+H

وسنرى أن النافذة بها كل الخطوات والعمليات التحريرية التي تمت، وبالضغط على أي عملية سابقة سيتم العودة في الرسم لها، مع بقاء إامكانية التراجع عن ذلك، والعودة للوضع السابق لذلك بالضغط على العملية التحريرية المُراد العودة لها.

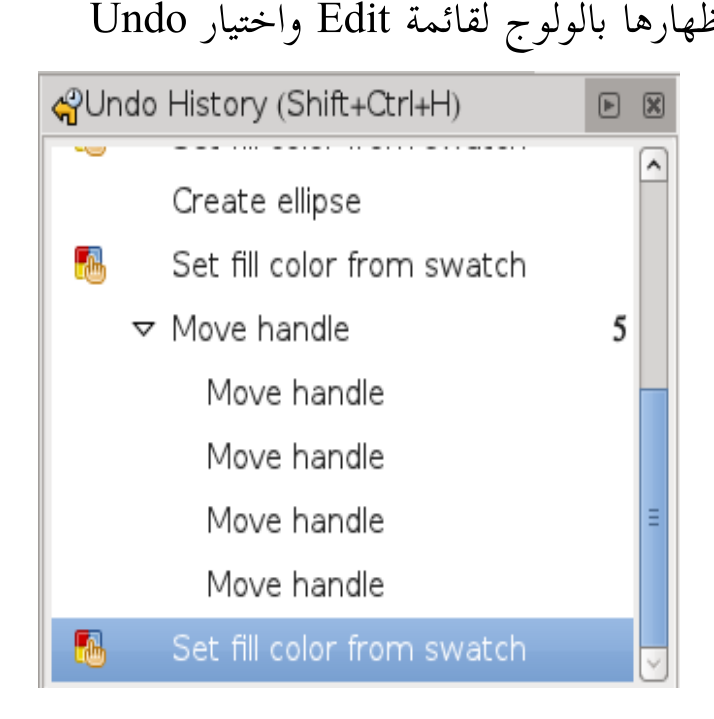

## تحديد الكائنات

للتحكم في الكائنات المرسومة يجب أن نقوم بتحديدها أولًا لكي تصبح مفعلة، ومن ثم نُجري عليها مختلف العمليات التحريرية الأخرى، والتحديد يكون بواسطة أداة التحديد ويمكننا الوصول إليها عبر الضغط على أيقونتها ﴿ في صندوق  $\mathbf F$ الأدوات أو الضغط على زر  $\mathbf F$ 

بالنقر بزر الفأرة الأيسر على أي جسم بلوحة الرسم ومن ثم الضغط على أيقونة الأداة بصندوق الأدوات سيتم تحديد الجسم وعلامة هذا التحديد ظهور مقابض سوداء حول الكائن المحدد

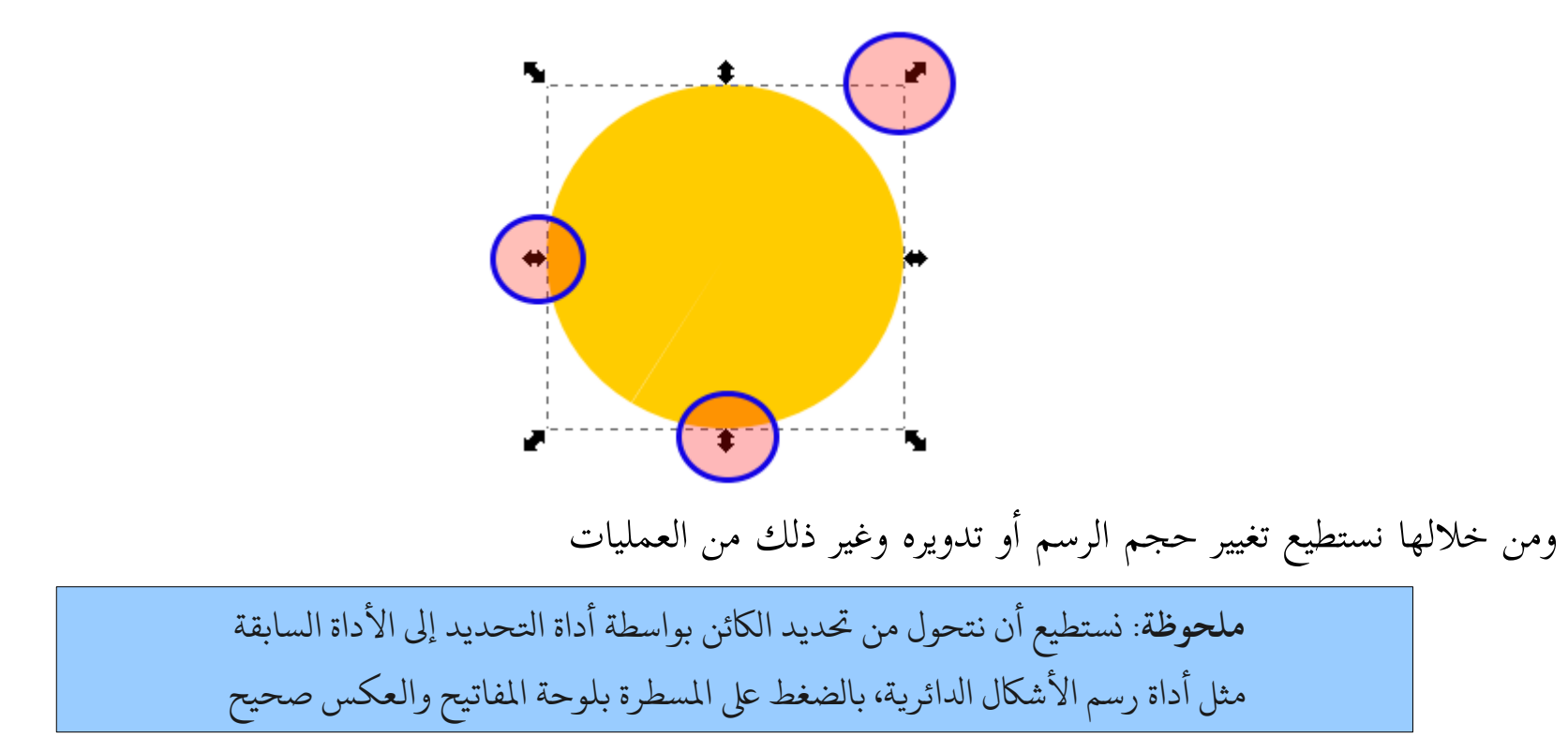

# خصائص الأداة:

Ctrl+Alt+A

وسنرى في شريط التحكم بالأدوات أوامر وخصائص الأداة

내 속 큵 큵 | x 388.60 ♦ Y 165.697 ♦ W 1540.2: ♦ a H 794.337 ♦ px ▼ | Affect: ㅋ ㅋ ㅋ 80)  $C$   $\Leftrightarrow$  $\mathbf{\Re}$  $\mathbf{H}$ ولنبدأ في عرض تلك الخصائص من اليسار  $\overline{\omega}$  $\Omega$ 

فالأول من اليسار يقوم باختيار كل الأجسام المرسومة على الطبقة المفعلة واختصار لوحة المفاتيح الخاص به Ctrl+A

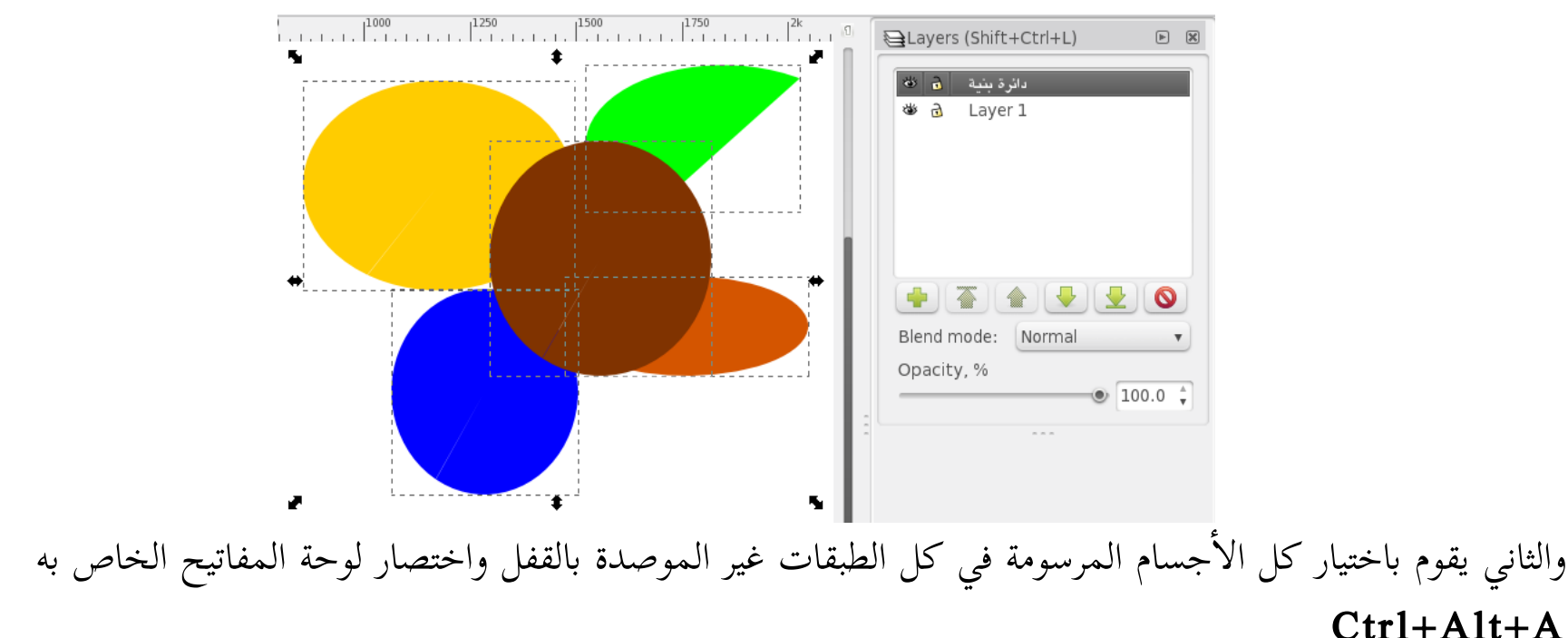

أما الثالث فيقوم بإلغاء التحديد لكل الأشكال المختارة

**ملتحوظة :** يمكننا بعد اختيار كنئن واحد أو عدة كنئنات بأن تنلضيف للتكحديد الزطيد من الكنئنات باللضغط ع زر Shift واختيار الكائنات المُراد ضمها للتحديد بزر الفأرة الأيسر، ويمكننا أيضًا طرح الكائن المحدد من التحديد الكلي بالضغط عليه مرة ثانية بزر الفأرة الأيسر مع الاستمرار في الضغط على زر Shift

إاضافة هامة :

عند سحب زر الفأرة الأيسر والضغط على Alt يظهر لنا مسار أحمر عند المرور به على أي كائن مرسوم يقوم بضمه للتحديد، وهذا الأمر يفيد في الكائنات الكثيرة والدقيقة

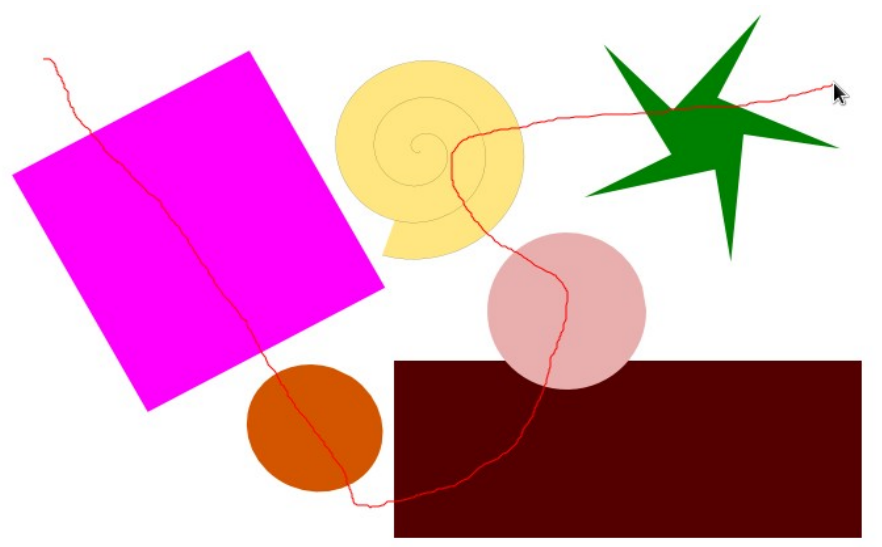

بالضغط على زر Tab نستطيع التحول بين الكائنات المرسومة، والتنقل يكون حسب ترتيب الرسم فالأقدم أولًا فالأحدث، وللتنقل للأحدث أولًا نستخدم Shift+Tab وبالضغط على زر ! يتم عكس التحديد لتصبح كل الكائنات المحددة غير محددة، وغير المحددة محددة أاما زر Esc يقوم بإالغاء تحديد كل الكائنات المحددة

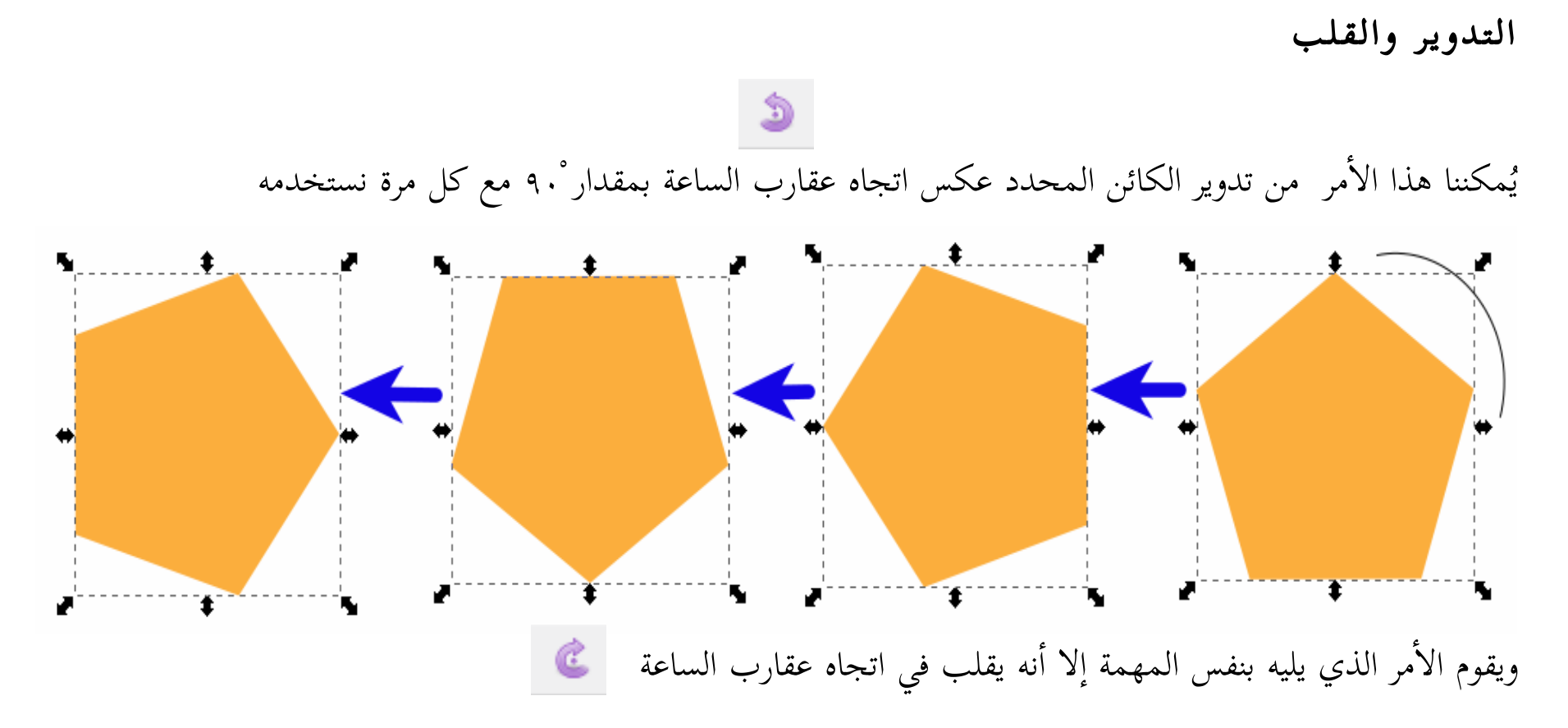

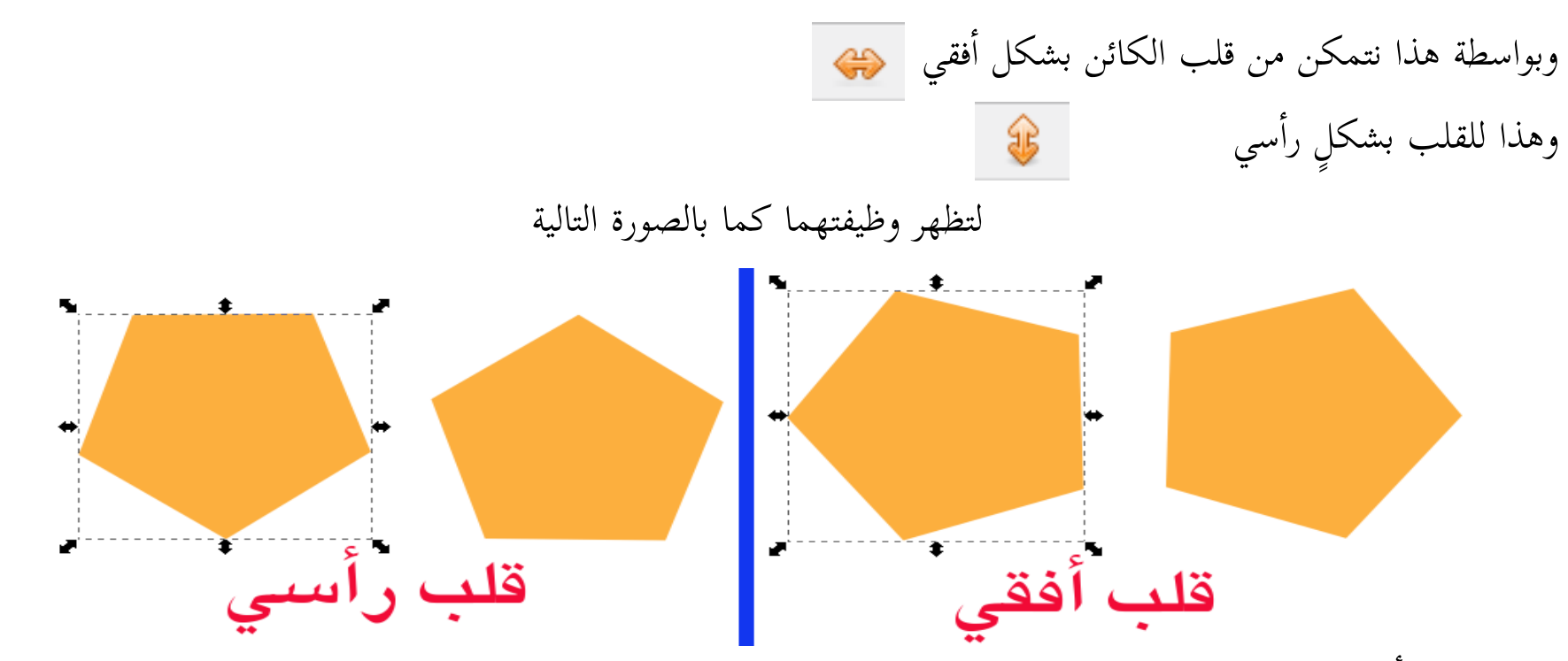

كما يمكننا أداء تلك المهام يدويًا إذ فور تحديد الكائنات على لوحة الرسم ستظهر مقابض التمدد السوداء وبمجرد النقر بزر پر<br>په الفأرة الأيسر عليها نقرة واحدة ستتحول تلك المقابض للمقابض الدورانية كما بالصورة

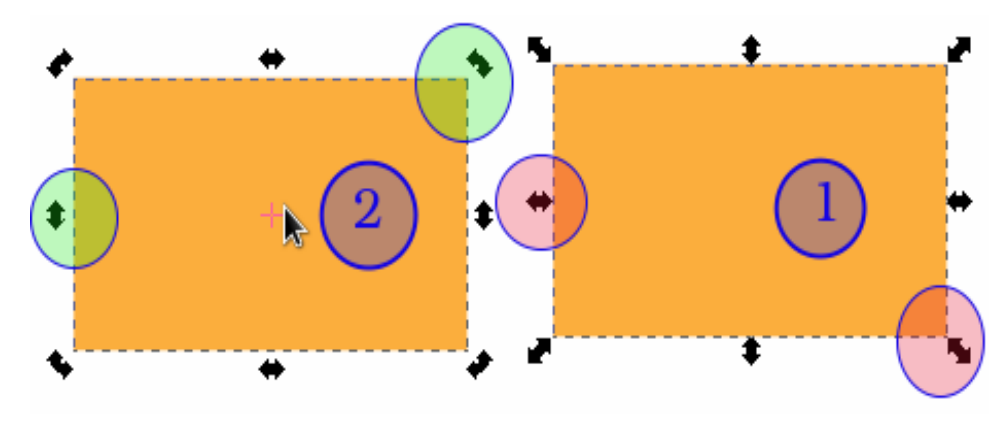

وكما نرى من خلال مقابض الدوران تلك نستطيع تدوير الأجسام يدويًا لأي اتجاه وبالقدر المناسب لنا پر<br>په

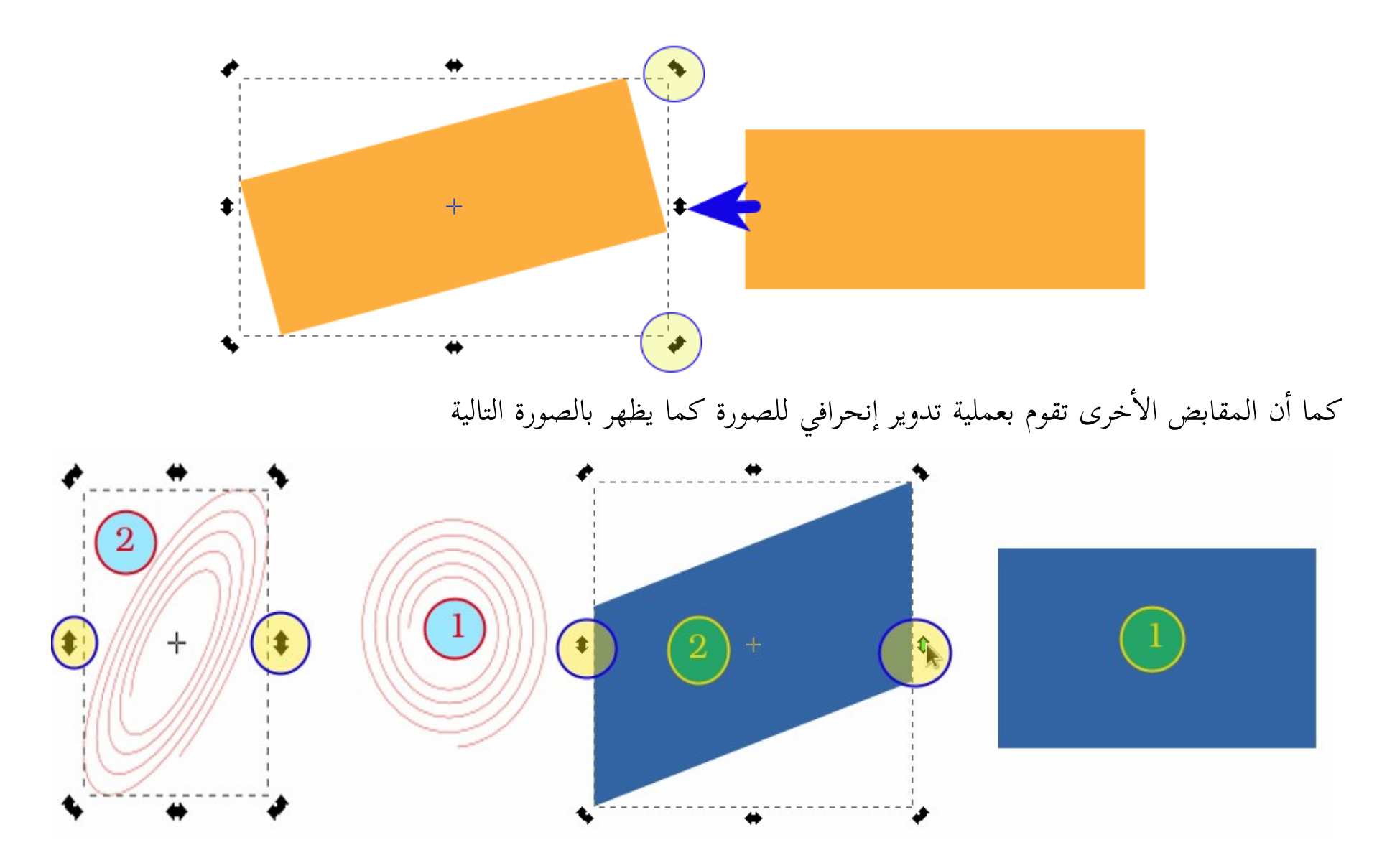

# **ترتيب الكئدنات** من الطبيعي أن يحتوي التصميم الواحد على أكثر من كائن، ولترتيب الكائنات فوق بعضها البعض نقوم بتحديد الكائن ومن ثم استخدام أربعة أوامر مساعدة في ذلك تظهر في شريط خصائص أداة التحديد 理理事题

كما يمكننا الوصول إاليها عبر القائمة Object ، وتقوم هذه ال أإوامر من اليمين بهذه الوظائف

- رفع الكائن المحدد ليكون فوق كل الكائنات
	- رفع الكائن المحدد درجة واحدة
	- تخفيض الكائن المحدد درجة واحدة
- تخفيض الكائن المحدد ليكون أاسفل كل الكائنات

والصورة التالية للتوضيح

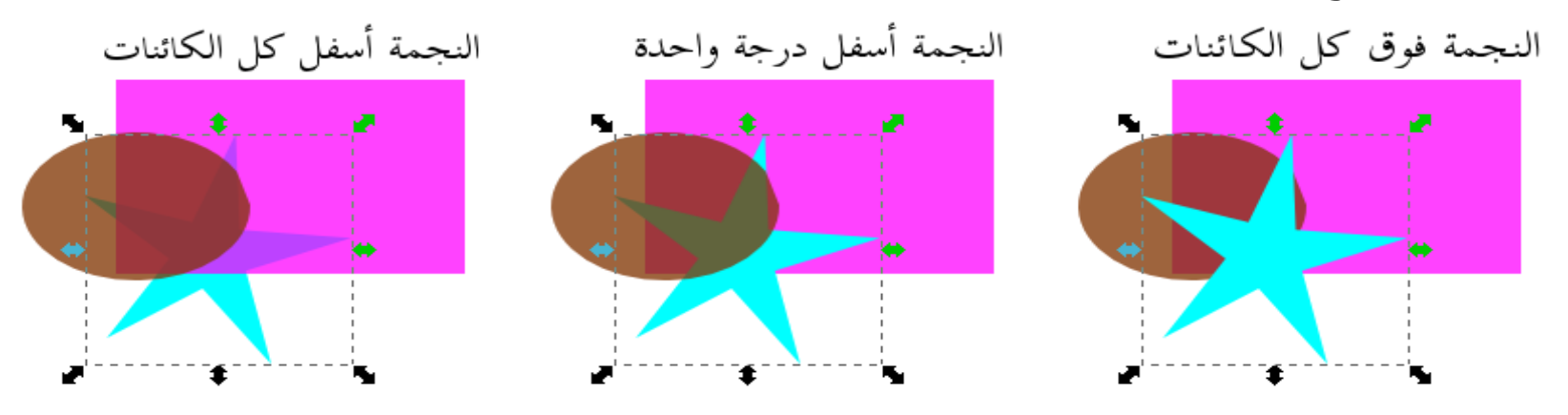

# تحريك الكائنات

بإمكاننا تحريك الأجسام المحددة فور النقر عليها بزر الفأرة الأيسر ومع الاستمرار في الضغط وسحب الكائن لأي مكان بلوحة الرسم ومن ثم إفلات الكائن ليتم ترسيته في المكان الجديد، كما نستطيع القيام بهذه العملية عن طريق الإحداثيات الأفقية والرأسية للتحديد بشريط تحكم الأدوات، أو باستخدام لوحة المفاتيح بعد تحديد الكائن، وذلك عن طريق أزرار الاتجاهات للأعلى أو الأسفل ولليمين أو اليسار

## $X \left[ \overline{49,067} \right] \rightarrow Y \left[ \overline{63,026} \right] \rightarrow$

تحجيم التحديد يمكننا التحكم في حجم الكائن المحدد من خلال مقابض التمدد إذ أن المقابض الجانبية على سبيل المثال تتيح لنا التحجيم بالزيادة والنقصان بشكلٍ أفقي فقط ولو قمنا بالضغط على Ctrl أثناء عملية التحجيم ستتم الزيادة بنفس النسبة بشكلٍ أفقى ورأسي في ذات الوقت أما بالضغط على Shift فإن التمدد يكون منطلقًا في اتجاهيّ اليمين واليسار أو الأعلى والأسفل لأن نقطة التمركز تكون في س<br>= المنتصف عكس الخيار التقليدي الذي تكون نقطة التمركز في نهاية الزاوية المقابلة للمقبض الذي تجري بواسطته عملية التحجيم .

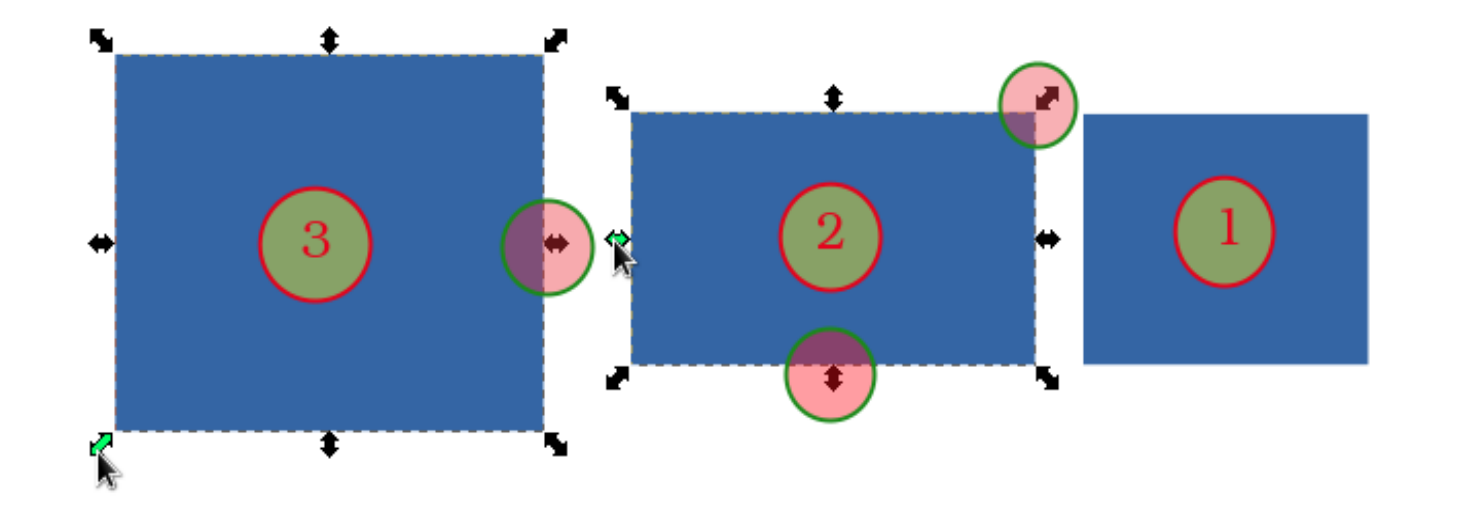

كما يمكننا أداء تلك المهام عبر شريط التحكم في خصائص الأدوات والقفل الموجود بالصورة يعمل عمل Ctrl ، W 1087.7( $\frac{4}{9}$   $\frac{1}{10}$  H 503.945  $\frac{4}{9}$  px  $\mathbf{v}$ ) كما يمكننا تغيير وحدة قياس px بالصورة بوحدات القياس الأخرى

استعراض بعض المؤثرات عند الحركة

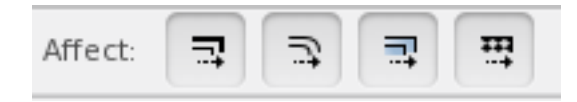

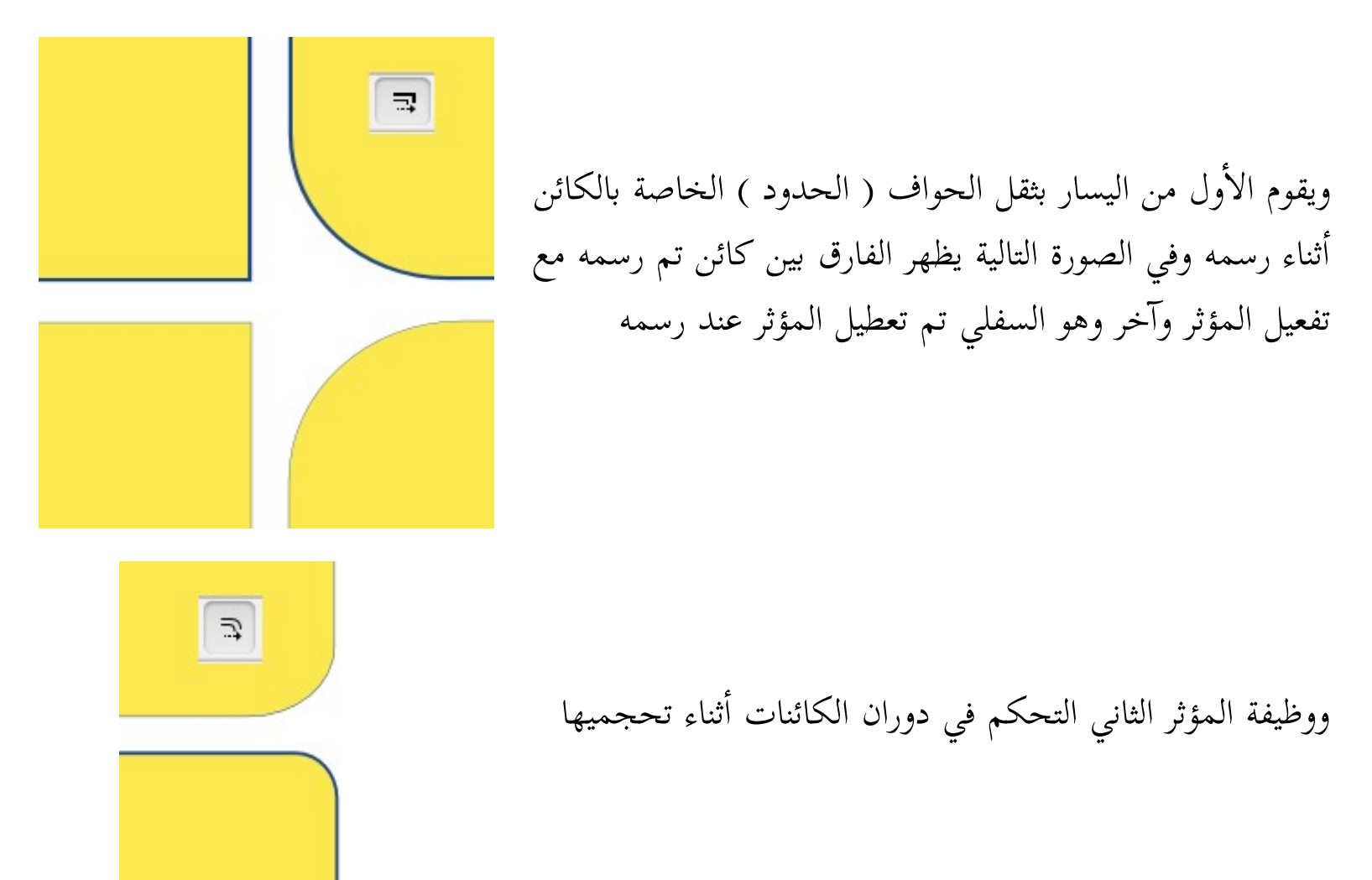

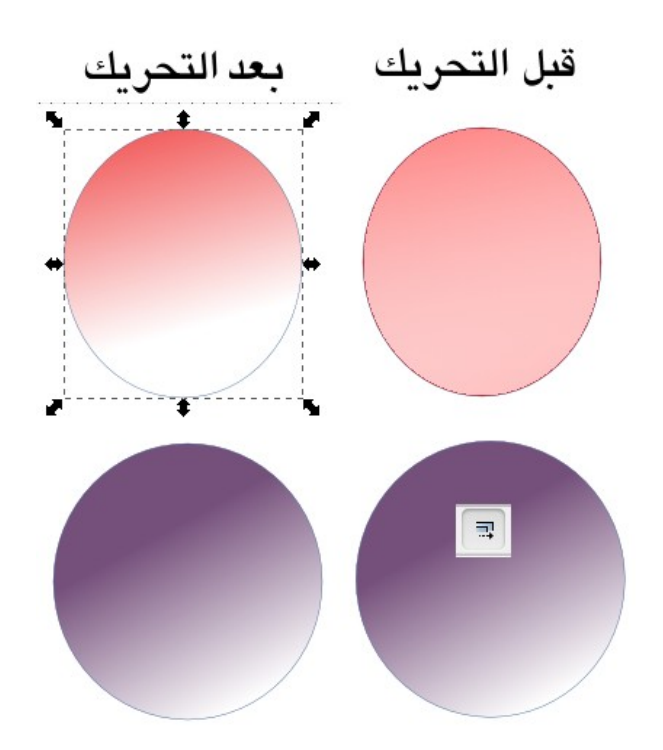

أما المؤثر الثالث فيتيح تحريك لون الكائن إذا تمت تعبئته بواسطة أداة التدريجات ليتغير لون التدريج عند تحريك التحديد يمينًا أو يسارًا كما بالصورة

# نسخ ولصق وحذف الكائنات يمكننا نسخ، إنشاء نسخة طبق الأصل أو قص ولصق أو حذف الكائنات المرسومة في البرنامج بتحديدها ومن ثم النقر بزر الفأرة الأيمن على لوحة الرسم لتظهر لنا قائمة الأوامر التي تنفذ تلك المهام، وذات الأوامر نستطيع الوصول إليها عبر شريط الأوامر الرئيسي للبرنامج أو عبر قائمة Edit وهي كالآتي

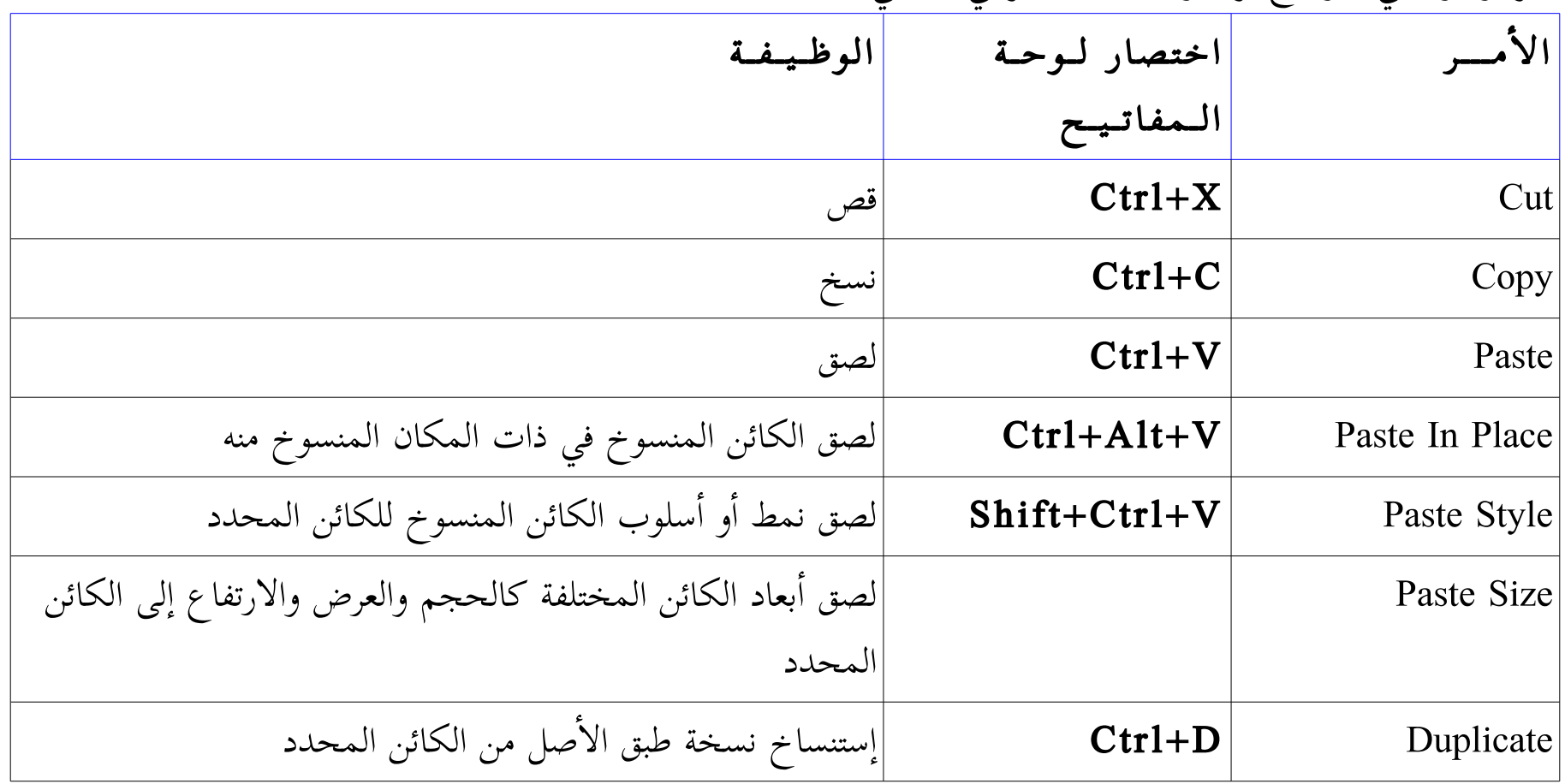

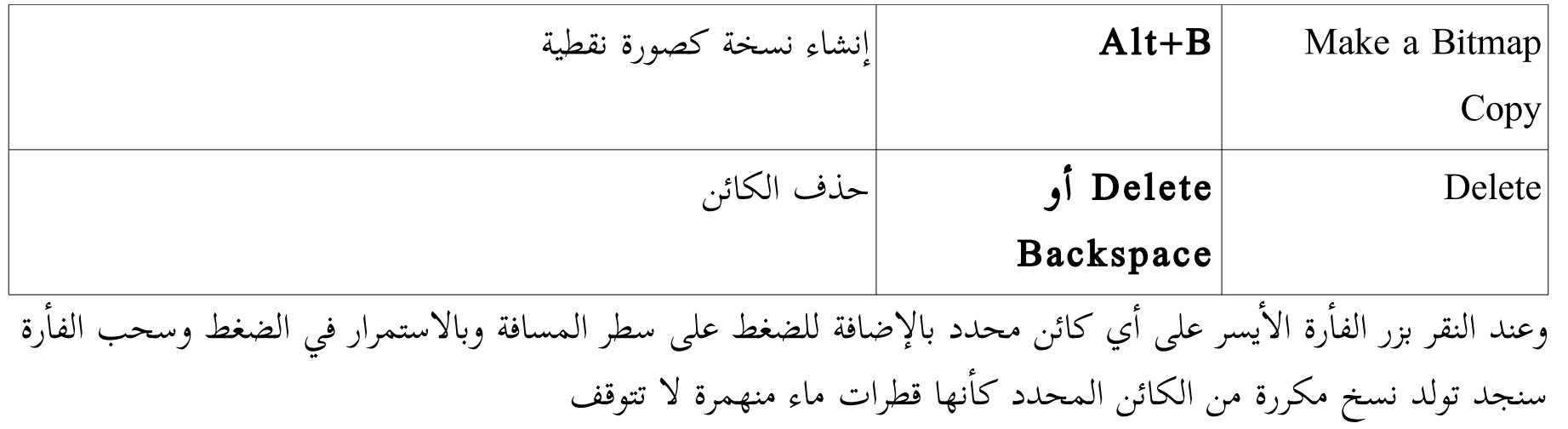

إانشاء المستنسخات

يتميز برنامج إنكسكيب بأنه يقوم بنسخ آخر كائن (أو عدة كائنات محددة) قمت برسمه أو تحريره نسخة واحدة أو عدة نسخ طبق الأصل، وفي هذه الحالة كل ما سيتم على الشكل الأصلي من أعمال تحريريه (التعبئة اللونية والشفافية) سيتم على الأشكال المستنسخة أيضًا، لكن يجب علينا الانتباه إلى أن هذه الأعمال التحريرية لن تتم إلا إذا طبقناها على النسخة الأصلية فقط لكي نراها على كل النسخ المستنسخة، وعدا ذلك من أعمال تحريرية كالتحجيم مثلًا يمكننا تطبيقه على النسخ المستنسخة مباشرة وبشكل منفرد ولإنشاء نسخة طبق الأصل نذهب إلى القائمة Edit ومن ثم اختيار Clone لتنسدل لنا قائمة فرعية بها خمسة أوامر تخص هذه العملية

- Create Clone لإنشاء مستنسخ واحد طبق الأصل ويمكننا تنفيذ هذا الأمر أيضًا عبر اختصار لوحة المفاتيح الآتي Alt+D
- Clones Tiled Create وعبره ستفتح لنا نافذة حوارية نستطيع من خلالها أن ننشىء العديد والعديد من المستنسخات، بالإضافة للعديد من الخيارات الأخرى المميزة ولتستكشفها بنفسك

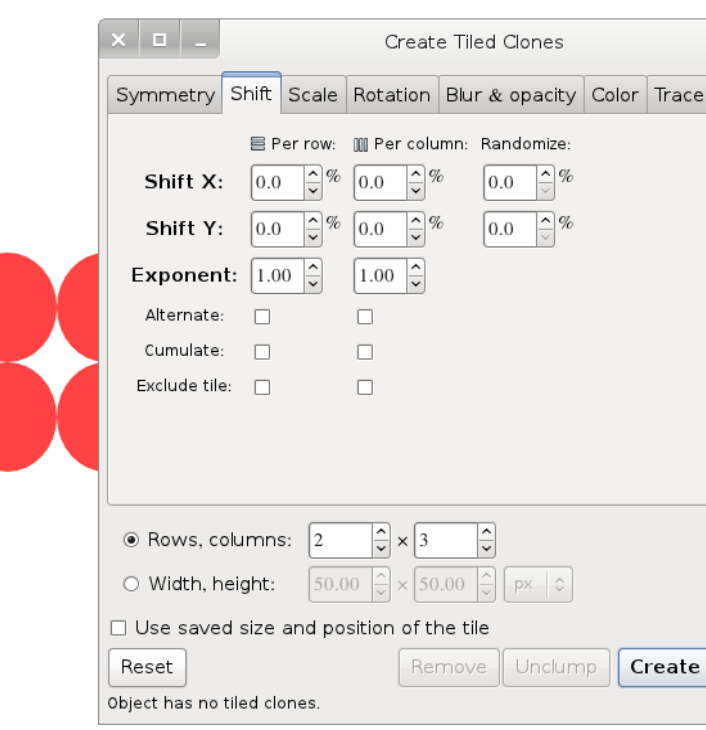

1

- Clone Unlink لإإلغاء ربط المستنسخ إالى المنسوخ منه، وبالتالي يمكننا أان نطبق عليه العمليات التحريرية مباشرة، وكذلك ما سيتم على الرسم الأصلي لن يتم تحديثه على المستنسخ المُلغى ارتباطه، ويمكننا تطبيق هذا الأمر عبر اختصار لوحة المفاتيح الآإتي D+Alt+Shift
- Relink to Copied ويقوم هذا الأمر بربط المستنسخ إلى المنسوخ من الشكل الأصلي بواسطة الأمر duplicate، ويتم ذلك من خلال الخطوات الآتية : .<sup>1</sup> أاوًلإ نسخ المنسوخ في حافظة البرنامج بواسطة ال أإمر Copy واختصاره في لوحة المفاتيح C+Ctrl .<sup>2</sup> تحديد المستنسخ المراد ربطه بالمنسوخ ٣. تنفيذ هذا الأمر
	- Select Original حينما ستكثر المستنسخات ربما نتوه عن الرسم الأصلي، ويساعدنا هذا الأمر في الوصول إليه وبالضغط عليه يتم تحديد الأصل والإشارة إليه بخط وهمي لمدة ثانية من المستنسخ المحدد قبله، ولنستخدم في ذلك الإختصار التالي D+Shift

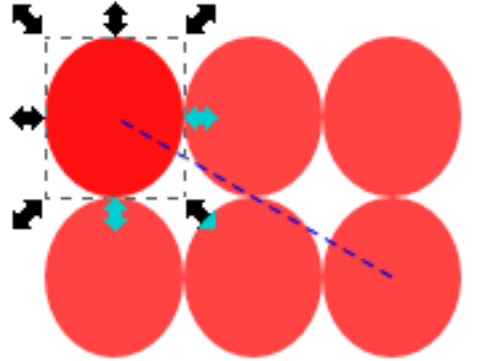

# المجموعات

في إنكسكيب يمكننا أن نضم كل الكائنات المرسومة لمجموعة واحدة لنقوم بتطبيق عملية تحريرية واحدة عليها كلها مرة واحدة مع احتفاظ كل كائن بخصائصه الأخرى، ويكون ذلك بتحديد الكائنات المُراد تجميعها ومن ثم تطبيق الأمر Group والموجود بالقائمة Object أاو عبر اختصار لوحة المفاتيح الآإتي G+Ctrl ولإلغاء المجموعة نقوم بتحديدها ومن ثم نطبق الأمر Ungroup واختصار في لوحة المفاتيح Shift+Ctrl+G كما يمكننا تطبيق الأمرين من خلال أيقوناتهما في شريط الأوامر الرئيسية للبرنامج

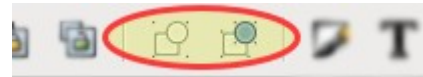

# العمل في المجموعة • من خلال النقر مرة على كائن في المجموعة بواسطة زر الفأارة ال أإيسر + Ctrl سيمكنك تحرير هذا الكائن وحده وسيظل في المجموعة بدون الإنفصال عنها • ولتحديد أاكثر من كائن لإإجراء عملية التحرير السريع عليه في المجوعة نضغط على Ctrl+Shft ونختار الكائنات

بالنقر عليها بزر الفأرة الأيسر

### الطبقات

تعتبر الطبقات من إحدى أنواع المجموعات في إنكسكيب، وتتميز بأنها تتيح العديد من الخصائص المرنة إذ يمكن حماية الطبقة من التحرير ويمكن إخفاؤها، ويمكن ترتيب الطبقات تنازليًا أو تصاعديًا، كلها أو بعضها، كما يمكننا التعديل على  $\frac{1}{2}$ درجة شفافية الطبقة، وغير ذلك

> ولعل أسهل وأسرع وسيلة للتعامل مع الطبقات من خلال مصغرها بشريط الحالة 3 d ·Layer 1 |▼

ويمكننا من خلالها التنقل بين الطبقات من وغلق الطبقة أو فتحها، وإخفائها أو إظهارها

لترتيب الطبقات

لحذف الطبقة

كما يمكننا استدعاء النافذة الحوارية للطبقات بالضغط على أيقونتها بأيشريط الأوامر الرئيسية للبرنامج أو عبر اختصار لوحة المفاتيح الآإتي إلاخفاء الطبقة أو إظهارها Layers (Shift+Ctrl+L)  $E X$  $Shift+Ctrl+L$ 

 $\bullet$  a

西曲

**CO** 

世子

Blend mode:

Opacity, %

ولقفل الطبقة أو فتحها

، لإضافة طبقة جديدة

للتحكم في درجة

شفافية الطبقات

▼ بين الطبقات

للتحكم فى أنماط الدمج

Layer#2

Layer#1

Layer 1

Layer

Normal

 $\left[\mathbf{m}\right]$ 

ولنرى ما تحتويه هذه النافذة

 $|100.0|$ 

 $\hat{\mathbf{v}}$ 

• أنماط الدمج (Blend Mode) بين الطبقات المتاحة في البرنامج: أربعة وتتيح هذه الأنماط المزج بين ألون الكائنات الخاصة بكل طبقة مع كائنات الطبقات الأخرى، وبإمكانك تجربتها بنفسك لرؤية المناسب منها لأعمالك

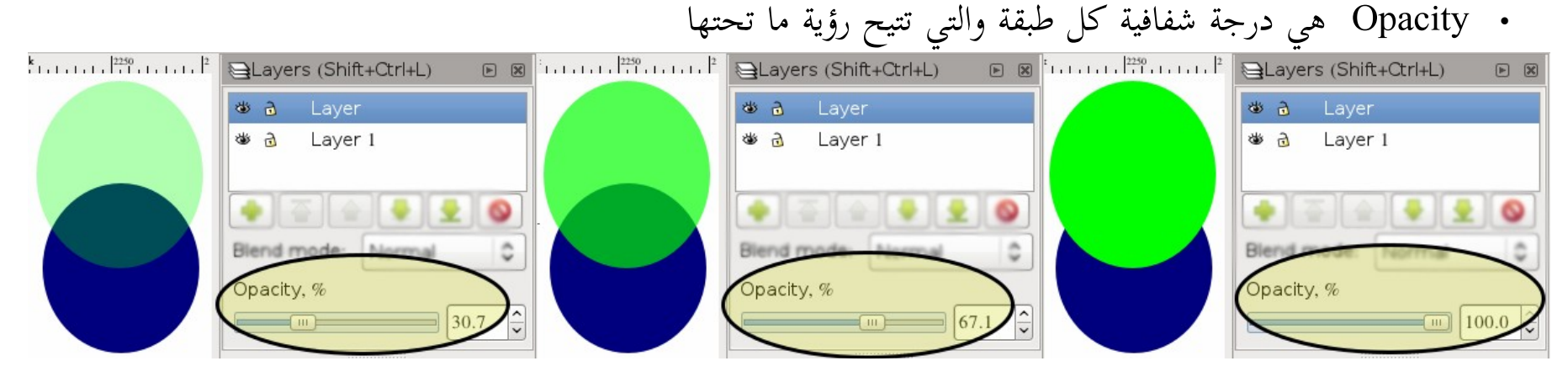

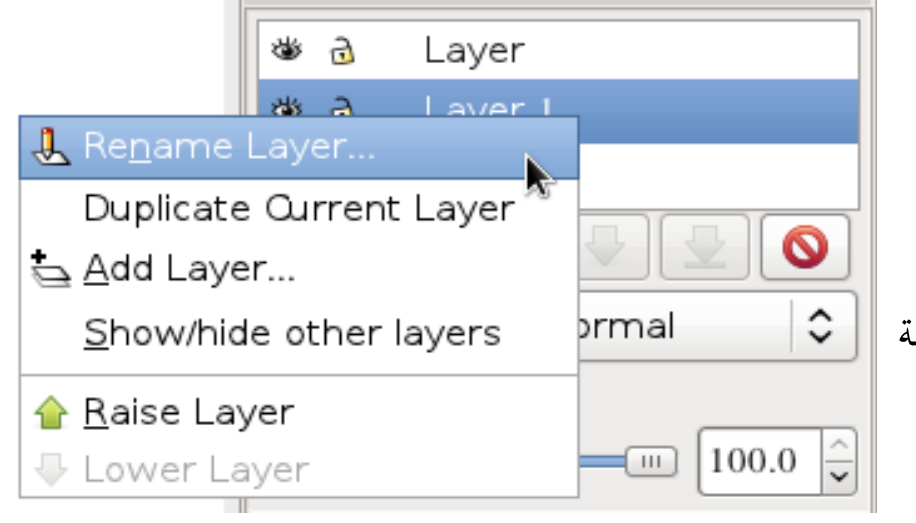

- عند النقر بزر الفأرة الأيمن على إحدى الطبقات ستظهر لنا قائمة بها عدة أوامر كما بالصورة
- Layer Renaming ويتيح لنا إاعادة تسمية الطبقة
- طبقة لإستنساخ Duplicate Current Layer جديدة من الطبقة المحددة
	- وباقي الأوامر سبق التعرض لها

# الأوامر السابقة بالإضافة لغيرها من الأوامر سنجدها في قائمة الطبقات، ولنستعرضها

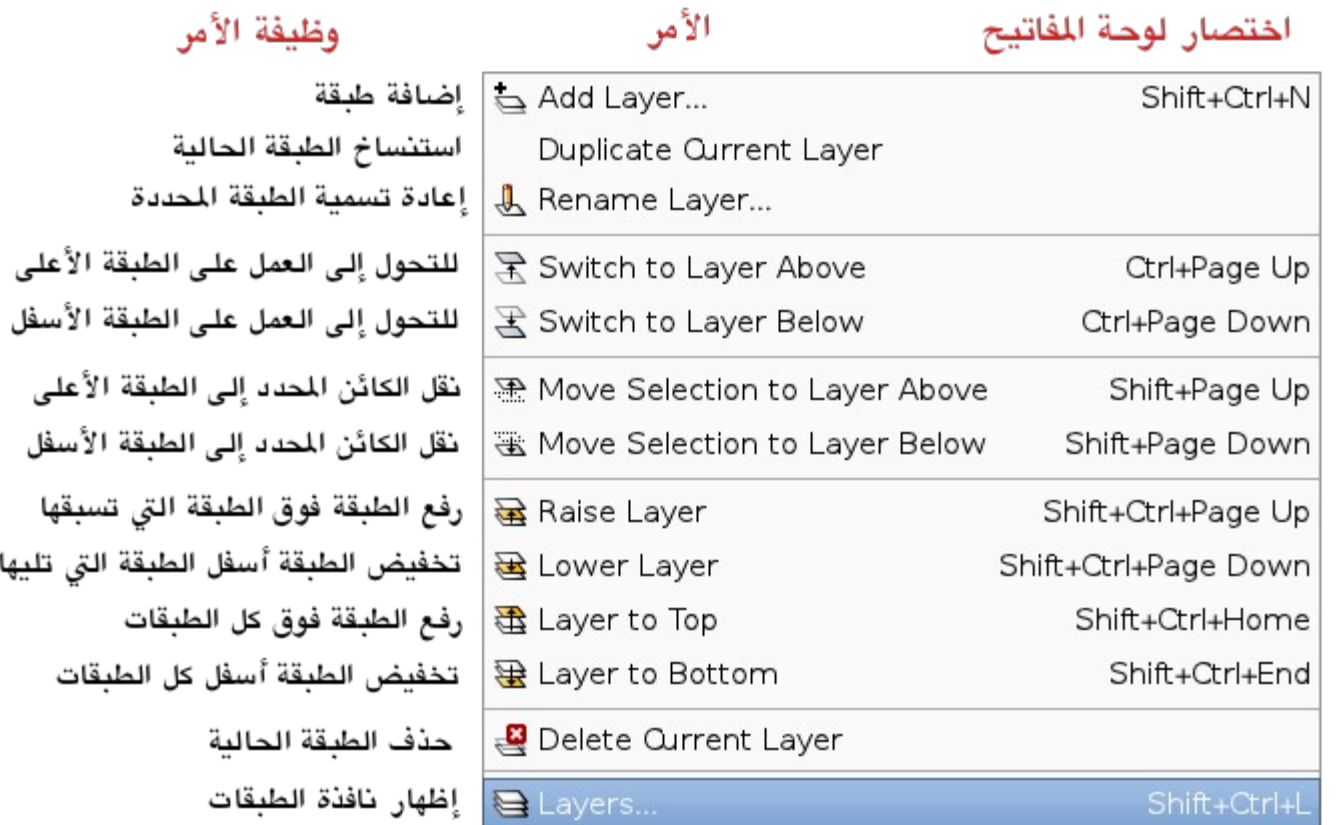

# الفصل السادس

# الأشكال الصنحسية

يوفر إنكسكيب مجموعة من الأدوات لرسم الأشكال الهندسية المختلفة مثل: المستطيلات، الصناديق ثلاثية الأبعاد، الدوائر والأشكال البيضاوية، المضلعات والنجوم، والأشكال الحلزونية، كما يمكننا استخدام أدوات رسم المسار في رسم الأشكال الهندسية المعقدة وسنشرحها في الفصل القادم إن شاء الله. ولنستعرض الأدوات

# أاداة المستطيل Tool Rectangle

وتستخدم هذه الأداة في رسم المستطيلات والمربعات، ونصل لهذه الأداة بالضغط على أيقونتها عافي صندوق الأدوات أو عبر اختصار لوحة المفاتيح الآتي  $\, {\bf F} \, {\bf t} \,$  أو والآن لنبدأ الرسم حيث سنقوم بالنقر بزر الفأرة الأيسر على أي مكان بلوحة الرسم والاستمرار في سحب الفأرة لنكون الحجم المراد للمستطيل ومن ثم نترك الفأرة مع ملاحظة أنه بالضغط على زر Ctrl أثناء الرسم سيسهل علينا رسم المربع بدلًا من المستطيل حيث سينجذب الرسم تلقائيًا لتكوين المربع ويمكننا تجاهل هذا بالاستمرار في سحب زر الفأرة، أما الضغط على زر Shift سيتيح رسم المستطيل من المركز أي **Change:** W:  $\boxed{745.714 \cdot \frac{1}{8}}$  H:  $\boxed{408.571 \cdot \frac{1}{8}}$  Rx:  $\boxed{97.143 \cdot \frac{1}{8}}$  Ry:  $\boxed{137.143 \cdot \frac{1}{8}}$  px  $\boxed{3}$ أننا كلما اتجهنا بزر الفأرة في جهة كانت الزيادة بنفس المقدار في الإتجاه المقابل. مقبضيّ التحكم وبعد ترك الفأرة ليستقر المستطيل سنلاحظ وجود المقابض في دوران زوايا المستطيل التالية كما بالصورة المقابلة أَمَقَبِضُيِّ التّحكم في

ححم المستطيل

ويمكننا الاستعاضة عن هذه المقابض بالخصائص الموجودة في شريط تحكم الأداة وتظهر بالصورة التالية

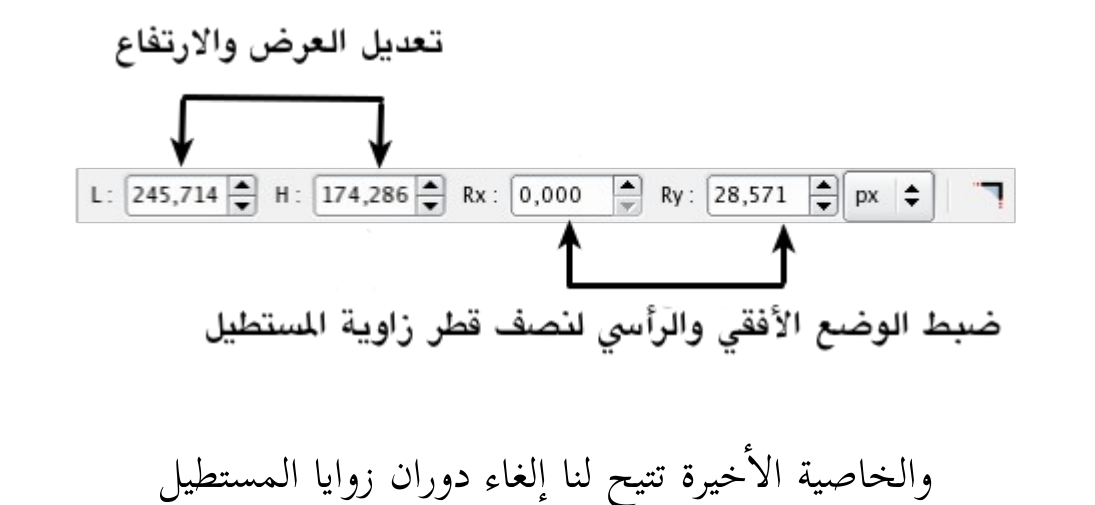

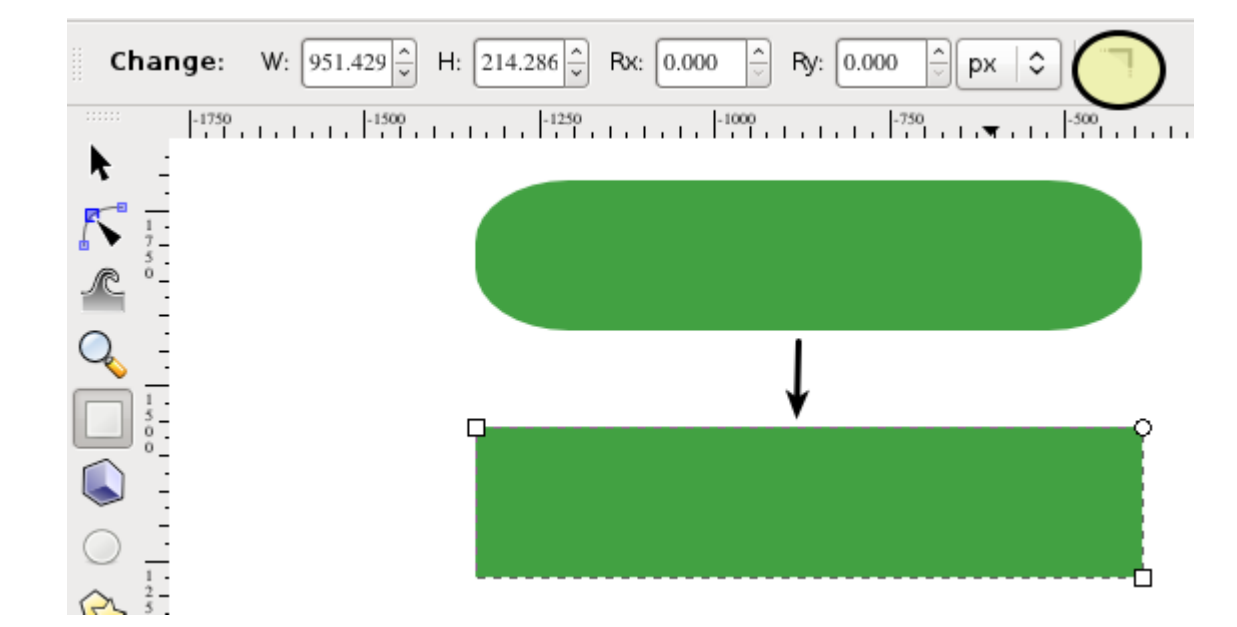

# أاداة إالبس Ellipse

تمكننا هذه الأداة من رسم الدوائر والأشكال البيضاوية والأقواس والدوائر المقتطع منها، ونصل إليها بالضغط على أيقونتها كفي صندوق الأدوات أو من خلال اختصار لوحة المفاتيح الآتي E أو  ${\bf F}$ 

والآن لنبدأ الرسم بالضغط على زر الفأرة الأيسر وسحبه ومن ثم تركه لتتكون الدائرة لدينا بحجمها الذي حددناه وسنرى وجود ثلاثة مقابض في الدائرة وهي كالآتي:

- مربع في الأعلى للتحكم في البعد الرأسي للرسم • مربع في الطرف الأيسر للرسم للتحكم في البعد الأفقي للرسم
- 
- دائرة في الطرف الأيمن وتستخدم حين الرغبة في رسم قوس أو جزء من دائرة (وعند تحريك مقبض الدائرة سيظهر آاخر أاسفلها يشكلان مع بعضهما نقطتي بداية ونهاية زاوية الرسم)، كما يظهر بالصورة التالية

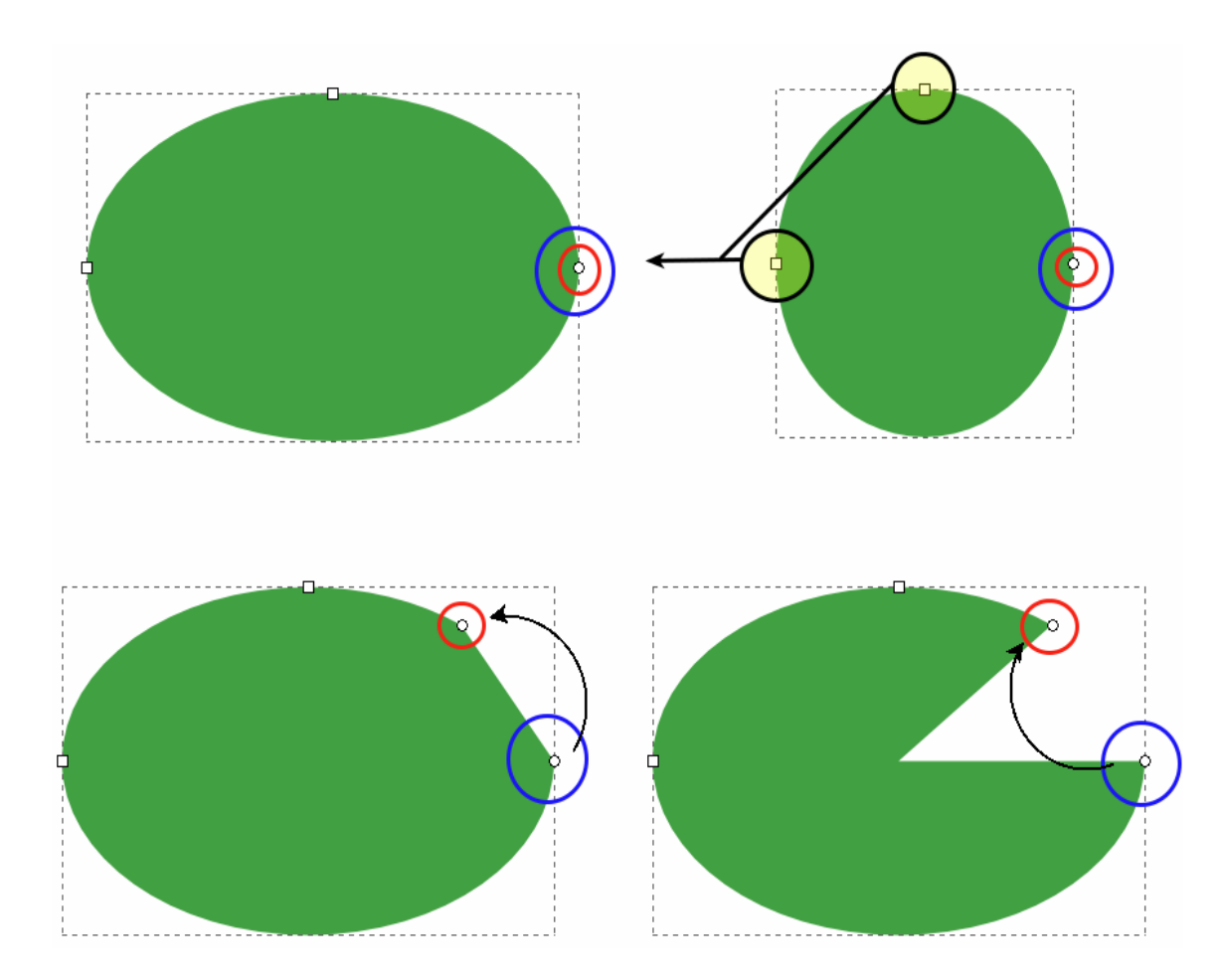

وتتيح خصائص الأداة إمكانية تحديد مقاس زاويتيّ البداية والنهاية للدائرة أو الشكل البيضاوي بشكل مسبق قبل الرسم، وحتى بعد الرسم من خلال التحكم الدقيق بمقاس الزوايا كما يظهر في الصورة التالية

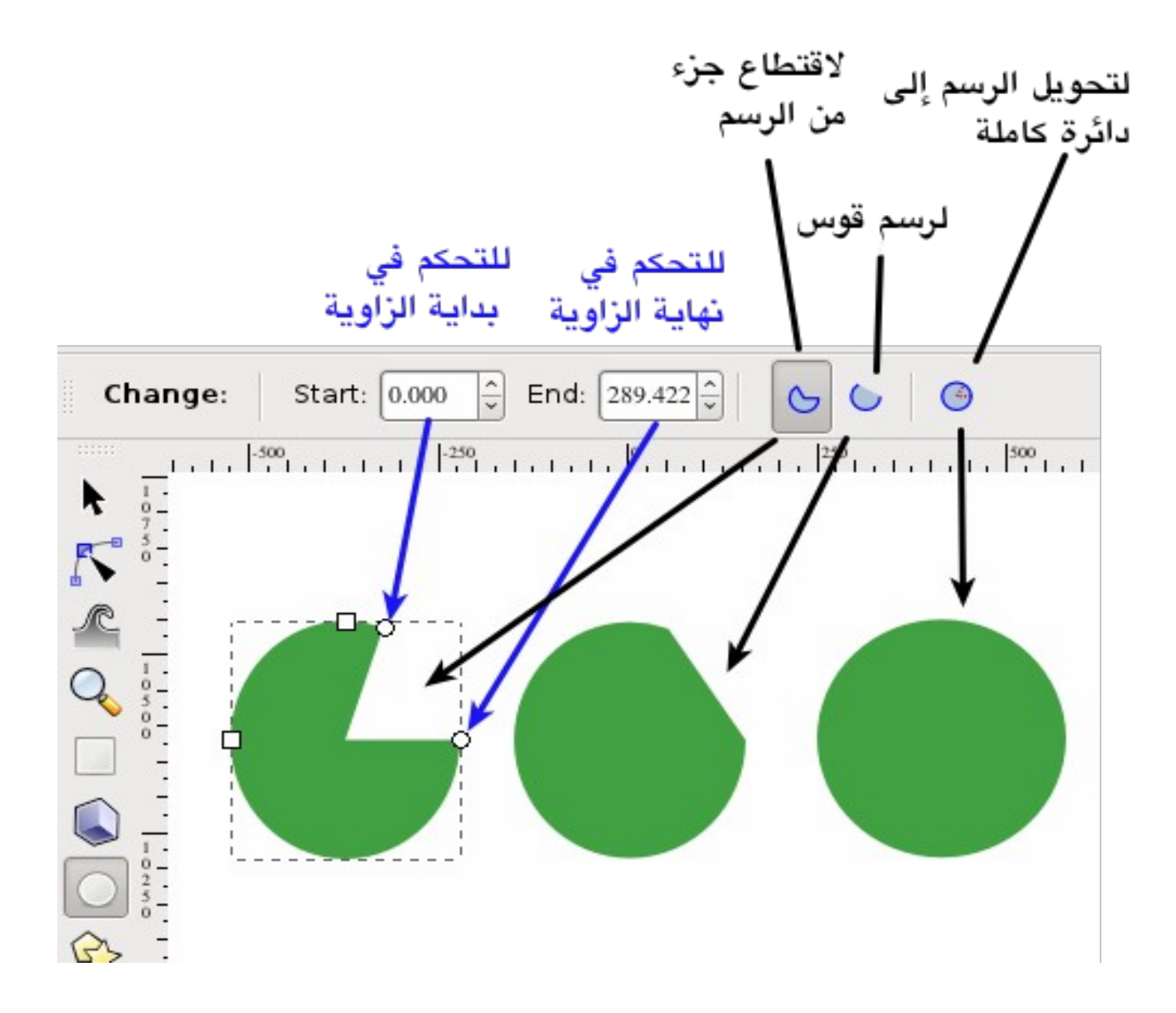
أاداة النجوم والمضلعات Tool Star لأنه من الضعب رسم هذه الأشكال بشكل يدوي كانت أداة النجوم والمضلعات والتي تتيح رسومات لا محدودة الخصائص إذ يمكنك على سبيل المثال رسم مضلعات ونجوم مهولة الزوايا، وللبدء في العمل بالأداة نقوم بالضغط على أيقونتها لكابصندوق الأدوات أو الضغط على اختصار لوحة المفاتيح الآتي Shift+۸ وتتيح خصائص الأداة نمطين للرسم فإما أن تختار النجوم أو المضلعات

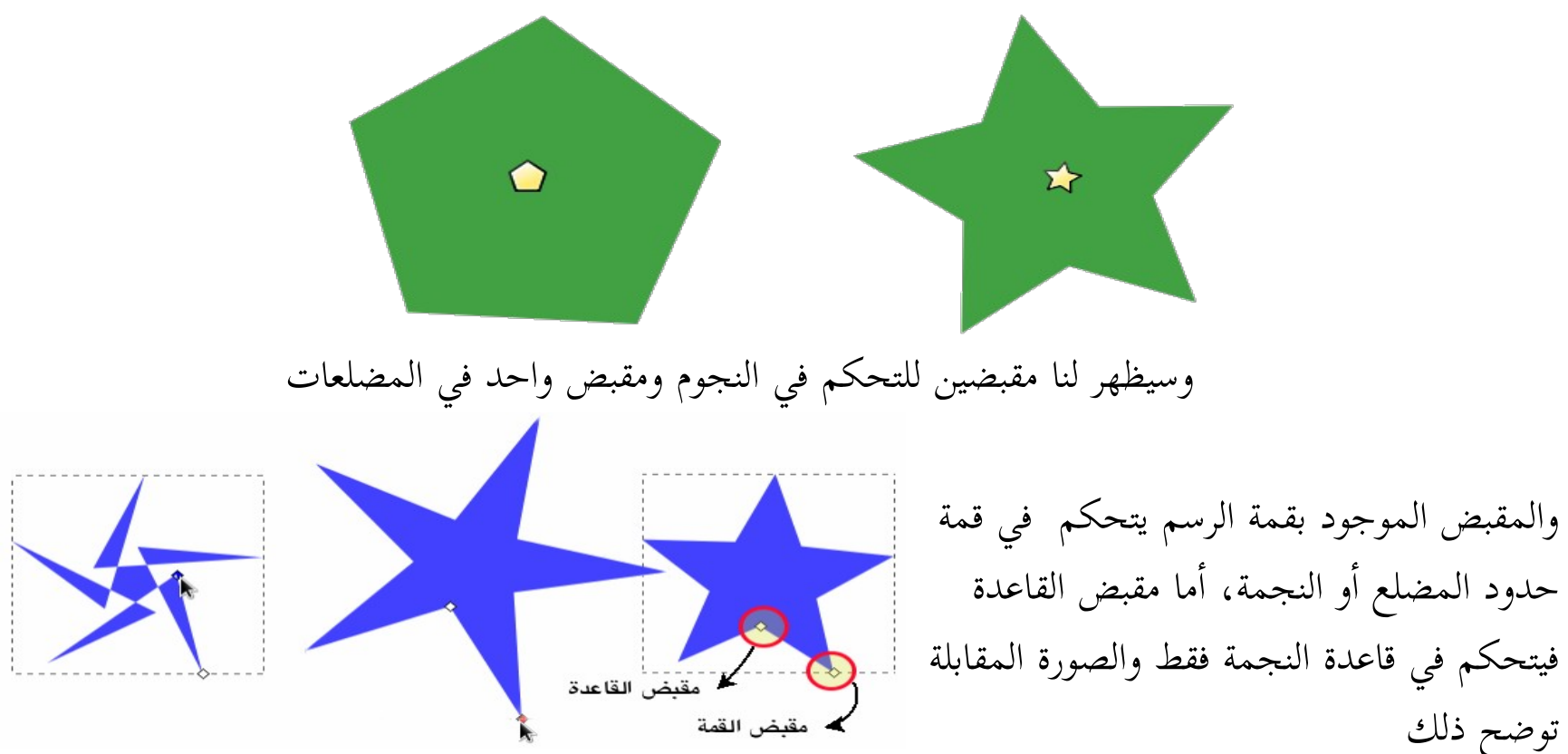

وهناك العديد من الخيارات الأخرى لهذه الأداة والتي تضفي على الرسوم أشكالًا إبداعية فريدة وهي

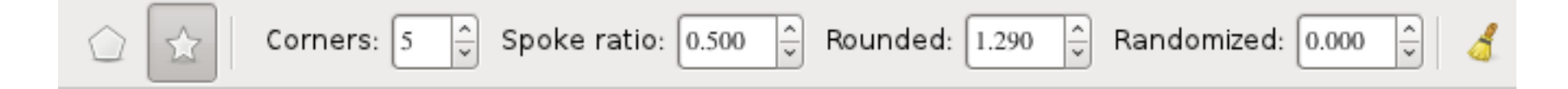

- Corners ومن خلالها نقوم بإضافة المزيد من الأضلاع للشكل وعدد الأضلاع المتاح للنجوم والمضلعات من ٣ إلى  $1.72$ 
	- Ratio Spoke تمنكنك من تحديد مقدار المسافة بين مقبض القمة والقاعدة في النجمة، وفي الصورة التالية يظهر من اليمين إنخفاض هذه المسافة تدريجيًا، ومدى تأثير هذا على الرسم

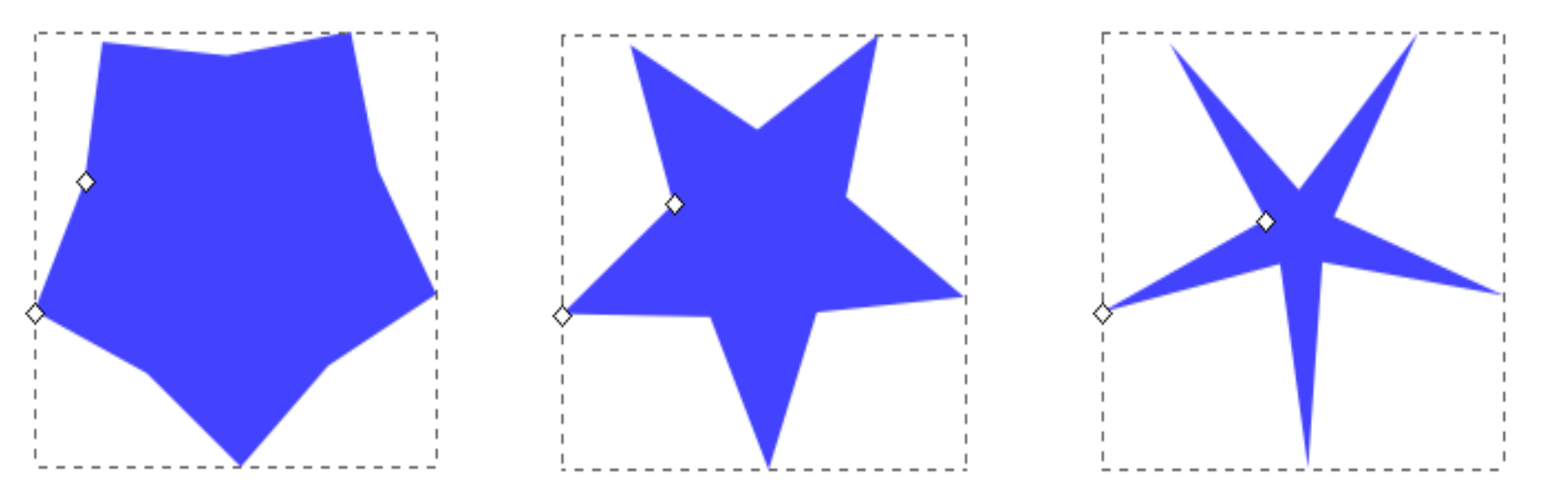

• Rounded وتتيح هذه الخاضية تدوير زوايا المضلع أو النجمة لتنتج أشكالًا بديعة، ولتجرب بنفسك وضع قيمًا ً عشوائية لترى النتيجة وهذه بعض نتائجي

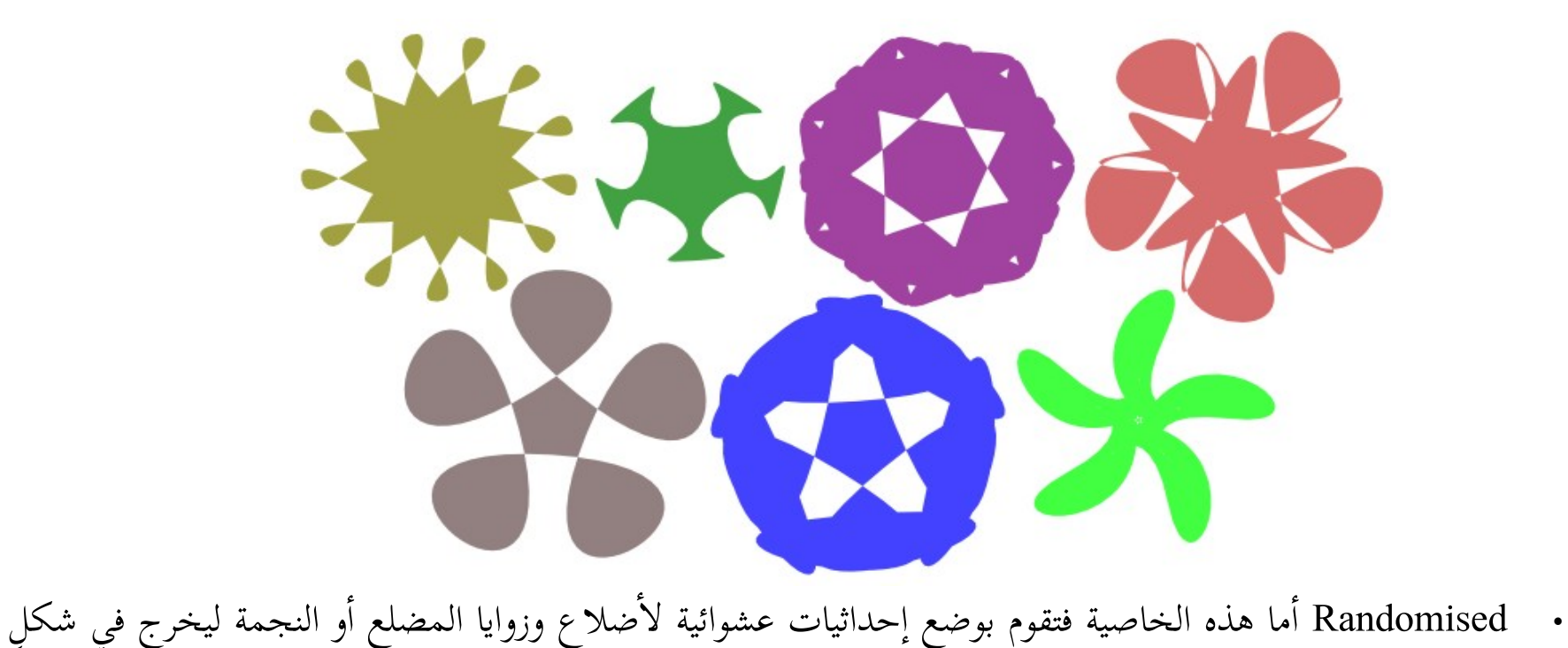

- مختلف تمامًا عن أصله
	- والخيار الأخير وهو الفرشاة في ال

إذ أنها تقوم باستعادة الإعدادات الافتراضية لخصائص أداة رسم النجوم والمضلعات

أاداة الحلزون Spiral

تتيح هذه الأداة رسم الأشكال الحلزونية والأقواس، ونصل لها بالضغط على أيقونتها (@بصندوق الأدوات  $\, {\bf I} \,$ أو عبر اختصار لوحة المفاتيح الآتي :  $\, {\bf F} \, {\bf e} \,$  أو  $\, {\bf I} \,$ 

ولنبدأ الرسم بالضغط على زر الفأرة الأيسر وسحبه وسيظهر لنا مقبضيّ التحكم بالرسم في نهاية مسار الرسم أحدهما داخلي والآخر خارجي كما بالصورة وبواسطة هذه المقابض نستطيع التحكم في عدد لفات الحلزون والمسافة بين اللفات، كما يمكننا تحويله لقوس

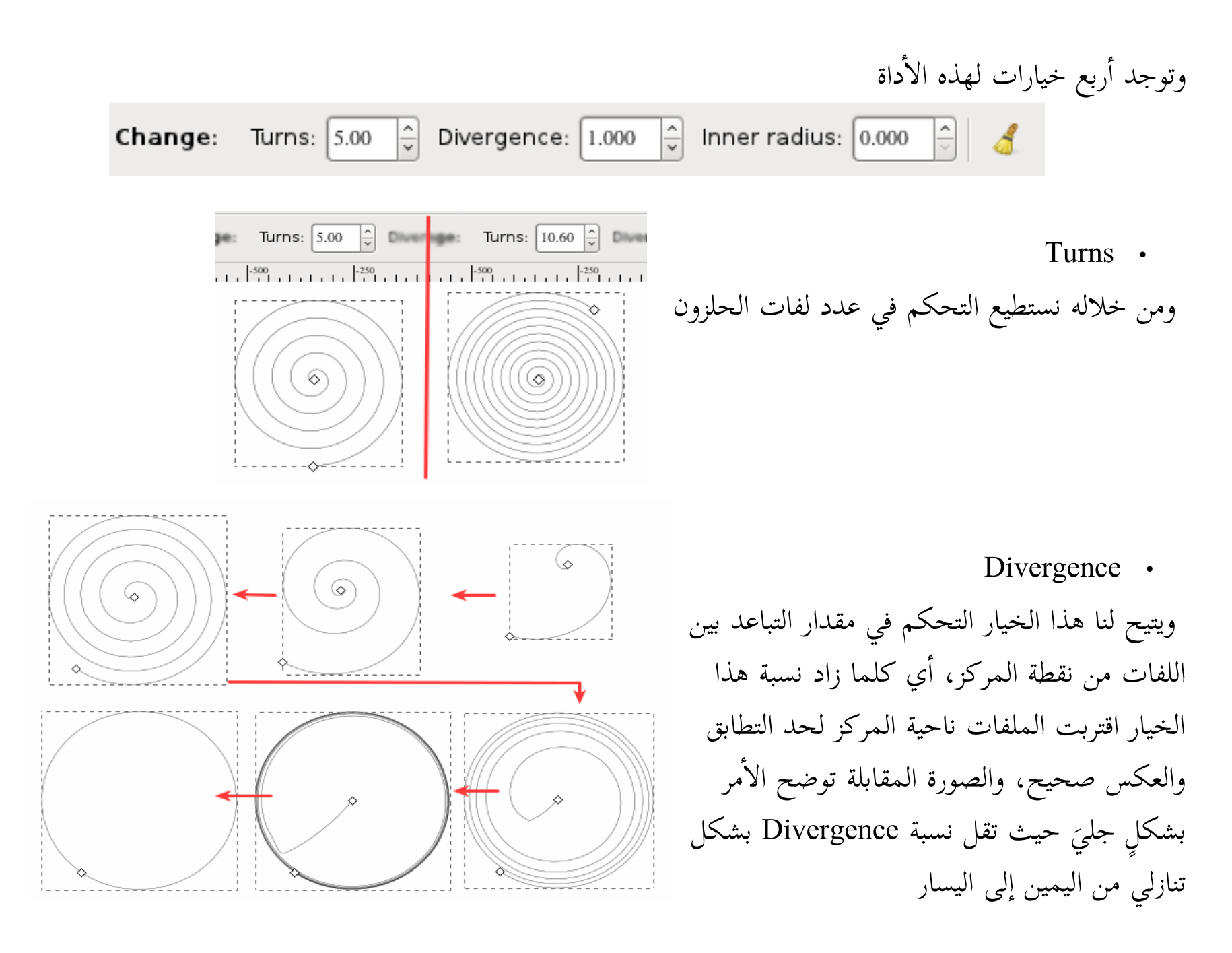

Inner Radius •

وأما هذا الخيار فبواسطته يمكننا التحكم في بداية النقطة الداخلية للشكل المرسوم، بمعنى أنه يمكننا تعديلها مع ثبات النقطة الخارجية كما هي وهو ما يعني أن عدد لفات الحلزون قد تقل.

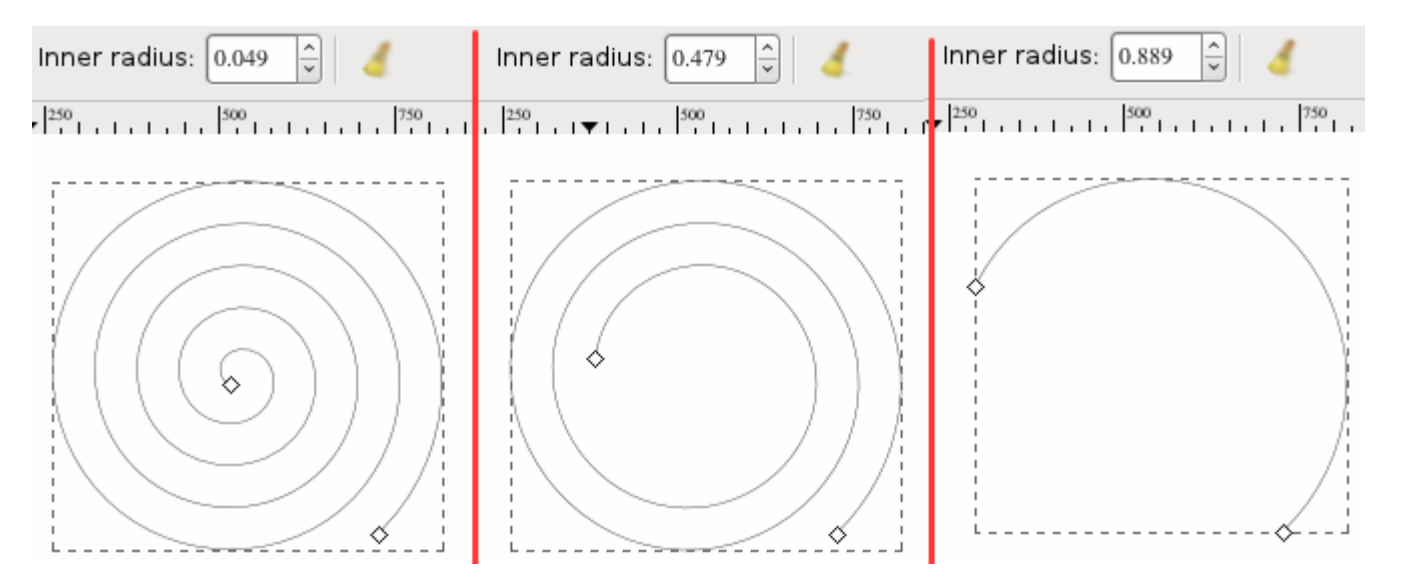

وأخيرًا سنجد الفرشاة في لاستعادة الإعدادات التقليدية الخاصة بهذه الأداة في البرنامج

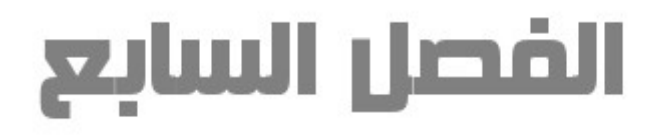

# المسارات في إنكسكيب

**ماهية السارات**

حينما ترسم خطًا فأنت تحدد نقطة بداية ونقطة نهاية ، وقد يكون خطك هذا مستقيم أو منحني كما بالصورة التالية

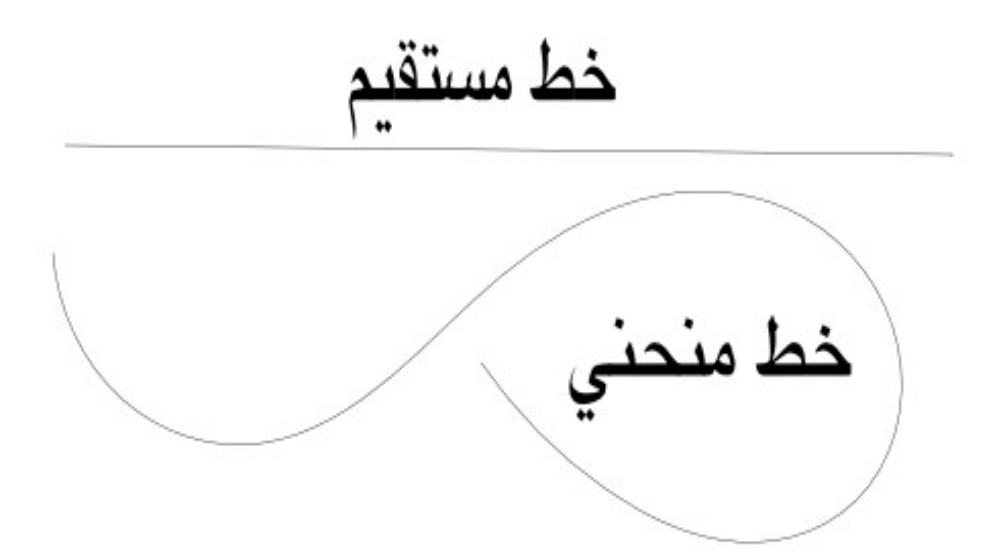

لكن هناك حالة ستلغي نقطة البداية الخاصة برسمك ونقطة نهايته كذلك، وهي أان تغلق الرسم ويحدث هذا عند مطابقة نقطة النهاية لنقطة البداية ليكون هكذا :

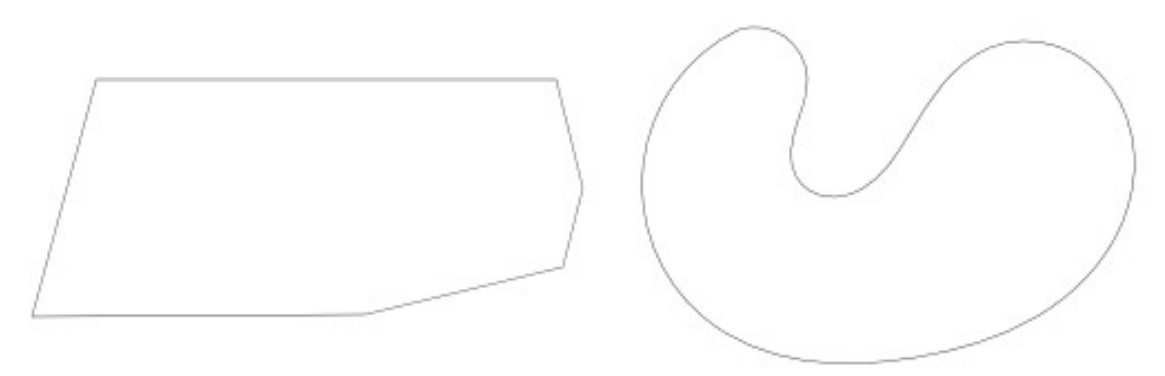

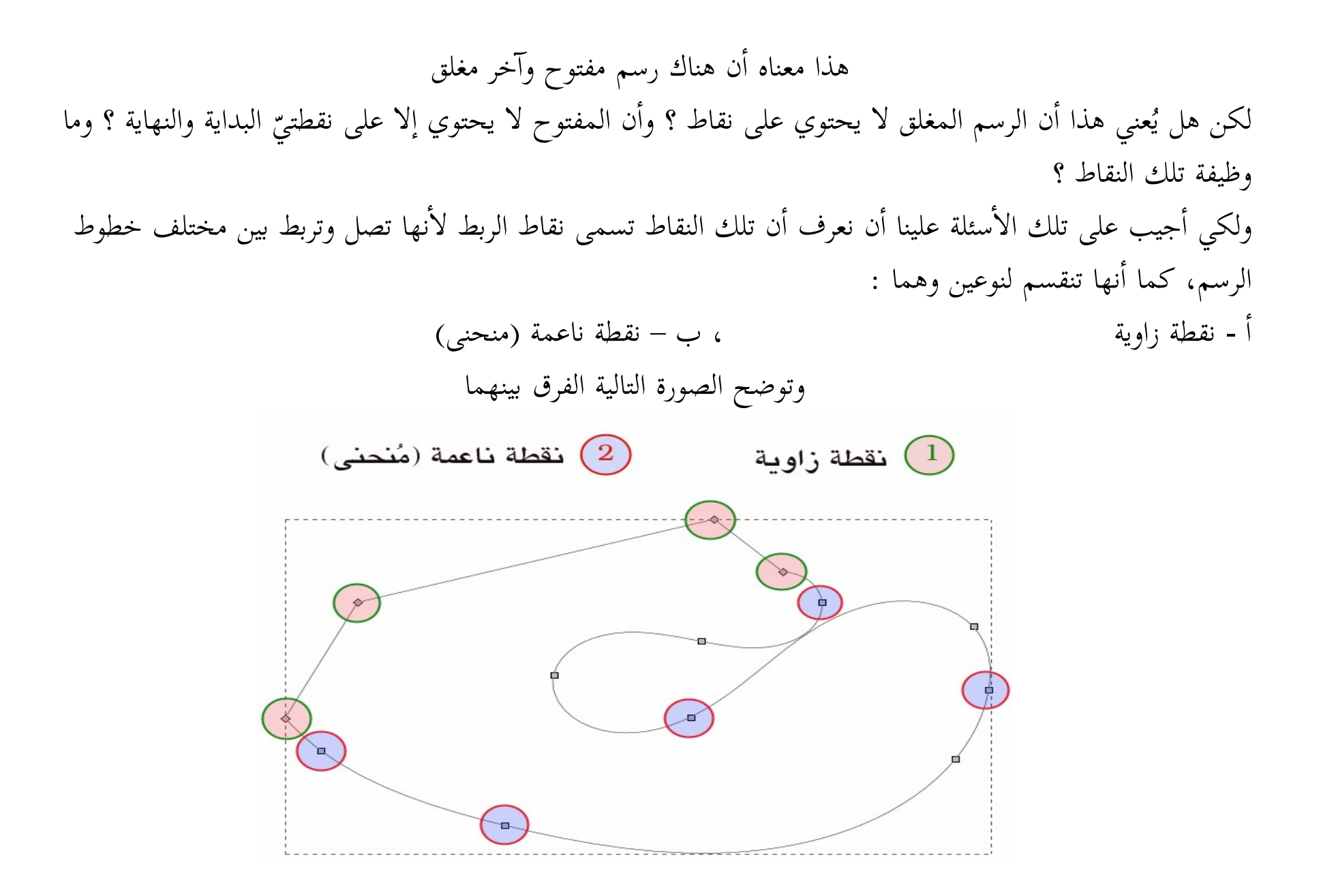

وكما رأينا في الرسم السابق العديد من النقاط على الرغم من كونه مغلقًا، وهذا يُجيب عن السؤال الأول، والسؤال الثاني أيضًا حيث أن الخط الواحد يحتوي على العديد من النقاط للتحكم فيه بشكلٍ تام ويمكننا زيادة تلك النقاط وتقليلها كما نشاء، أما إجابة السؤال الثالث فسنعرفها من خلال السطور القادمة . ولأن أي رسم عبارة عن خطوط سواء منحنية أو مستقيمة فهذه الخطوط نسميها هنا مسارات فوجب أن نستعرض مكونات المسار والتي تظهر أثناء رسمه أو تحريره

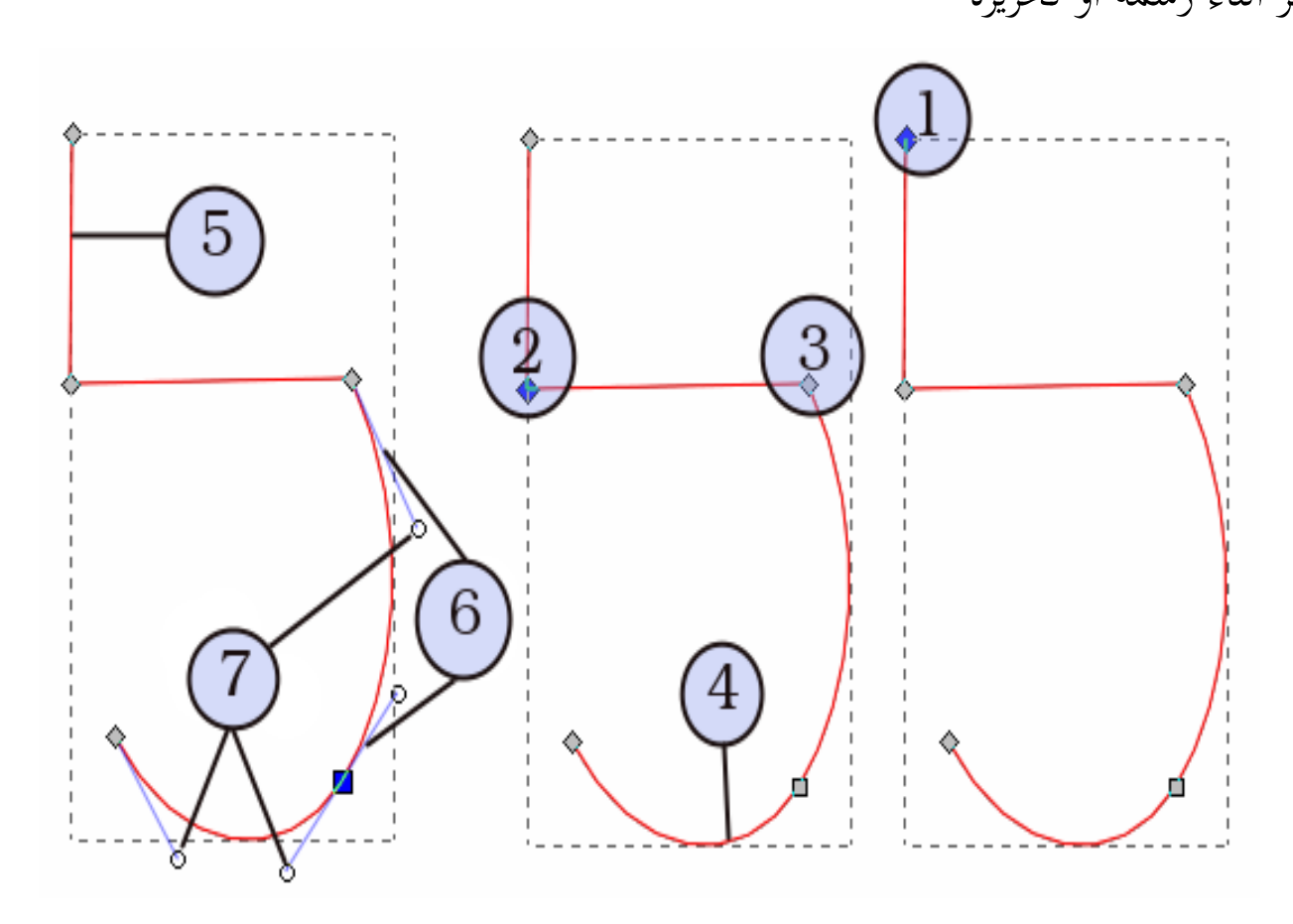

ولنستعرض مكونات المسار من خلال الأرقام بالصورة السابقة :

۱- يُشير إلى نقطة نهاية محددة 2 – نقطة إارساء محددة 3 – نقطة إارساء غير محددة 4 – مقطع من مسار منحني 5 – مقطع من مسار مستقيم 6 – خطوط الإتجاه 7 – نقاط الإتجاه

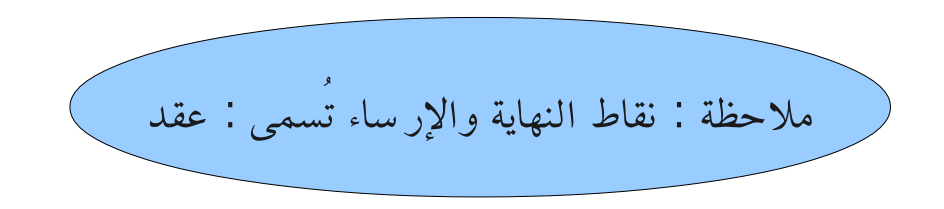

تلك هي المسارات في إنكسكيب، لكن ماذا عن رسوم الأشكال الأخرى ؟

الأشكال الهندسية والأشكال الأخرى كالحروف المنتجة بأداة كتابة النصوص تختلف عن المسارات في شكلها وأبعادها المعروفة فعلى سبيل المثال: لو قُمنا برسم مستطيل بواسطة أداة رسم المستطيلات بالبرنامـج لـن نستطيع أن نغيـر شكل المستطيل ليكون دائرة أو أي شكل آخر مختلف الأبعاد بواسطة تلك الأداة، ولكي نُفعل هـذا علينـا أن نحـول الشـكل الهندسي لمسار وذلك عبر اختصار لوحة المفاتيح التالي Shift+Ctrl+

والآن سيتحول المستطيل إلى مسار قد يظل على هيئة المستطيل وقد نقوم بتحريفه

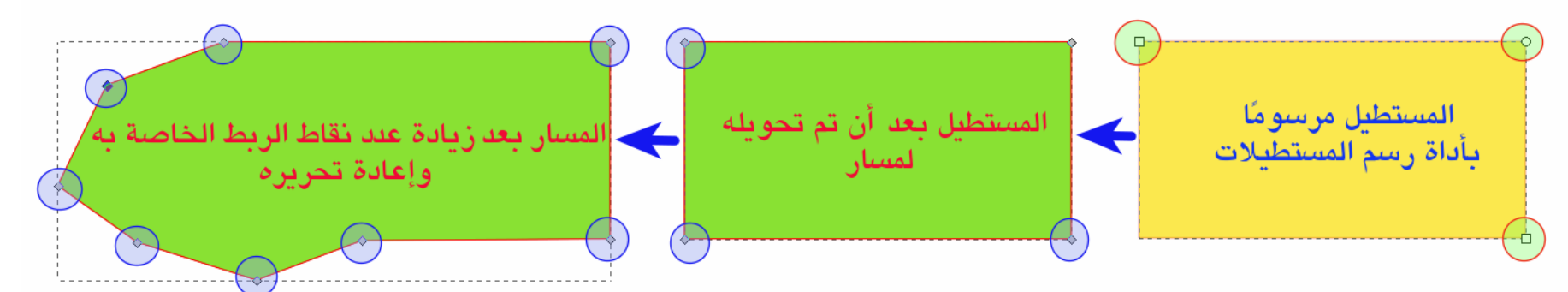

وعليه يتبين لنا أهمية المسارات في نقاط الربط الخاصة بها والتي تتيح إمكانية رسم أي رسم مهما كانت درجة تعقيده لأنها تتيح رسم الخطوط المستقيمة والمنحنية بدقة بالغة، وفي ذات الوقت تحتاج لمهارة في الإحساس بخط سير المسار المتوقع، وهذا يتوفر مع كثرة التدريب والمحاولة

ملاحظة هامة: يمكننا من خلال إانكسكيب تحويل ال أإشكال الهندسية لمسارات، لكن لإ يمكننا تحويل المسارات ل أإشكا ٍل هندسية

منحنيات بيزيير لعل أخصر الطرق لفهم تلك المنحنيات أن نعرف أنها تتكون في صورتها الأولية من أربعة نقاط: نقطتيّ نهاية ونقطتيّ اتجاه<br>ّ أو تحكم ( وتسمى أيضًا مقابض )

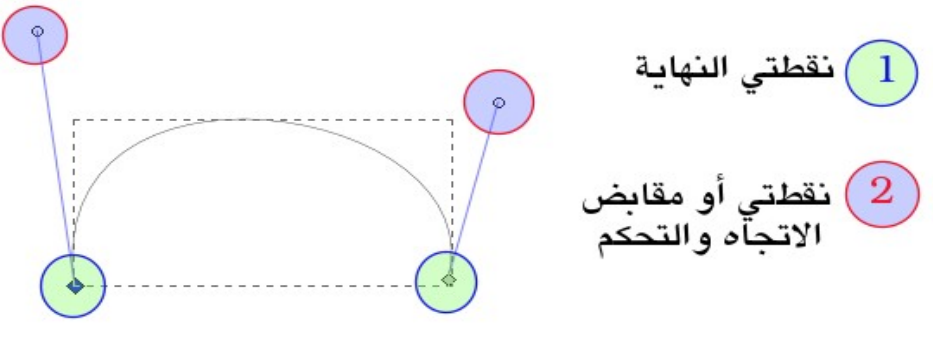

وقد تتطور صورة تلك المنحنيات في الرسم لتتكون من العديد من نقاط الإتجاه، وكذلك سيتخلل بين نقطتي النهاية (إان كان الرسم مفتوحًا كما في الصورة السابقة) – سيتخلله العديد من نقاط الإرساء، بل ربما نرى نوعي نقاط الربط ( الزاوية أو الناعمة {المنحنية} ) ، وأيضًا من الممكن أن يتوسط أو يتجاور خط منحني مع الخط المستقيم

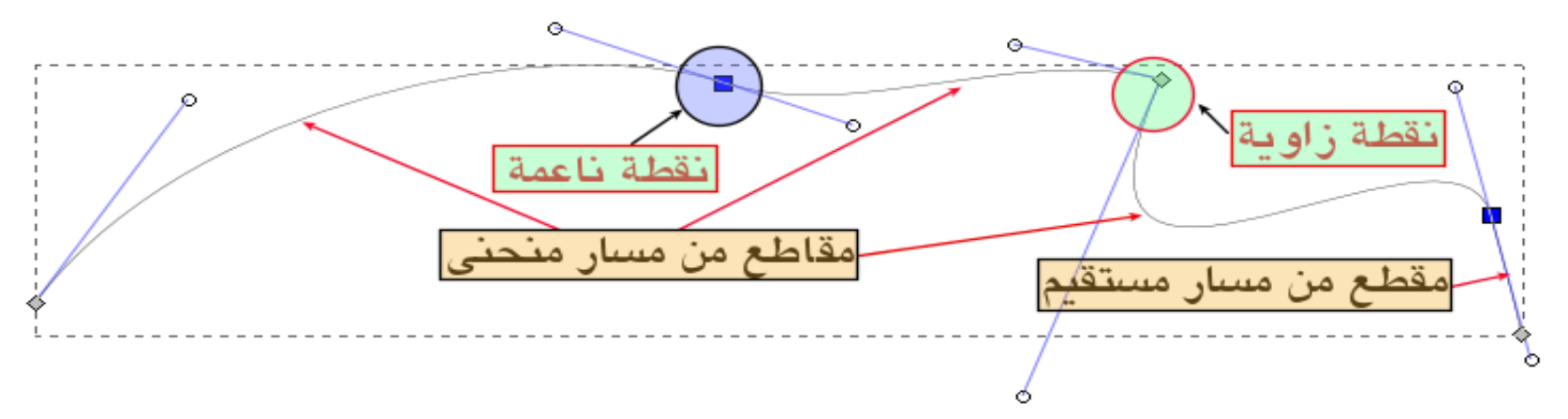

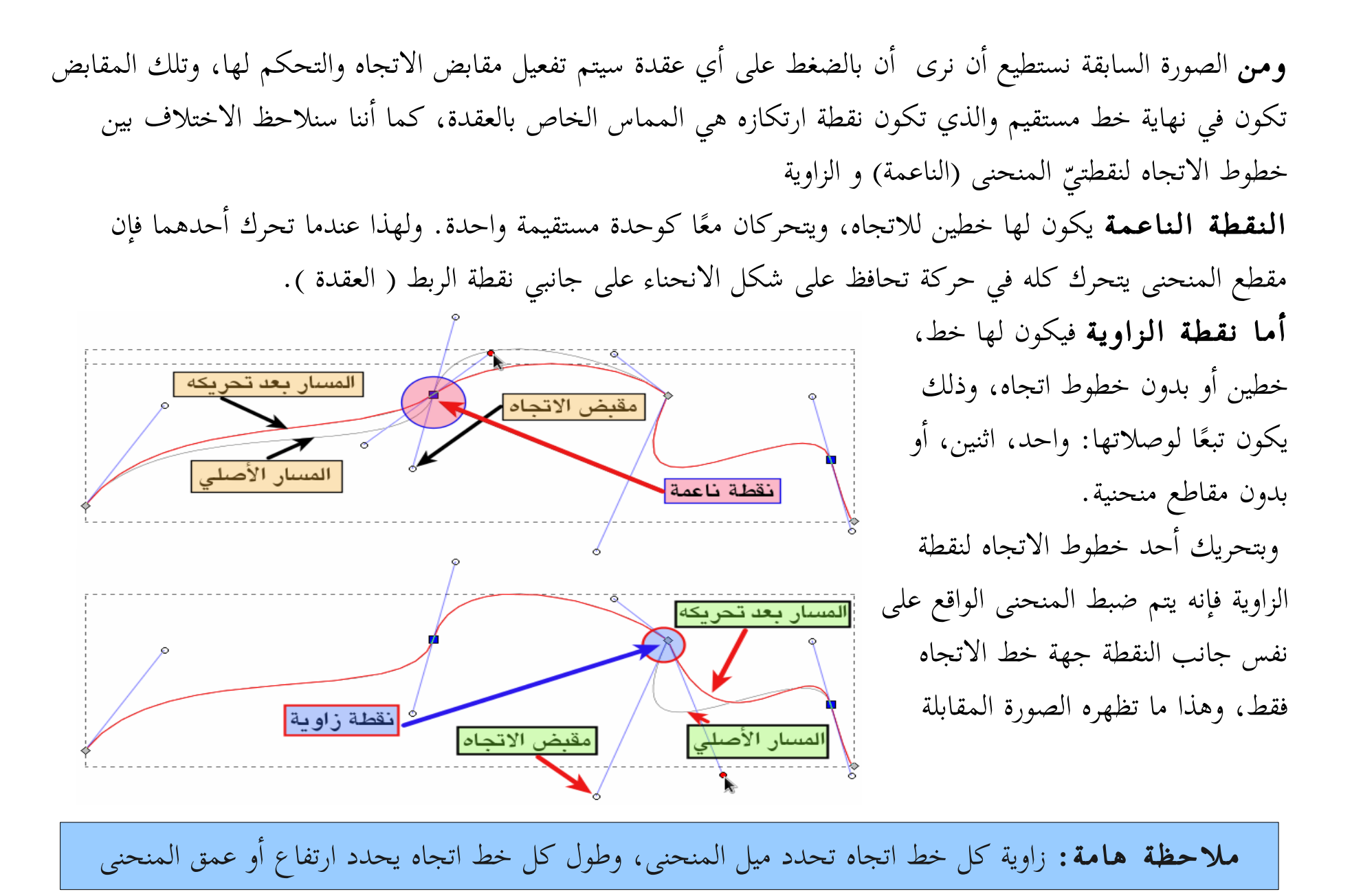

۸٦

## **رسم السارات**

يتم رسم المسارات في برنامج إنكسكيب بواسطة أداة القلم الرصاص Pencil ، أداة قلم بيزيير Bezier ، أو أداة الخط (التخطيط) Calligraphy ، كما يمكننا الحصول على المسارات عبر تحويل الأشكال الهندسية أو النصوص إلى مسارات

# **أداة القلم الرصاص Pencil**

تستخدم تلك الأداة للرسم الحر ويكون هذا عبر تكاملها مع القلم الضوئي لتؤدي إلى أفضل النتائج، ولأن القلم الضوئي قد لا يتوفر للبعض فيمكننا أن نستعيض عنه بالفأرة ولتفعيل الأداة لكي تعمل نضغط على أيقونتها ملي أيتقونتها بصندوق الأدوات، أو على زر F٦ ، أو P ونستطيع أن نرسم الخطوط المستقيمة بواسطة تلك الأداة وذلك بالنقر مرة واحدة بزر الفأرة الأيسر على لوحة الرسم وسحب الفأرة لأي مكان بلوحة الرسم والضغط مرة أخرى على زر الفأرة الأيسر وسيتم رسم الخط المستقيم أما لرسم خط متعرج حر فما علينا سوى النقر على زر الفأرة الأيسر والاستمرار في الضغط مع سحب الفأرة لرسم الخط حتى نصل لنقطة نهاية المسار التي نريدها وترك زر الفأرة، ولو كان المسار مفتوحًا بإمكاننا غلقه بمطابقة نقطة بداية المسار على نقطة نهايته ليتم غلقه. وسنلاحظ أن هذا النوع من المسارات يحتوي على الكثير من نقاط الربط وهو ما يقلل من نعومة المسار ويمكننا تقليل تلك

النقاط لتنعيم المسار فيما بعد

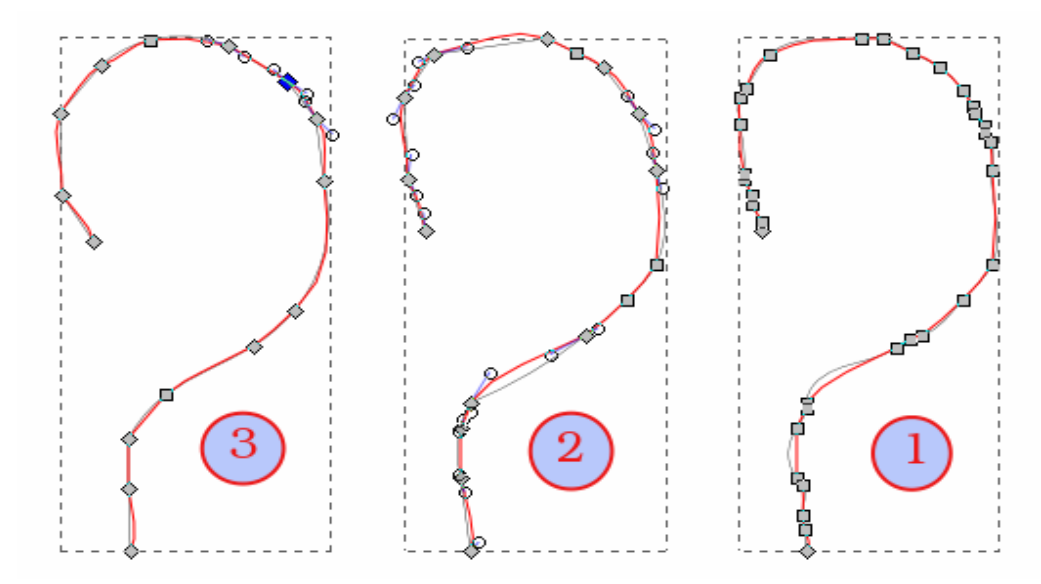

وكما يظهر من الصورة السابقة فالعمل مازال لإ يحمل درجة الإنحناء والنعومة المثالية، لذلك سنجري عمليات تحرير أاخرى على المسار، وتُجرى بعض تلك العمليات من خلال تغيير خصائص الأداة، ولنرى الآن الخيارات التي توفرها تلك الأداة

Fill: Smoothing: 4 None  $\hat{\cdot}$ ᠗ Shape: Mode: | None 1 Stroke: بداية: نجد أن خصائص تلك الأداة توفر نمطين لرسم المسارات الأول وهو الافتراضي ويُنتج المسارات التقليدية والتي تضم منحنيات بيزيير بر<br>بر الثاني وهو غير شائع الاستخدام وبواسطة مسارات مفاتيح سبيرو spiro splines ويُتيح لنا هذا النوع رسم مسارات تعطي درجة عالية من الانحناءات وتحافظ دائمًا على انحدار المسار ودورانه، ويكون هذا النوع أكثر ملائمة لمن يقوم بتصيم ورسم الخطوط.

وسنلاحظ في كلا النمطين أننا أثناء رسم المسار يظهر على نفس شكل رسمنا له، وفور إنهاء الرسم بإرساء نقطة النهاية سنرى درجة انحناء المسار قد تغيرت وهذا تبعًا لدرجة النعومة التي تم تحديدها من الخاصية التالية والمسماة Smoothing ولنلاحظ الفرق من الصورة التالية :

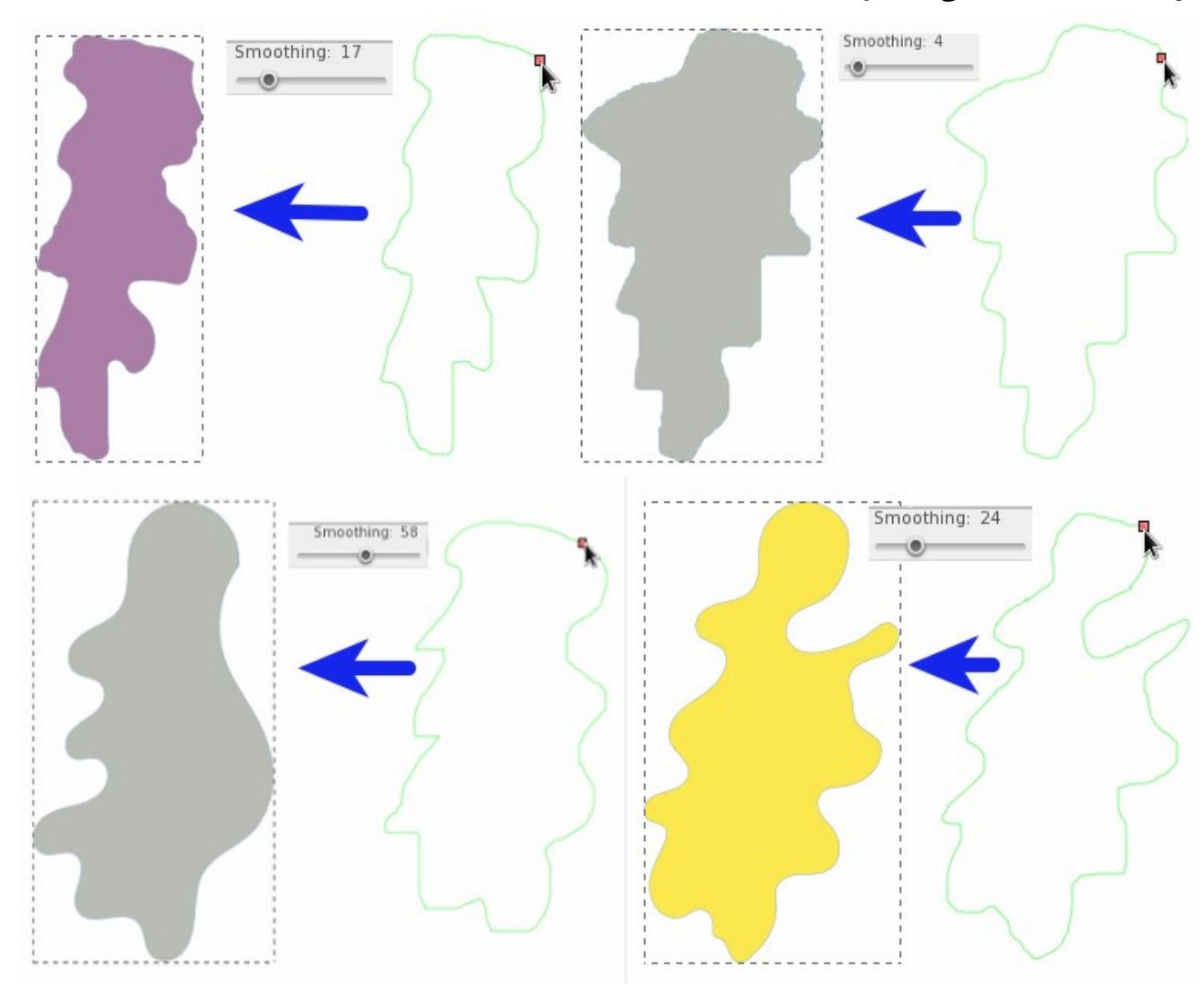

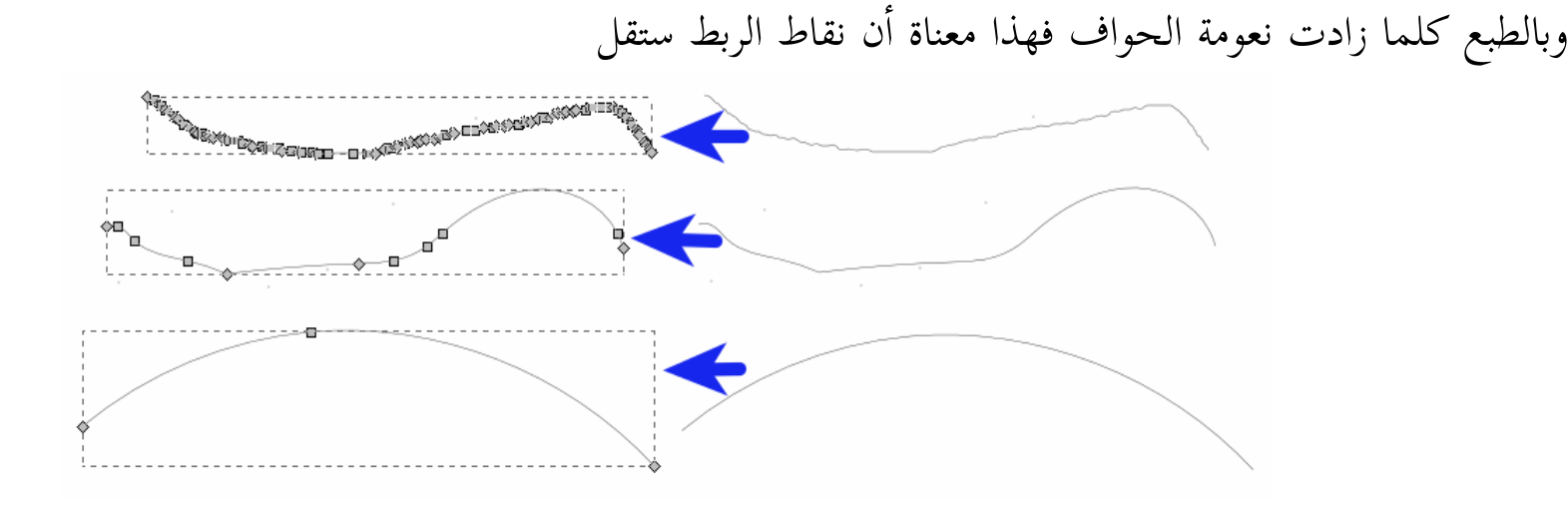

ولإظهار هذه النقاط وتحريرها نستخدم أداة تحرير العقد Node tool وهناك المزيد من الخصائص والخيارات لأداة القلم الرصاص حيث توجد الفرشاة والتي تمكننا من إعادة درجة النعومة لوضعها الافتراضي، وكذلك يتوفر لنا خيار تغيير شكل المسار وهو الخيار Shape والذي يوفر أربعة أشكال غير الوضع الافتراضي وسأختار **triangle in** وسأبدأ في رسم المسار مُفعِلًا نمط مسار سبيرو s**piro path** , وسأرسم مسارًا أقرب في شكله إلى المثلث، وبالطبع عملية رسم الخطوط المستقيمة تتوفر في كلا النمطين، وفي الرسم الحالي سأقوم بتحويل هذا المسار ذو الأضلاع المستقيمة لمنحنى يتمتع بخصائص الإنحناء الكبير لسبيرو ، ويتم ذلك بواسطة أاداة تحرير العقد Node tool والتي سأتعرض لها لاحقًا

أخيرًا يمكننا تغيير اللون الداخلي للمسار وحوافه وذلك بالنقر المزدوج بزر الفأرة الأيسر على لوحة اختيار لونيّ تعبئة المسار وحوافه، والموجودة في نهاية شريط التحكم في خصائص الأداة لتظهر لنا نافذة تفضيلات البرنامج ( Inkscape Preferences ) وسنرى في النافذة بالإضافة لخيارات أخرى: خاصية التقاط الألوان المحددة في لوحة الألوان الرئيسية بشريط الحالة لتكون هي الافتراضية لتلك الأداة

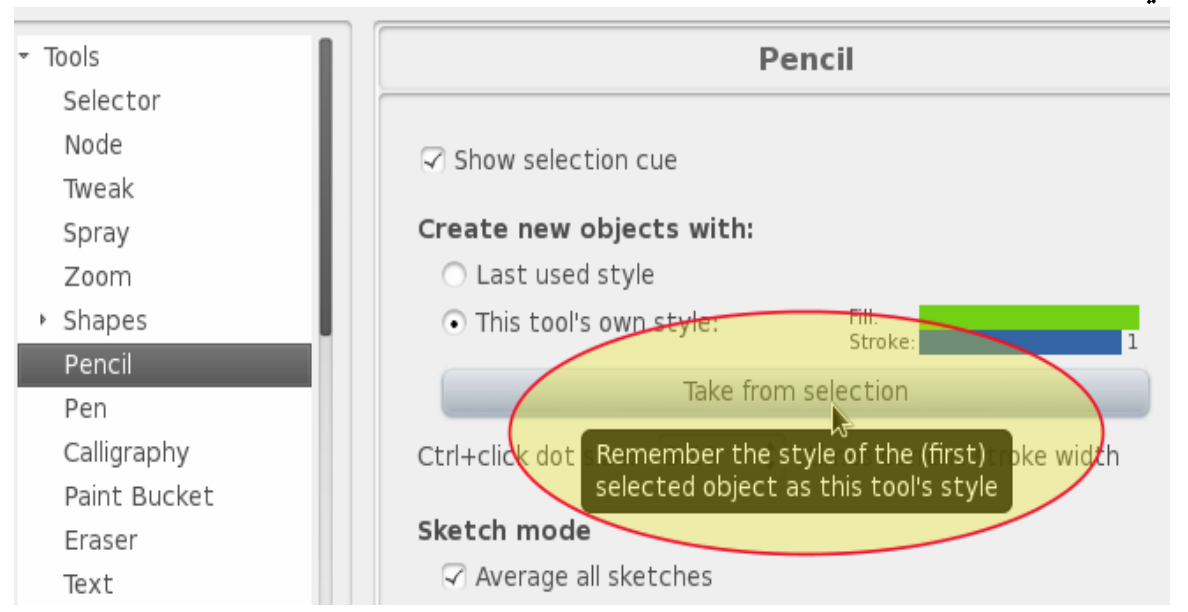

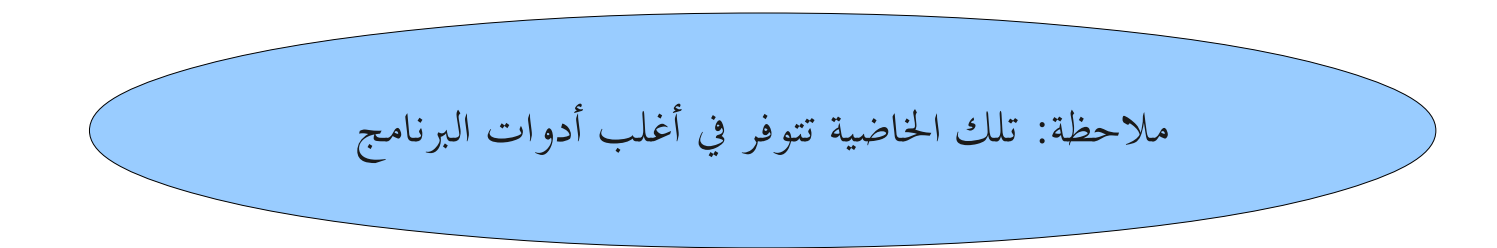

The Bezier (Pen) Tool بيزيير (Pen The Bezier (Pen

وهي الأداة الثانية المستخدمة في رسم المسارات، ويتم تفعيلها لاستخدامها بالضغط على أيقونتها كرل في صندوق الأدوات أاو من خلال بالضغط على زر لوحة المفاتيح الآإتي B أاو 6F + Shift وتؤدي تلك الأداة وظائف الأداة السابقة بالإضافة لأنها تتميز عنها ببعض المزايا، ولأن الأولى تستخدم في الأساس للرسم اليدوي عبر القلم الضوئي، فالأداة الثانية مُعدة للاستخدام بواسطة الفأرة، ولنبدأ الآن في الرسم بواسطتها أول خطوة هي أن ننقر بزر الفأرة الأيسر نقرة واحدة على لوحة الرسم ونسحب الفأرة إلى النقطة المُراد الإرساء عندها، ومن ثم لو أردنا أن تكون نقطة زاوية ننقر نقرة واحدة أخرى ، أما لو أردنا أن تكون نقطة ناعمة (منحنى) نستمر في النقر على زر الفأرة ونسحب الفأرة ليظهر الخط المستقيم كخط اتجاه يحدد شكل مقطع المنحنى المُراد رسمه

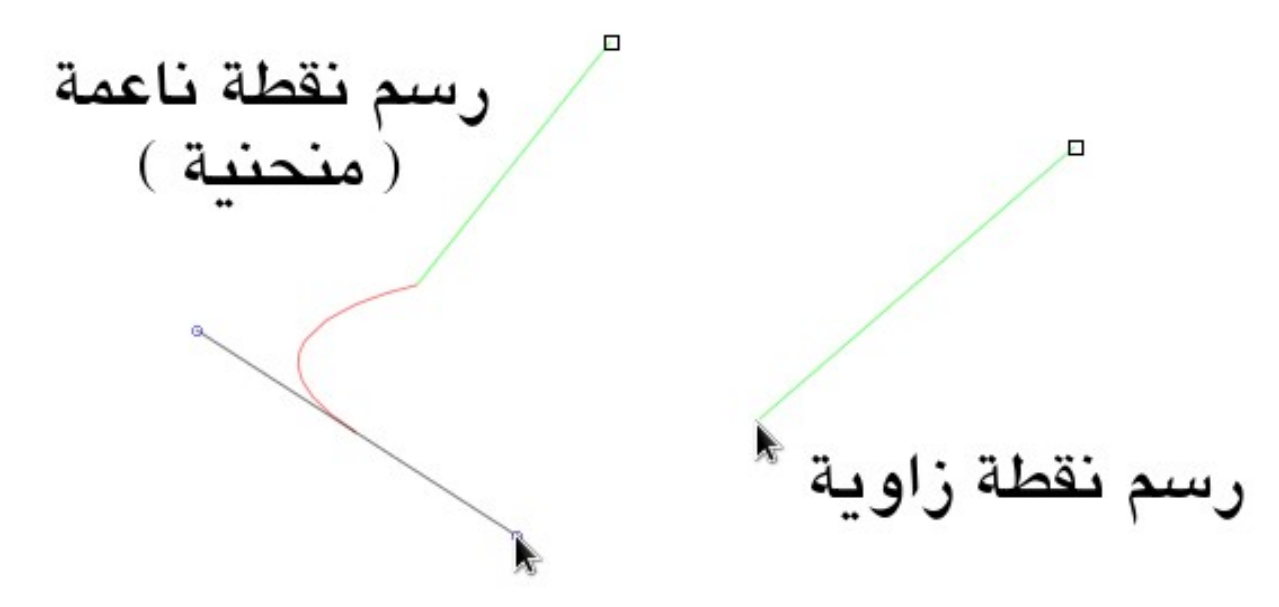

وهكذا يمكننا أن نضيف للمسار المزيد من الخطوط والمنحنيات وعند الرغبة في الانتهاء من رسم المسار ننقر نقرة مزدوجة بزر الفأرة الأيسر عند النقطة المراد إنهاء المسار عندها على لوحة الرسم وهذا إن كان الرسم مفتوحًا، أما إن كان مغلقًا فتكفي نقرة واحدة شريطة أن تتطابق على نقطة بداية الرسم .

Mode:  $\mathbb{P}$   $\infty$   $\mathbb{X}$   $\mathbb{H}$  Shape: None كما أن لهذه الأداة أربعة أنماط للرسم، الأول والثاني من اليسار سبق وأن شرحناهما في الأداة السابقة، أما الثالث: فيوفر لنا إنشاء المسار مكونًا من قطع الخط المستقيم فقط مهما كان شكلها، أما الرابع فيتيح لنا إنشاء المسار بخطوط مستقيمة أيضًا لكنها تكون موازية للدلائل الطولية والعرضية للوحة الرسم فقط حتى لو حاولنا أن نقوم برسم المسار بدرجة ميل جانبية سيقوم بالرسم موازاة للدلائل الأفقية والعرضية فقط، وفي تلك الحالة نستطيع تغيير اتجاه المسار بالنقر بزر الفأرة الأيسر

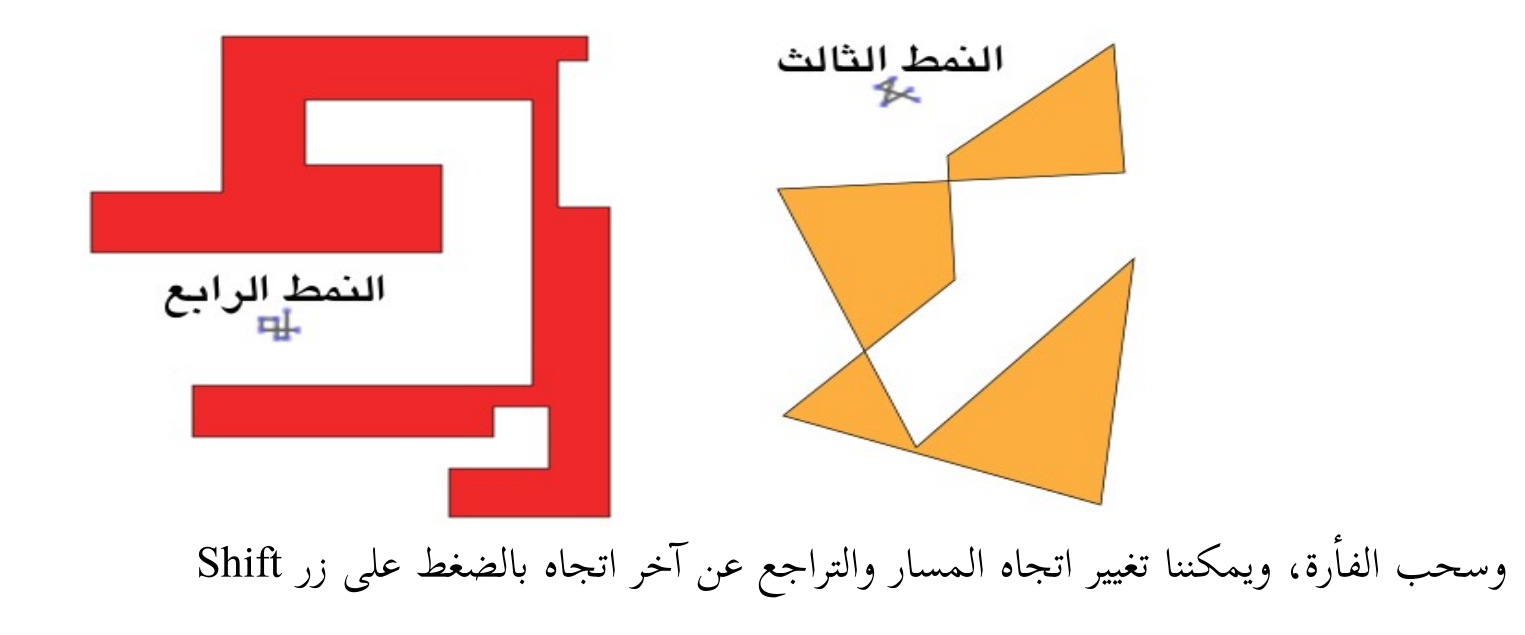

كما تشترك تلك الأداة مع أداة القلم الرصاص ( الرسم الحر ) **The Pencil Tool ف**ي إتاحة خاصية تنوع شكل الخط بإتاحة أربعة أشكال بالإضافة للشكل الافتراضي التقليدي، وإليكم شكلها None Triangle in Triangle out Ellipse From clipboard والآن سأعرض بعض الملاحظات الهامة: • عندما نبدأ في رسم مسار باستخدام نمط مسار بيزيير مثلًا وننقر على لوحة الرسم ونسحب الفأرة سنرى خطًا مستقيمًا ً كظل المسار، ونستطيع إجبار البرنامج على جعل هذا الخط دائري بالضغط على زر Ctrl • نستطيع إالغاء آاخر قطعة من المسار بالضغط على زر Backspace أاو Del

- نستطيع التحكم في اتجاه المسار أثناء رسمه من خلال أزار الاتجاه في لوحة المفاتيح، وبالضغط على زر Shift يتم تكبير خطوة التحريك، وبالضغط على زر Alt تكون الخطوة أقل.
- كما تشترك تلك الأداة مع سابقتها في إمكانيتهما رسم نقطة واحدة تكون دائرية بالضغط على زر Alt مع النقر على زر الفأرة الأيسر، مع ملاحظة أنه لا يمكن رسم تلك النقطة بأداة قلم بيزيير إلا عند استخدام النمطين: الثالث والرابع.
	- كما يمككننا تغيير حجم تلك النقطة ولونها من تفضيلات البرنامج كما بالصورة التالية

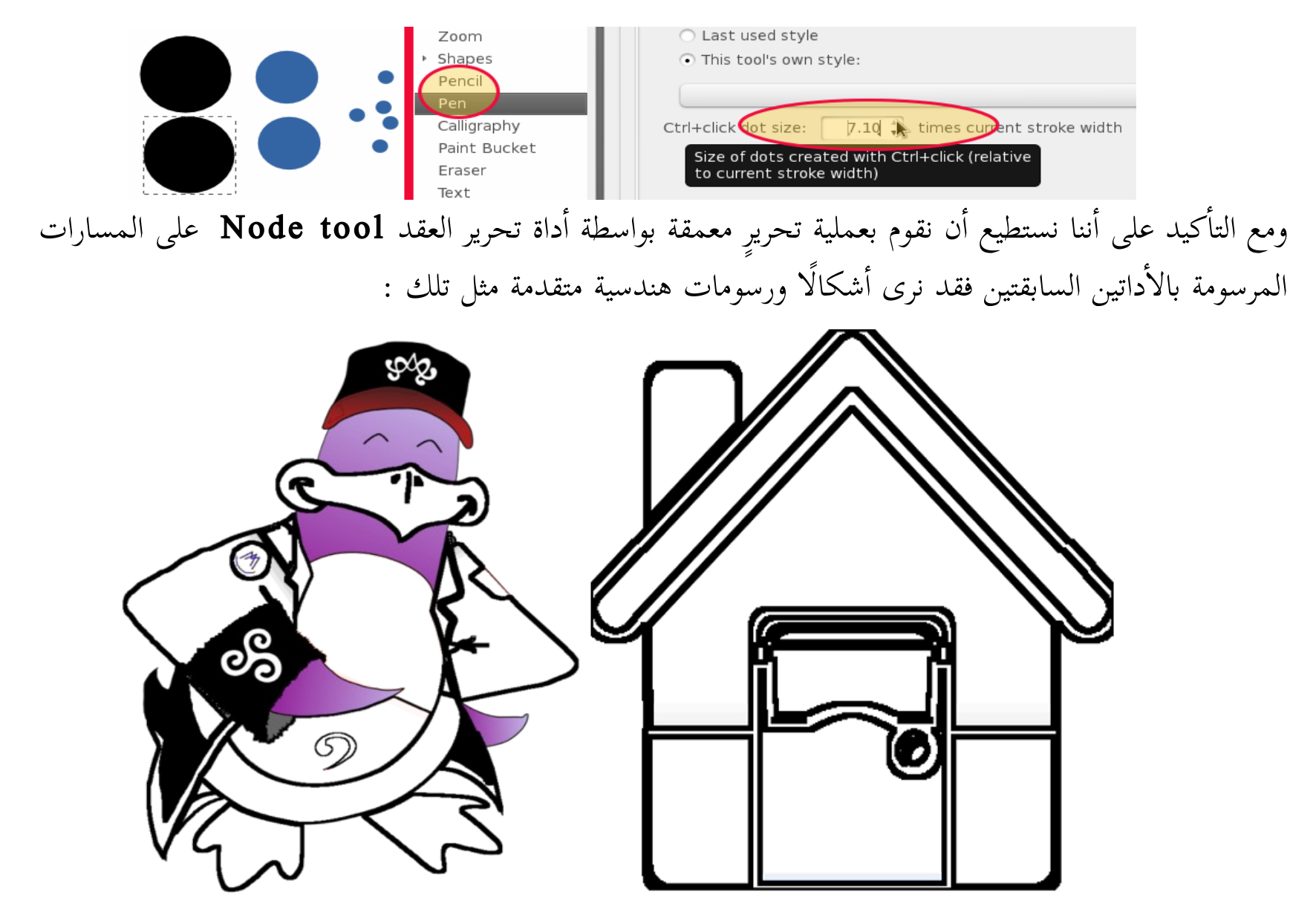

وكما نرى فيمكننا رسم وتلوين المسارات وإضفاء بعض المؤثرات عليها أيضًا لتظهر لنا الرسوم المتقدمة

The Calligraphy Tool ( التخطيط ) له The Calligraphy تُعضد هذه الأداة من إمكانيات برنامج إنكسكيب الواسعة في رسم وتصميم محارف الخطوط حيث تستطيع من خلالها الكتابة وكأنك تكتب بقلم تخطيط مشطوف ( قلم خط عربي )، كما أن استخدام تلك الأداة مع القلم واللوحة الضوئية سيعطي أفضل النتائج إلا أننا نستطيع القيام بذات الأدوار بواسطة الفأرة ولوحة المفاتيح ولكن هذا يتطلب المزيد من المهارة والتدريب.

يفضل استخدام منتجات [واكوم](http://www.wacom.com/index.html) لأنها تتكامل بشكل جيد مع البرنامج كما أن تلك الأداة تنتج مسارات تختلف قليلًا عما تنتجه الأداتين السابقتين، حيث يكون كل مسار عبارة عن مسارين متوازيين تقريبًا مما يعطيه سمكًا أكبر  $\frac{1}{2}$ 

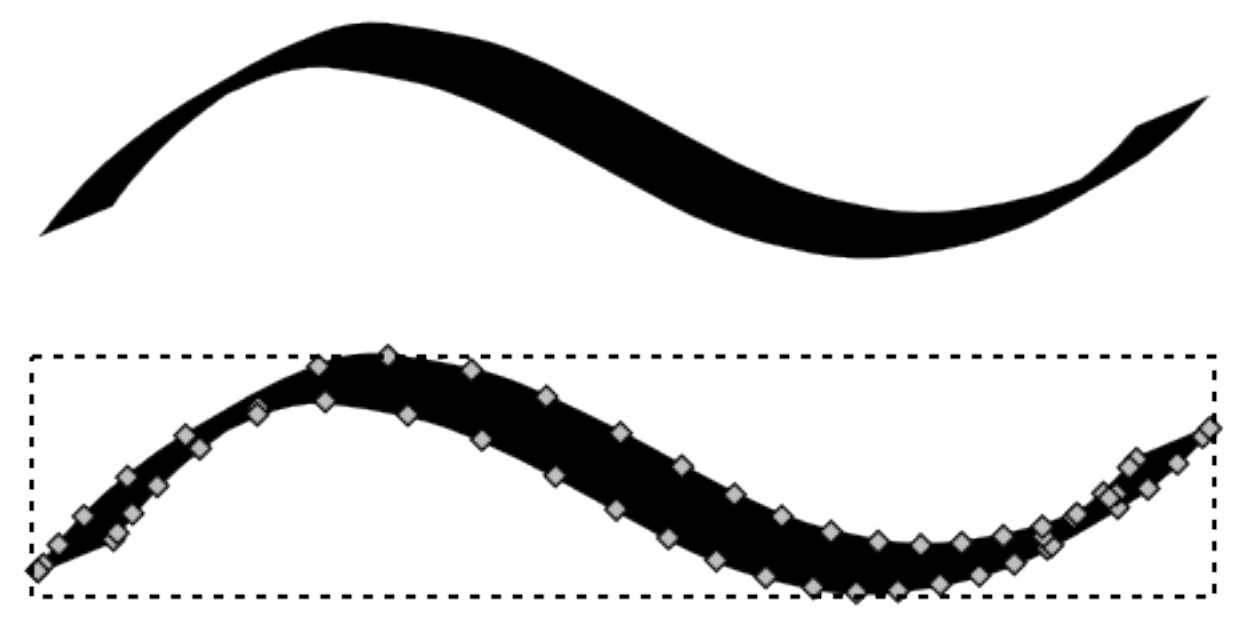

ولتفعيل تلك الأداة لاستخدامها نقوم بالضغط على أيقونتها من التصندوق الأدوات، أو نضغط على زر لوحة المفاتيح الآإتي C Ctrl+F $\tau$  أو والآإن لنبدأا في الرسم وبدايتك ستكون بحط فرشاتك على لوحة الرسم إما بالقلم الضوئي أو بالفأرة ولنفترض أنك ستستخدم الفأرة وهذا يحتاج لمزيد من التمرين لكي ترفع من مهارتك في الرسم ولنفترض أنك قمت بالرسم لتصميم عابرٍ كهذا الذي قمت به أنا

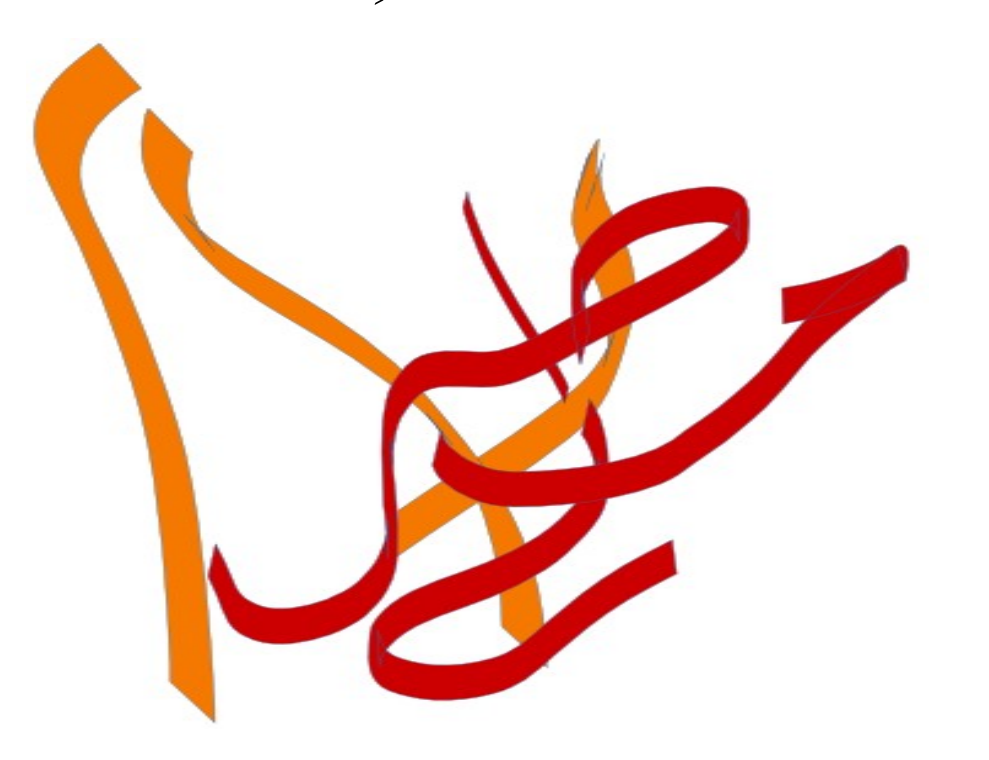

## يظهر لكم الآن مدى مرونة هذه الأداة فالخط الواحد يختلف سمكه وزاويته وشكله من منطقة لأخرى وتلك هي إمكانيات الأداة فخصائصها تتيح لنا العديد من المهام  $\begin{array}{c}\n\text{Mass: 2}\n\end{array}\n\qquad\n\begin{array}{c}\n\text{FIII:}\n\end{array}\n\qquad\n\begin{array}{c}\n\text{BIO:}\n\end{array}\n\qquad\n\begin{array}{c}\n\text{I}\n\end{array}\n\qquad\n\begin{array}{c}\n\text{I}\n\end{array}\n\qquad\n\begin{array}{c}\n\text{I}\n\end{array}\n\qquad\n\begin{array}{c}\n\text{I}\n\end{array}\n\qquad\n\begin{array}{c}\n\text{I}\n\end{array}\n\qquad\n\begin{array}{c}\n\text{I}\n\end{array}\n\$

- خيار Width يقوم بتحديد سمك القلم (عرضه) ويمكننا أن نقوم بالتحكم فيه أثناء عملية الرسم من خلال زريّ اتجاهي اليمين واليسار في لوحة المفاتيح
- أما Thinning فيُتيح لنا التحكم في أقصى وأدنى سمك للقلم أثناء الرسم السريع، وفي الصورة التالية سيظهر لكم بر<br>م الرسم مكررًا بسرعات مختلفة مع ثبات نسبة الخاصية في كل المرات

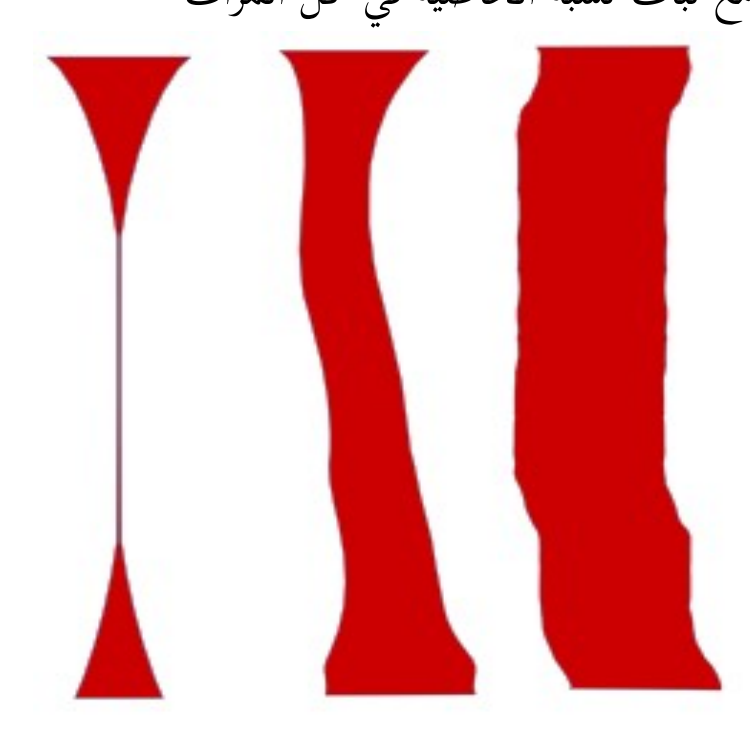

- كما يمكننا التحكم بزاوية فرشاة ( سن ) القلم من الخيار Angle ، كما يمكننا فعل ذلك أاثناء الرسم من خلال زريً اتجاهي الأعلى والأسفل بلوحة المفاتيح
	- أما الأيقونة المجاورة لتلك الخاصية فتفعل عند الرسم بالقلم الضوئي على اللوحة الضوئية
- الخيار Fixation يمنحنا القدرة على التحكم في ثبات فرشاة القلم على لوحة الرسم فإما أن يعطينا الإحساس بطبيعة القلم المشطوف أثناء دورانه أو يكون كالقلم الثابت بسمكٍ واحد أثناء كل الدورانات وإليكم الصورة التالية لتوضح ذلك وعليها المقياس المستخدم في كل رسم

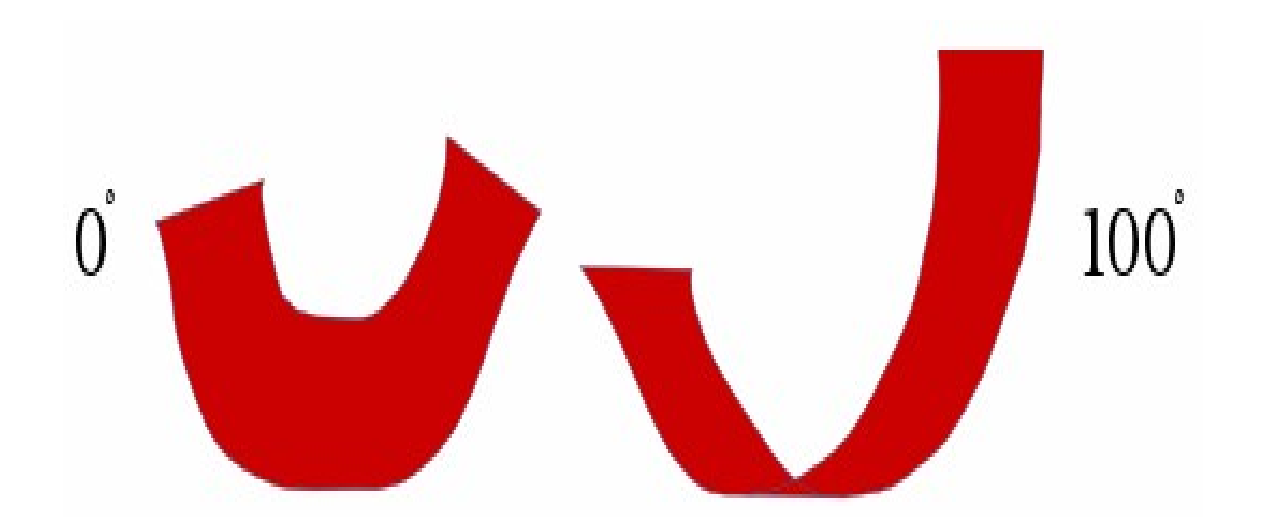

# وفي الصورة التالية ستتضح علاقة خاصية Angle بخاصية Fixation

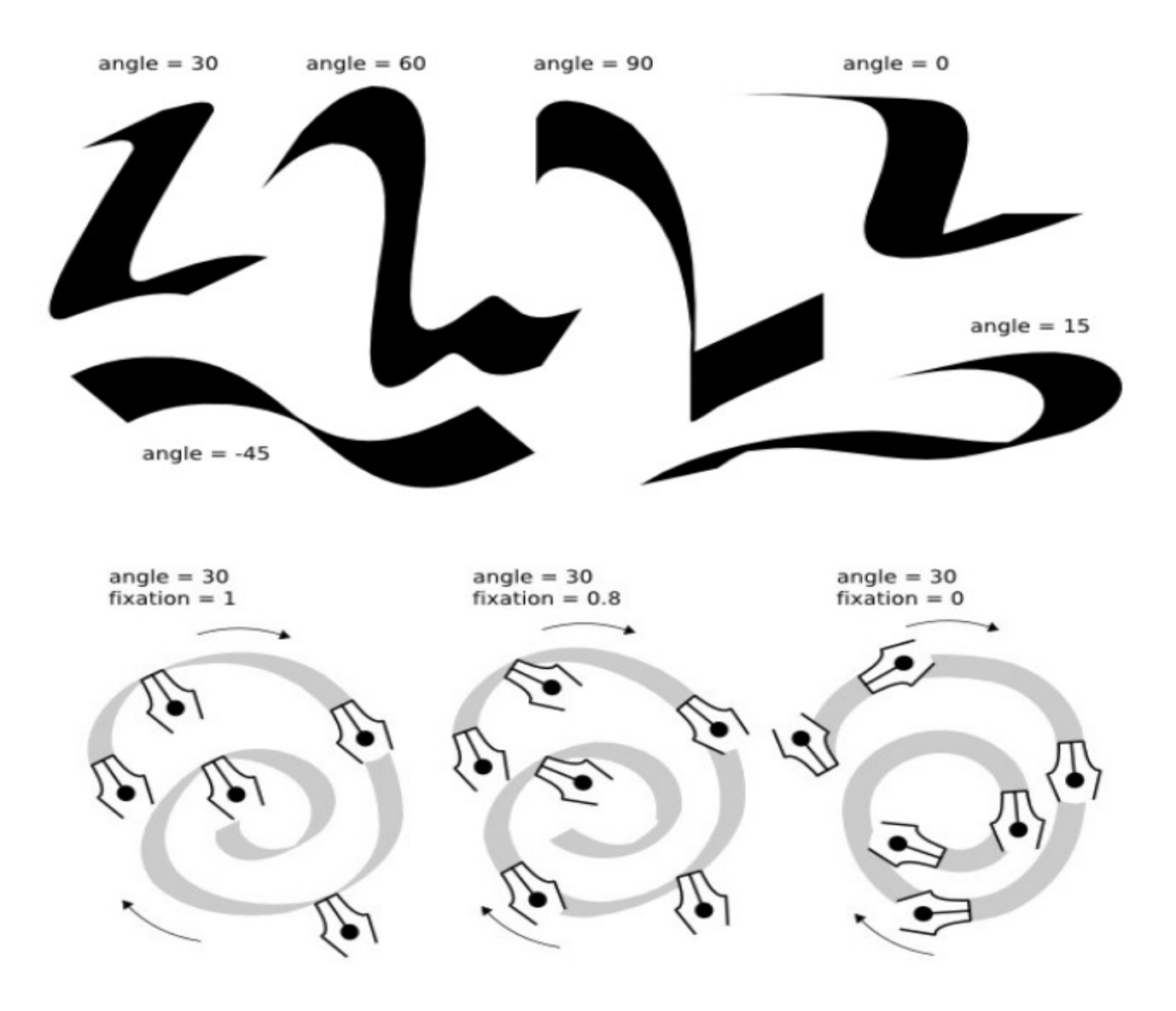

• أما Caps فيضع لبداية ونهاية المسار قناعًا وكلما زادت النسبة كبر القناع وهو الممثل باللون الأحمر في المسارات المرسومة في الصورة التالية

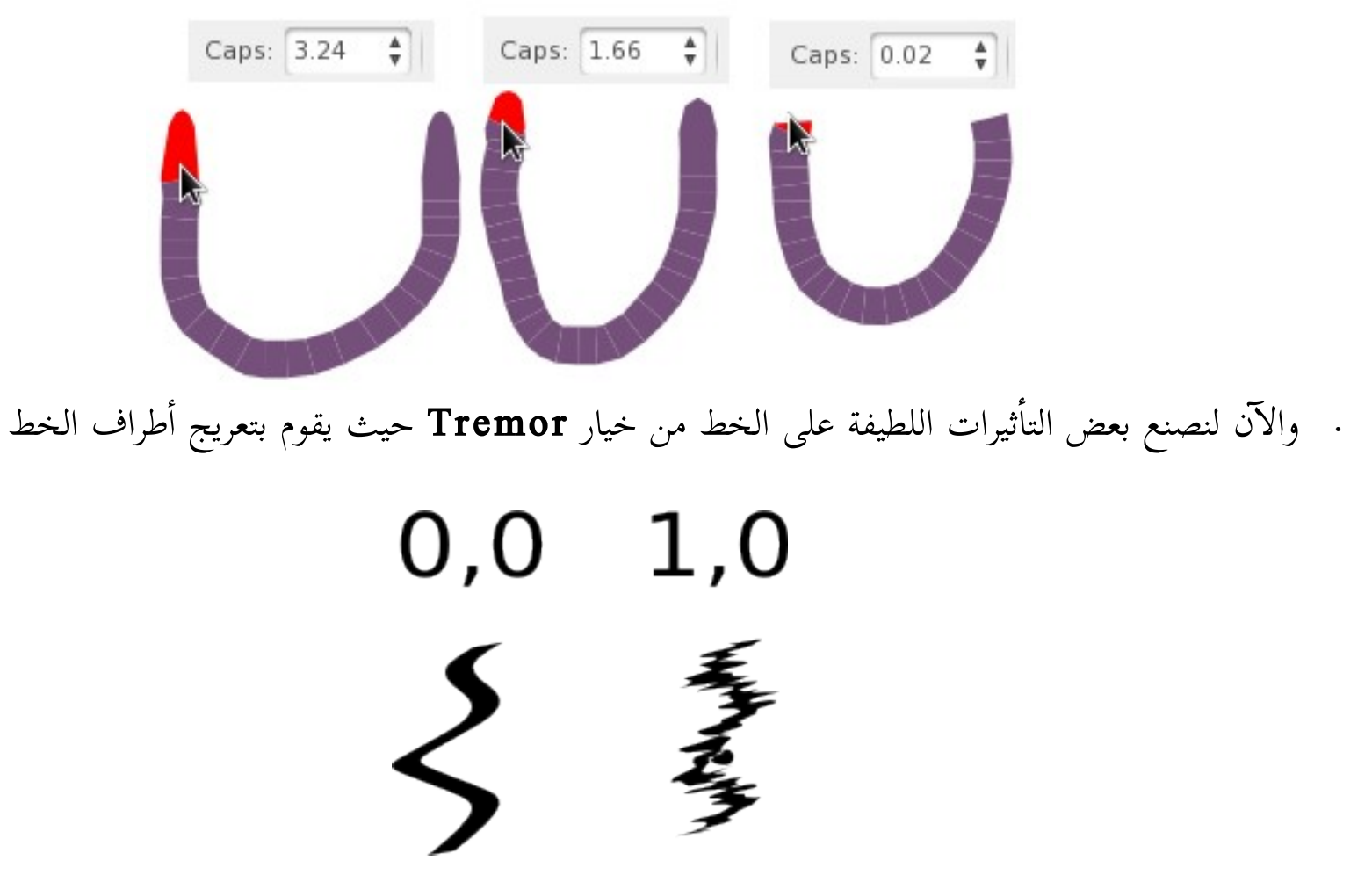

• وأاي ًضا Wiggle لإ قد لإ تتوقعها، والصورة التالية غيرت فيها النسبة الذي يصنع أاشكاً أاكثر من مرة بشك ٍل تنازلي من اليمين إالى اليسار

• ويقوم Mass بالتحكم في بطء سكب القلم الحبر على اللوحة، فإما أن تجعله طبيعيًا يسكب الحبر في ذات وقت ِ<br>م<br>• مروره، أو تترك القلم يمر ويتأخر قليلًا في سكب الحبر، ولتجرب بنفسك • وسنرى أاي ًضا في خصائص تلك ال أإداة هذه ال أإيقونة

وبتفعيلها سيقوم القلم من تلقاء نفسه باستشعار درجة الإضاءة وكلما زادت وقل التشبع اللوني قل سمك القلم ويزيد مع زيادة التشبع اللوني ويعمل هذا على الصور النقطية والمتجهة

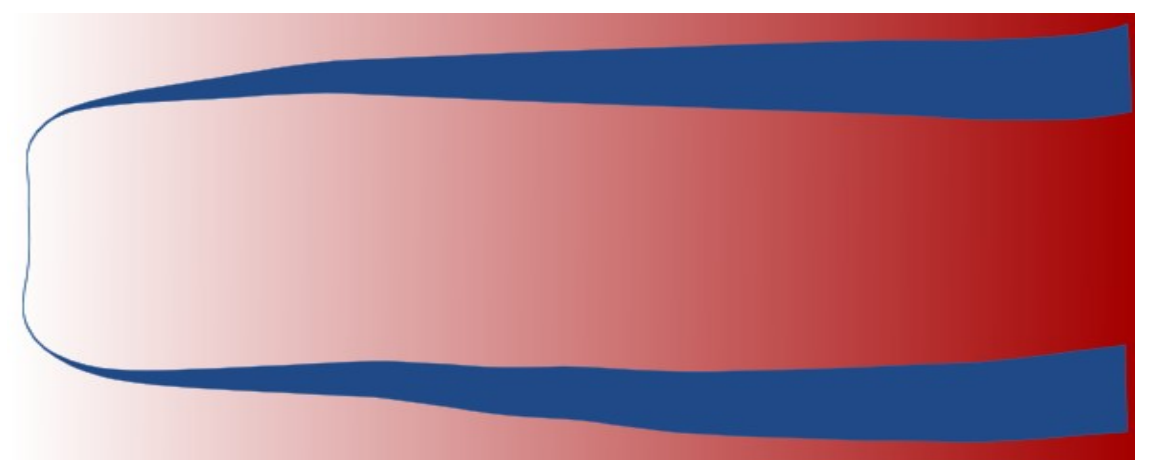

## • ولمن يملك لوحة ضوئية سيتاح له الاستفادة من هذه الأيقونة ▐₹∣ إذ مع تفعيلها ستستطيع مع الضغط على اللوحة الضوئية إضفاء بعض التأثيرات مثل عرض القلم

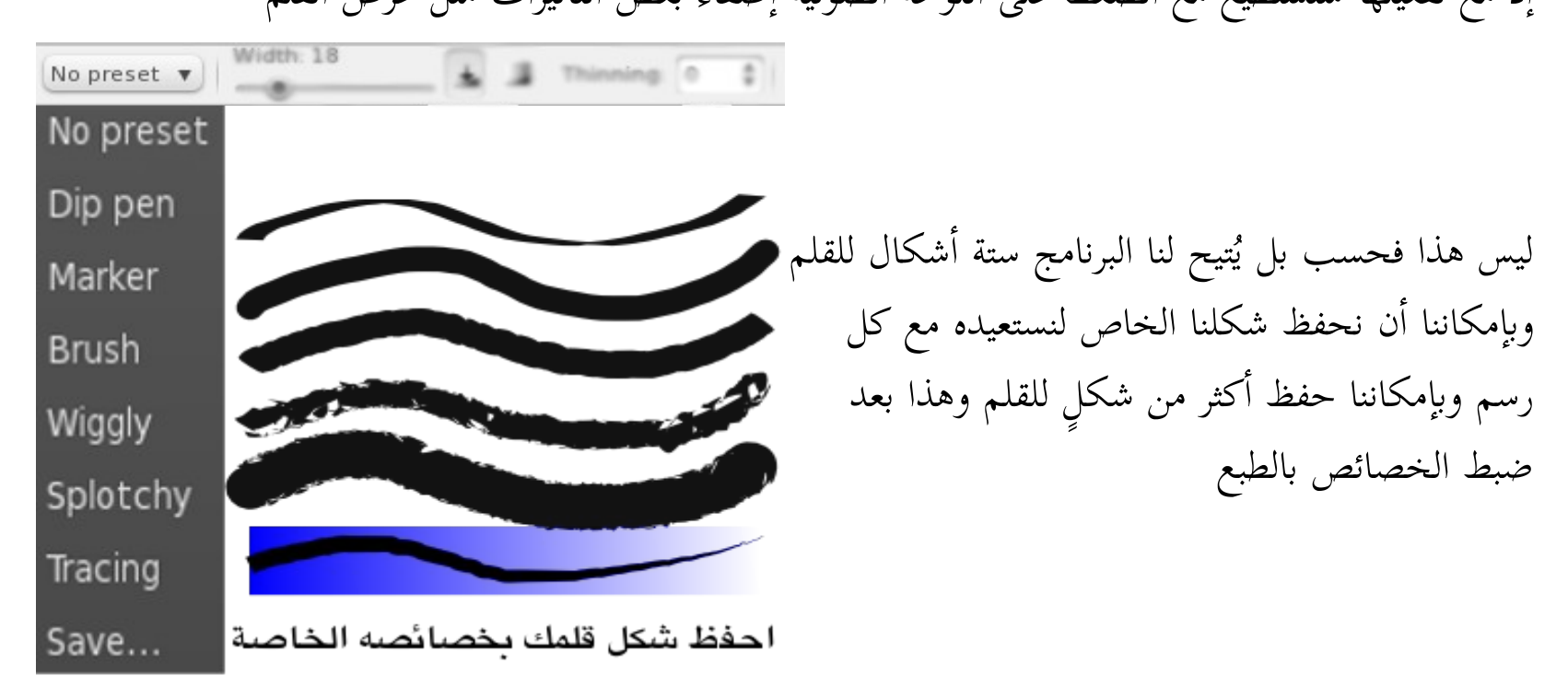

يمكنك طرح المسار من أحد الأشكال الأخرى المرسومة وذلك بالضغط على زر Alt في لوحة المفاتيح فور البدء في الرسم، وأاما الإإضافة فتكون بالضغط على زر Shift

## تحرير المسارات

حيث اتفقنا على أن المسارات هي تلك المنتجة بواسطة الأدوات السابقة فقط فما عدا ذلك لا يعتبر مسارات بمعنى أن الحروف المنتجة بواسطة أداة النصوص ليست مسارات، وكذلك الأشكال المنتجة بواسطة أدوات الأشكال الهندسية ليست مسارات، ولكن يمكن تحويل تلك الأشكال وكل الأشكال حتى الصور النقطية إلى مسارات

وإذا ذهبنا لوحة شريط القوائم ومن ثم إلى قائمة Path , وبالنقر عليها ستنسدل قائمة وأول ثلاثة أوامر بها كالتالي

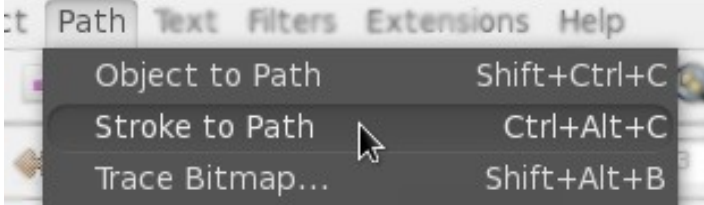

والأول يقوم بتحويل أي شكلٍ لمسار، أما الثاني فيقوم بتحويل حدود (حواف) الشكل فقط لمسار ، والثالث يقوم بتحويل الصورة النقطية لمسار مع بعض إمكانيات التحرير للمكون اللوني لها كما بالصورة التالية

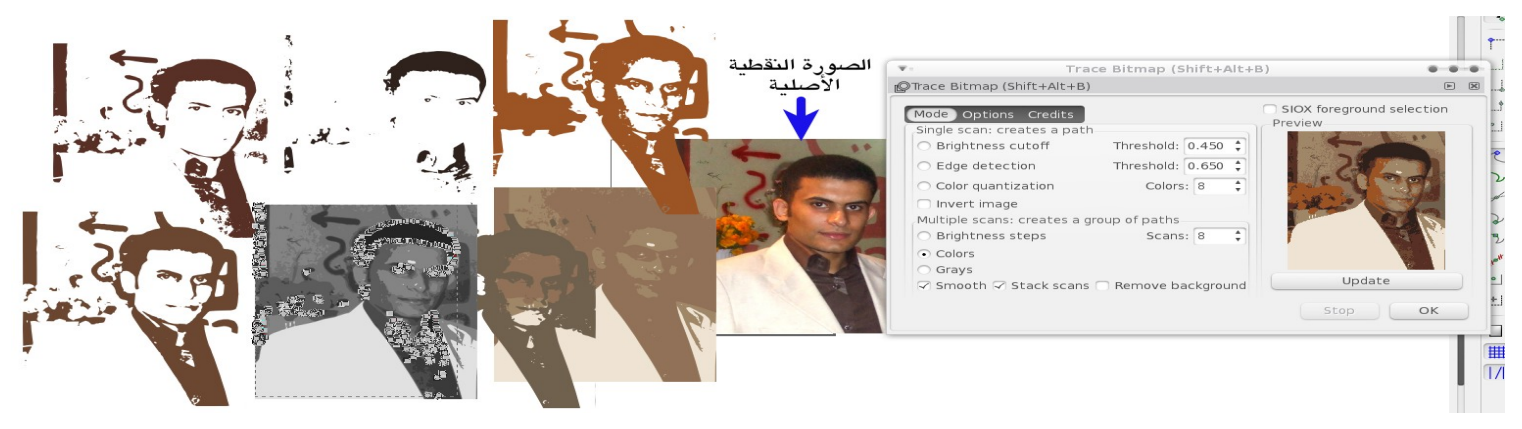

وكما نعلم أن المسارات تتكون من عقد الربط والتي تمكننا من تحرير المسار فلذلك سنبدأ في معرفة كيفية التحرير والذي يتم بواسطة أداة العقد Node Tool

#### أاداة العقد Tool Node

ويمكننا الوصول لها بالضغط على أيقونتها في صندوق الأدوات أو بالضغط على زر F۲ أو N في لوحة المفاتيح لتظهر خصائص الأداة في شريط الخصائص كما بالصورة ولتفعيل أي مسارٍ لتحريره نضغط عليه بالفأرة

والآن لنستخدم أول خصائص أداة العقد حيث سنقوم بإضافة أو طرح العقد وذلك بالنقر بزر الفأرة الأيسر على المسار واختيار قطعة/قطع المسار المراد إضافة العقدة/العقد لها وذلك بالنقر على أول نقطة ومن ثم اختيار باقي النقاط مع الضغط على Shift ومن ثم اختيار خاصية إضافة أو طرح كما بالصورة التالية

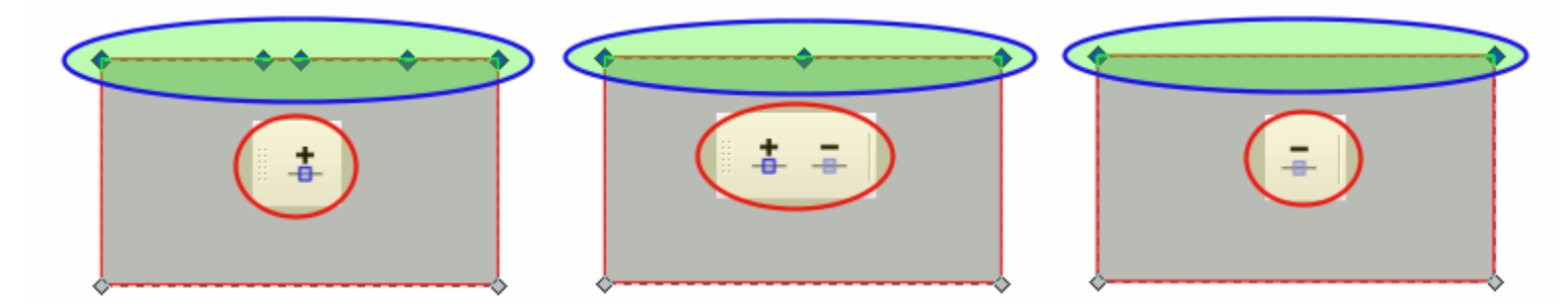

والخاصية الثالثة تقوم بدمج نقطتين أو أكثر في نقطة واحدة وهو ما قد يلغي أحد قطع المسار وربما يتغير شكلها كما بالصورة

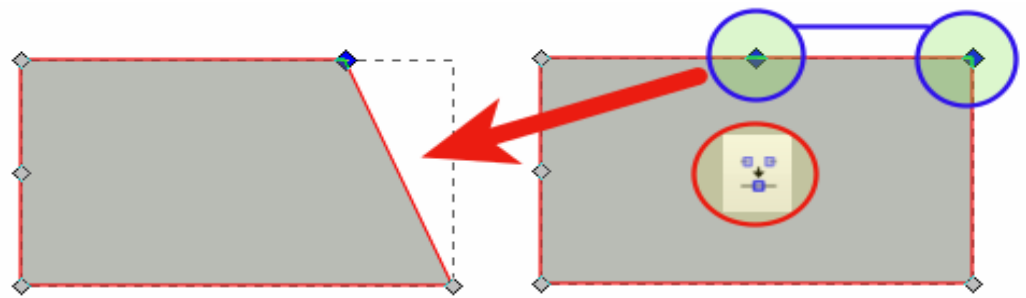

ويمكننا استخدام اختصار لوحة المفاتيح الآإتي لهذه الخاصية J + Shift

والخاصية الرابعة تقوم بإراحة المسار من بعضه بمعنى: لو قمنا بالنقر على إحدى العقد، ومن ثم النقر على تلك الخاصية سينفصل المسار ويصبح مفتوحًا وسيتحول شكل العقدة لأخرى تحتوى على عقدتين يمكننا سحب وتشكيل المسار منهما كما بالصورة

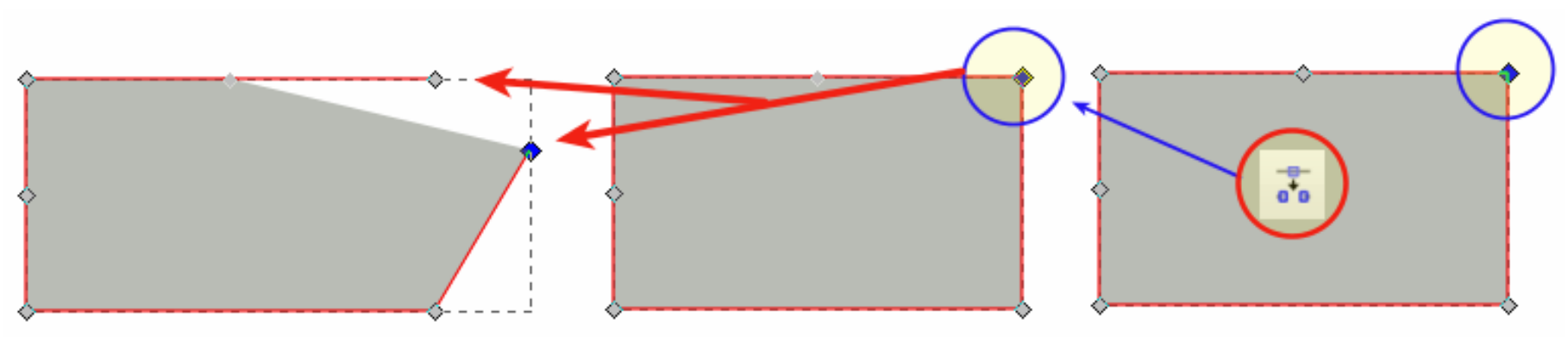

 $Shift + B$  واختصار لوحة المفاتيح الخاص بها

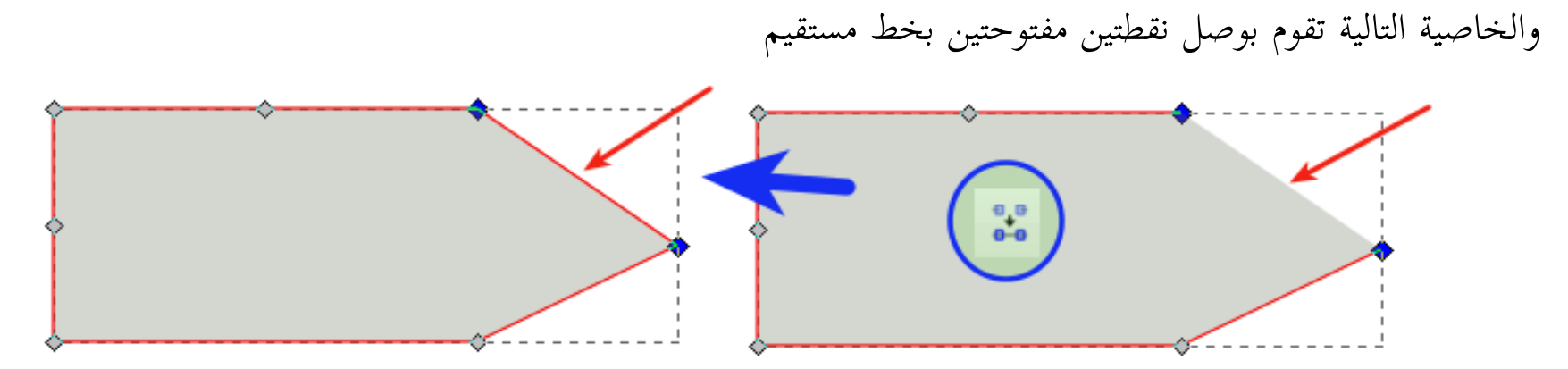

والخاصية التي تليها عكسها إذ تقوم بحذف قطعة مسار بين نقطتين مختارتين

والآن نعود لنقاط الزاوية والنقاط الناعمة ( المنحنية ) حيث تمكننا خصائص تلك الأداة من تحويل نقطة ناعمة لزاوية والعكس صحيح

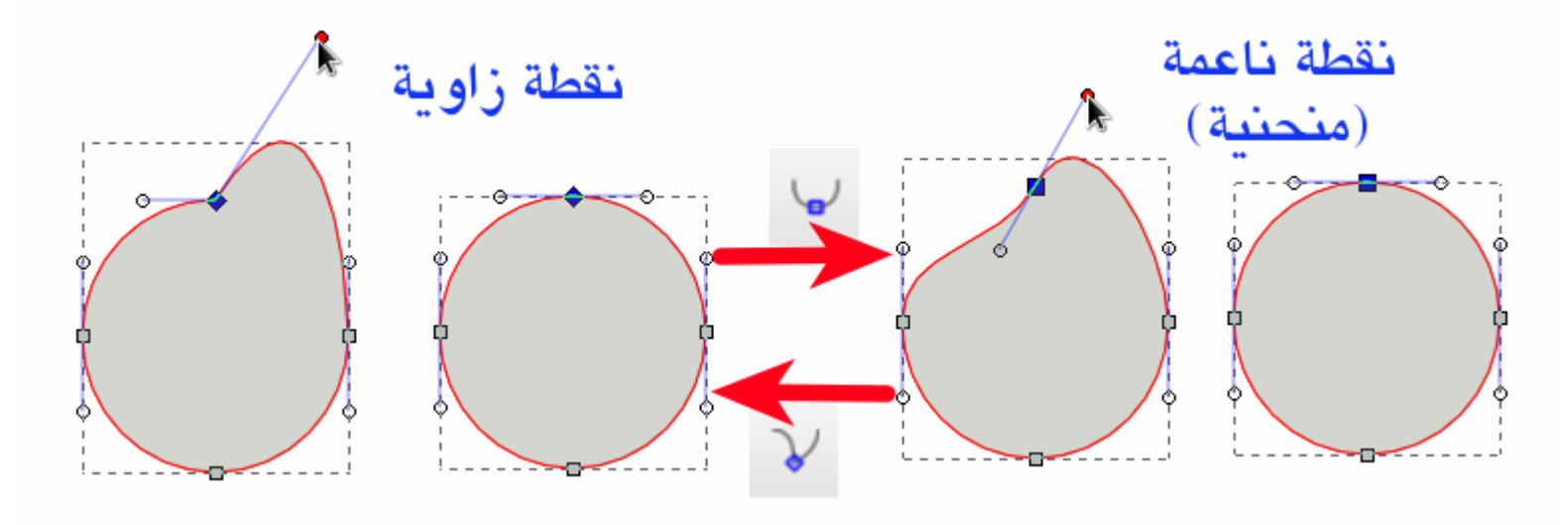

والخاصية التالية تقوم بمساواة خطيّ الاتجاه للنقاط ، وبدوره يقوم هذا بالتأثير على شكل المسار كما يظهر بالصورة

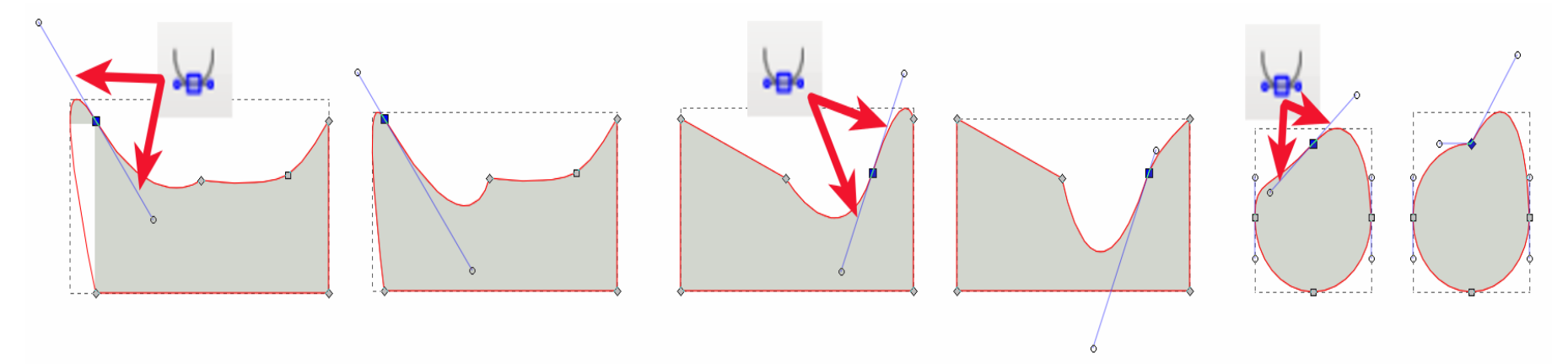

واختصار لوحة المفاتيح الخاص بها Y+ Shift والخاصية التالية تقوم بتحويل نقطة العقدة لنقطة كمنحنى سبيرو وهو منحنى شديد النعومة والإنحدار، وعلى الرغم من أانه غير شائع الاستخدام إلا أن لوجوده أهمية كبيرة لدى مصممي الخطوط تحديدًا، واختصار لوحة المفاتيح الخاص بها S + Shift حيث نستخدمه عندما ُنفعل أاي مسار ومن ثم ننقر على النقطة المراد تحويلها ونستخدم الخاصية لنرى التغيير كما بالصورة

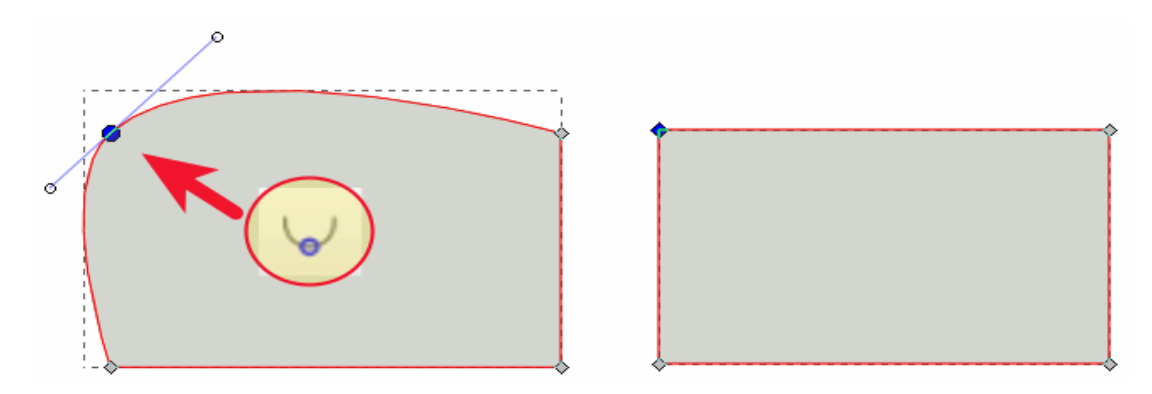

 $\lambda$
الخاصية التالية تتيح لنا تعديل قطعة المسار المنحنية لقطعة مستقيمة ، واختصار لوحة المفاتيح الخاص بها L + Shift

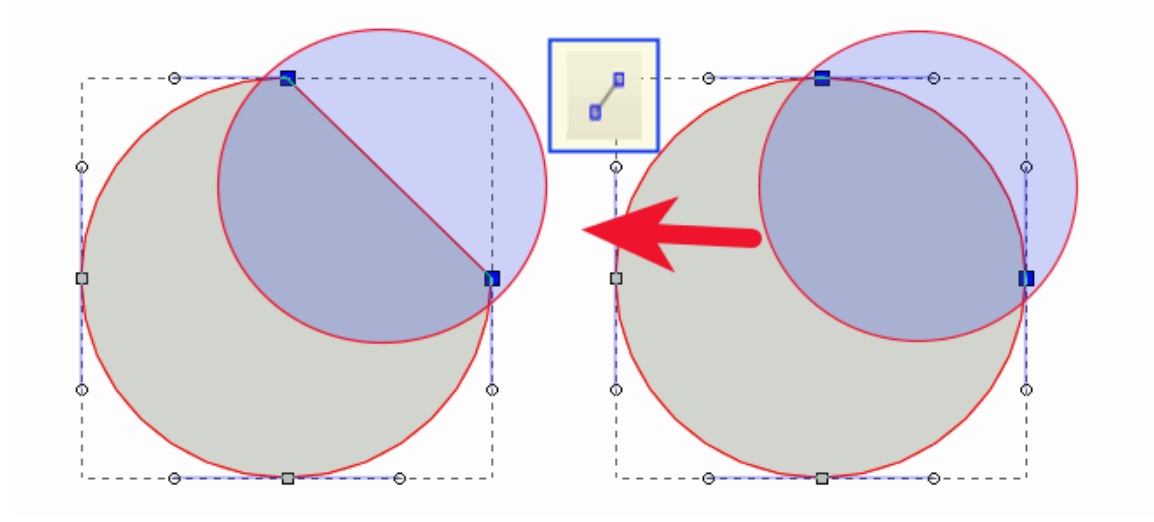

والخاصية التالية عكسها حيث تحول القطعة المستقيمة لأخرى منحنية، واختصارها في لوحة المفاتيح Shift + U

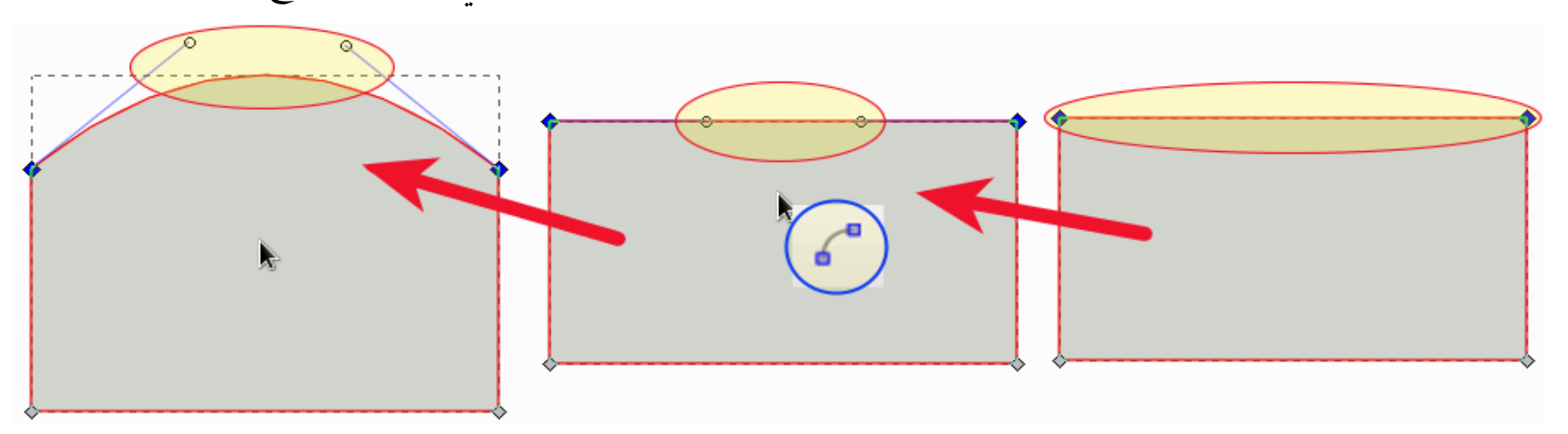

من جديد سأتحدث عن تحويل الأشكال لمسارات حيث يمكننا فعل هذا من خلال خصائص تلك الأداة مباشرة فنستطيع تحويل كامل الشكل الهندسي لمسار بالضغط على تلك الأيقونة  $\blacksquare$ واختصارها من لوحة المفاتيح Shift+Ctrl+C وكذلك يمكننا تحويل الإطار الخارجي للشكل فقط أي حدوده لمسار بالضغط على تلك الأيقونة للط<mark>ت</mark>ا واختصارها في لوحة المفاتيح Ctrl+Alt+C كذلك نستطيع التحكم في الأبعاد الإحداثية للمسار عبر شريط الخصائص وذلك بعد تفعيل إحدى أو بعض أو كل نقاط المسار

### X:  $-408.27$   $\frac{4}{9}$  Y:  $917.143$   $\frac{4}{9}$   $px$   $\mathbf{v}$  |

وهو ما نستطيع تأديته بالسحب والإفلات بواسطة الفأرة أو عبر أزرار الاتجاهات بلوحة المفاتيح، وهذا بعد تفعيل نقاط المسار كذلك

أاما هذه فتتيح لنا تحرير path clip ليظهر باللون ال أإخضر وهو ما سنتطرق لشرحه في الفصول اللاحقة تعظيم وتلك تتيح لنا تحرير أقنعة المسارات لأم أما تلك فتقوم بالتبديل بين التأثيرات المنفذة على المسار، وهو ما سنتعرض له في الفصول القادمة أيضًا  ونستخدم تلك حينما ُنفعل أاكثر من نقطة من مسار بيزيير ونريد أان ُنظهر مقابض التحويل لإإجراء تحرير على كل النقاط المختارة كما بالصورة

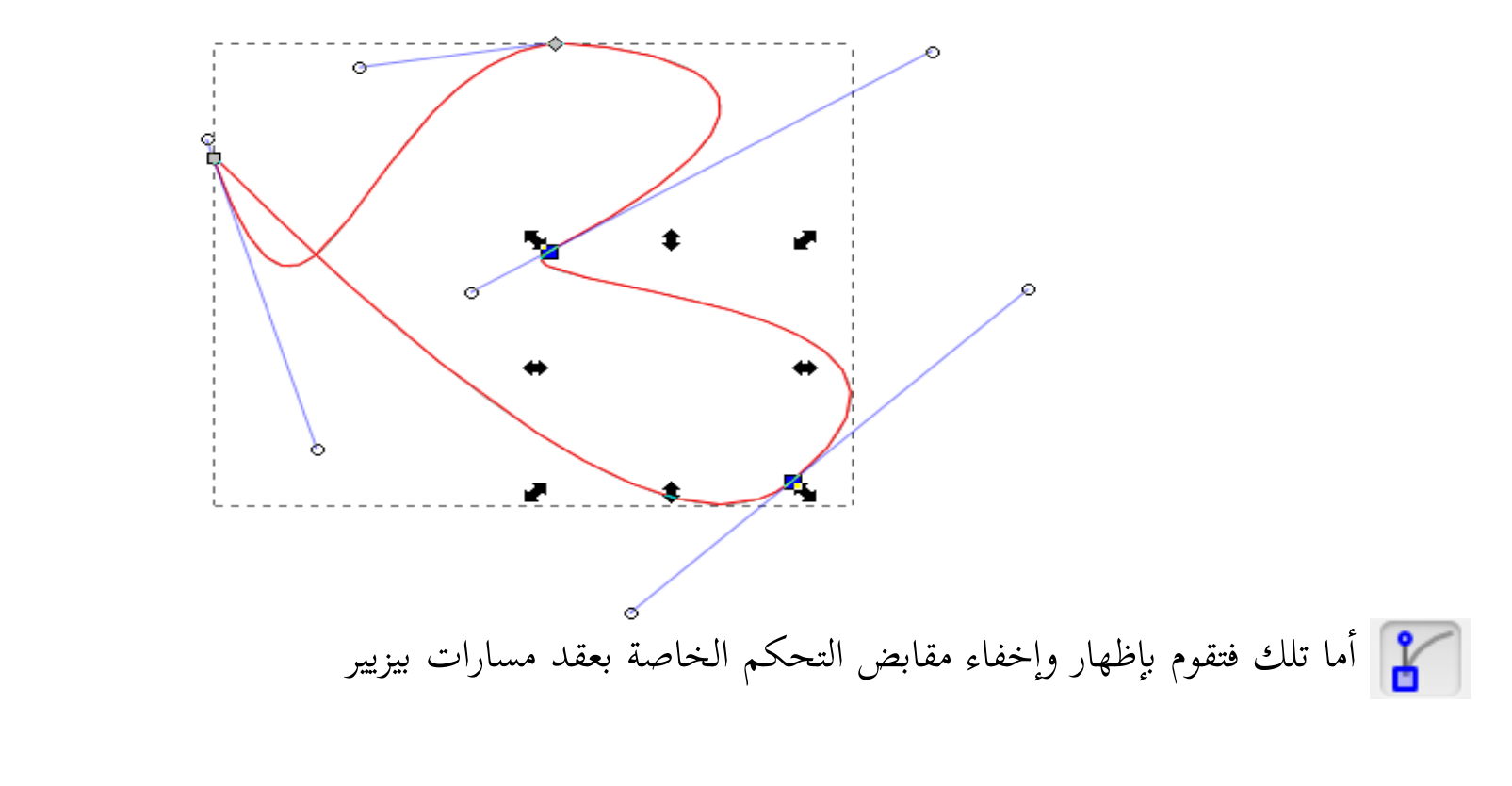

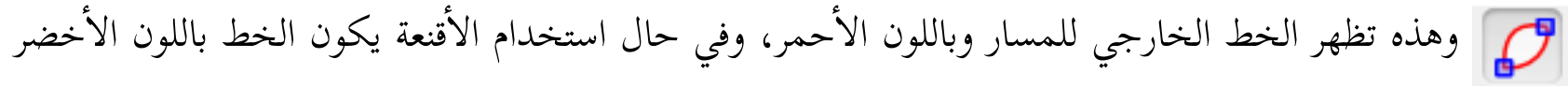

تحرير المسارات من خلال النافذة الحوارية Distribute and Align وبالضغط على أيقونتها على أيقونتها من شريط الأوامر الرئيسية للبرنامح، أو عبر اختصار لوحة المفاتيح الآتي Shift+Ctrl+A ستظهر نافذتها الحوارية، وستجد فيها أوامر المحاذاة الخاصة بالعقد، وهي أربعة

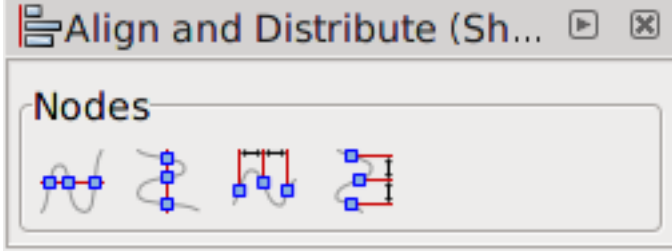

وربما تحتاجها لمحاذاة العقد لخط مستقيم، أو لجعلها متفرقة

فالأول من اليسار يقوم بمحاذاة العقد لخط مستقيم أفقي، والثاني لخطٍ مستقيم رأسي، والثالث يقوم بتفريق النقاط بشكلٍ أفقي، والرابع بشكل رأسي والصورة التالية توضح ذلك

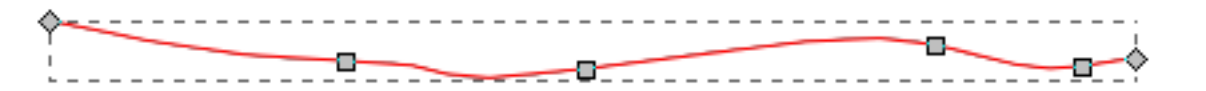

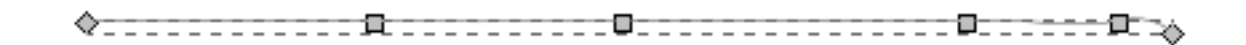

#### أوامر نقل المسار

وهي أربعة أوامر ويمكننا الوصول إليها من خلال القائمة Path , وهي :

- Inset والذي ينقل المسار بمقدر 2 نقطة ( بكسل ) للداخل، واختصار لوحة المفاتيح الخاص به
	- Outset وهذا عكس الأمر السابق
- Offset Dynamic ويقوم بإاخفاء العقد، وبالتالي لإ يمكن تحرير الشكل كمسار، ويتطلب هذا إاعادة تحويل الشكل لمسار ليتيسر تحريره كمسار ، واختصار لوحة المفاتيح الخاصة به J+Ctrl
	- Linked Offset يقوم بعمل نسخة أخرى من أي شكلٍ مفعل قابلة للتمديد والتحرير، وتظهر مقابض أداة العقد عليها مع العلم أن الشكل الأصلي لا يتحول لمسار، واختصاره لوحة المفاتيح الخاص به Ctrl+Alt+J

#### أوامر أخرى متنوعة بذات القائمة

- Combine يقوم بتجميع المسارات المحددة في كائن واحد دون تغيير في شكلهما، إالإ اللون حيث يكون لون الكائن ال أإعلى هو لون الكائن المجمع في النهاية، واختصار لوحة المفاتيح الخاص به K+Ctrl
- Break Apart وهذا يقوم بفصل الكائن السابق لتنفصل المسارات المجمعة في كائن واحدٍ وتعود لحالتها السابقة،

# واختصار هذا الأمر في لوحة المفاتيح Shift+Ctrl+K

• Reverse يقوم بعكس اتجاه قطع الإتجاه ومقابض التحكم الخاص بتحرير العقد، واختصار لوحة المفاتيح الخاص بهذا الأمر :

R+Shift ، مع العلم أان هذا الإختصار لإ يعمل إالإ مع أاداة تحرير العقد فقط Tool Node

• Simplify ويقوم هذا الأمر بتبسيط الأمر وجعله أكثر مرونة فعندما يكون كبيرًا وبه عقد كثيرة يقوم بتخفيض العقد رُ ليبسط المسار، والعكس صحيح، واختصار لوحة المفاتيح الخاص به L+Ctrl

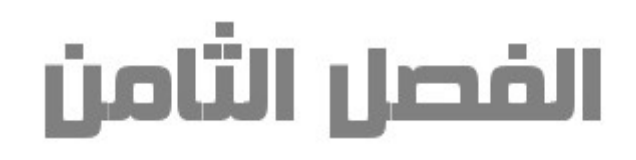

# التعامل مع النصوص

يتعامل إنكسكيب مع النصوص بشكل متميز حيث أنه يوفر الأوامر الأولية للتعامل مع النصوص، بالإضافة للعديد من الخيارات المتقدمة والتي سنتطرق لها في هذا الفصل، أما الشيء البديع حقًا أنه يدعم العربية بشكل كامل وبدون الحاجة لأي برنامج وسيط . وللكتابة في البرنامج علينا أن نُفعل أداة النص أولًا بالضغط على أيقونتها إلى بصندوق الأدوات أو عبر اختصار لوحة المفاتيح

## الآإتي 8F أاو T

#### ملاحظات هامة

• يتعامل برنامج إنكسكيب مع النصوص على أنها كائنات يمكنه تحريرها خارج سياق أداة النصوص بشكل منفرد (حرف حرف) أو مجتمعة فمثلًا لو كتبت جملة ما وقمت باختيارها بواسطة أداة التحديد ستظهر مقابض الأداة حولها وسيمكنك التعامل معها ككائن مثل تلك الكائنات المرسومة بواسطة أدوات الأشكال الهندسية على سبيل المثال. • ربما تكون قد كتبت نصك مسبقًا وتريد تعديله لاكتابته من جديد فقم بتحديده بواسطة أداة التحديد ومن ثم انقر بزر

# الفأرة الأيسر نقرة مزدوجة وحينها سيمكنك إضافة وتعديل نصك.

إادراج النص

توجد طريقتان لإإدراج النصوص في إانكسكيب وهما

١. النقر بزر الفأرة الأيسر في أي مكان بلوحة الرسم والبدء بالكتابة وهنا سنرى أن سطر الكتابة يتمدد تلقائيًا إلى ما ً<br>م<br>•

لانهاية حتى تقوم أنت بالضغط على زر إدخال بلوحة المفاتيح (Enter) لينتقل للسطر التالي، كما أن النص سيحيط

به هذا الإإطار المنقط كما بالصورة

بتعامل إنكسكيب مع النصوص بشكل متميز حيث أنه يوفر الأوامر الأولية للتعامل مع النصوص! |بالإضافة للعديد من الخيارات المتقدمة والتي سنتطرق لها في هذا الفصل، أَأَما الشيء البديع حقًّا أنه يدعم العربية بشكل كامل وبدون الحاجة لأي برنامج وسيط .

. تدفق النص: عن طريق رسم مستطيل كصندوق حاوي للنص بواسطة بواسطة الفأرة، ومن ثم نبدأ الكتابة أو نقوم بعمليق لصق لنص منسوخ داخل الصندوق ليتدفق النص داخل الصندوق فقط، وسنلاحظ أن إطار الصندوق به مقبض واحد بالضغط عليه وتحريكه يتحول شكله لمربع ويظهر المقبض المقابل له ومقبضيّ التدوير لنتحكم من خلالهم في

حجم الصندوق ودورانه، وسنلاحظ أن النص تتغير طريقة عرضه داخل الصندوق تلقائيًا لتتناسب مع أبعاد الصندوق الجديدة، ولو تم تصغير الصندوق بحيث لا يستوعب النص ليختفي جزء منه سنرى تحول لون إطار الصندوق الأزرق إلى اللون الأحمر كما بالصورة التالية

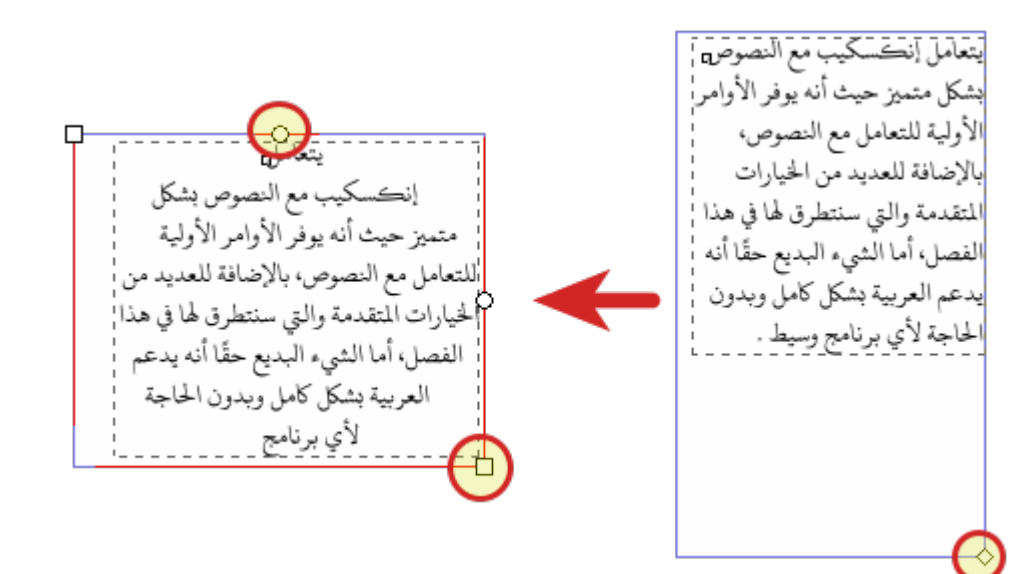

البأحرف الخاصة يمكنك إدخال الأحرف الخاصة لنصك من خلال طريقتين وهما: .<sup>1</sup> استخدام اختصار لوحة المفاتيح الآإتي U+Ctrl ليتم التحول للكتابة من خلال نمط [يونيكود](http://www.unicode.org/charts/) ، وعبره يجب أان تدخل ما بين ٢:٤ أحرف في المرة الواحدة ومن ثم تضغط على سطر المسافة بلوحة المفاتيح ليتم إدخال هذه الأحرف الخاصة لنصك، ولو أردت الخروج من هذا النمط وللعودة للنمط العادي فلتضغط على زر Esc بلوحة المفاتيح

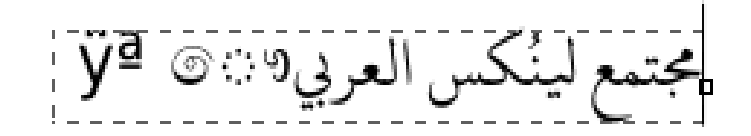

.<sup>2</sup> استخدام النافذة الحوارية للرموز الخاصة(Glyphs (وذلك بالذهاب لقائمة النص ومن ثم اختيار Glyphs لتظهر

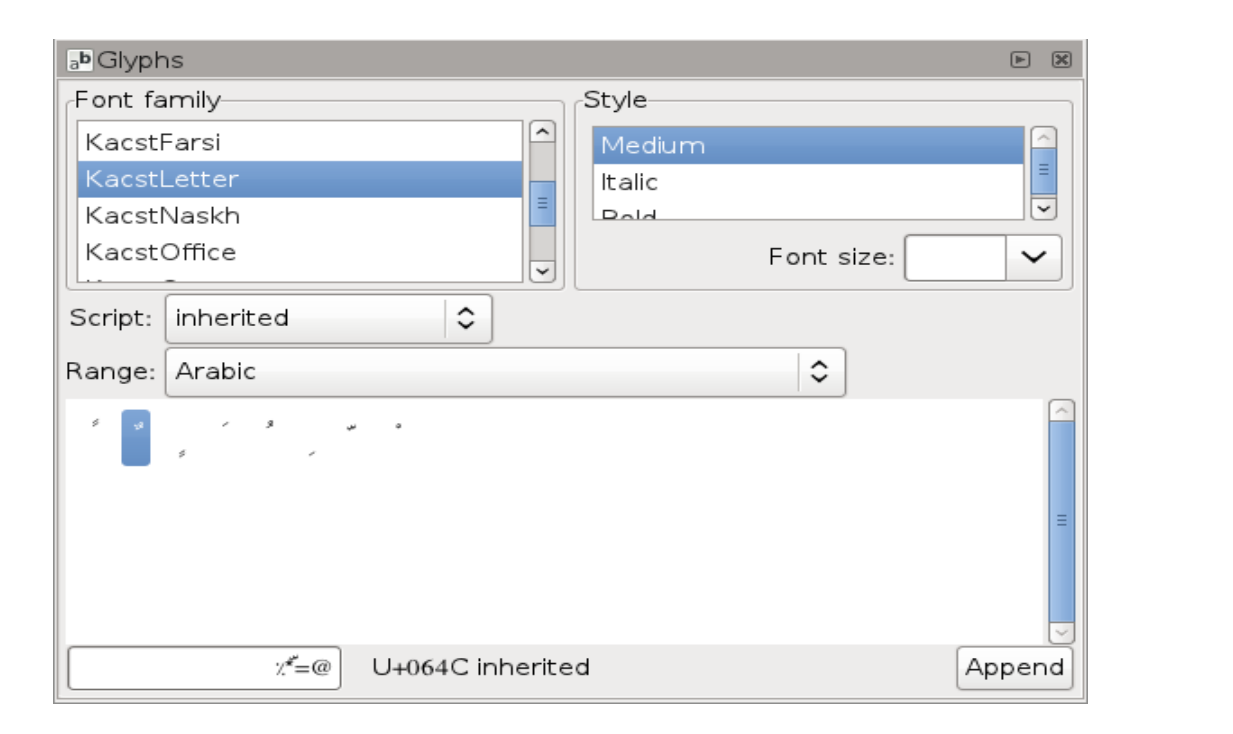

لنا تلك النافذة

ويمكننا من خلالها اختيار نوع الخط وحجمه وأسلوبه، لتظهر لنا هذه الأحرف الخاصة في الصندوق الموجود أسفل النافذة الحوارية وبجوارها أمر Append لإلحاق هذه الأحرف بالنص

تنبيه: لن تستطيع إضافة الأحرف الخاصة في كلا الطريقتين إلا إذا وجد نصًا بشكل مسبق لتضاف هذه الأحرف إليه <mark>'</mark>

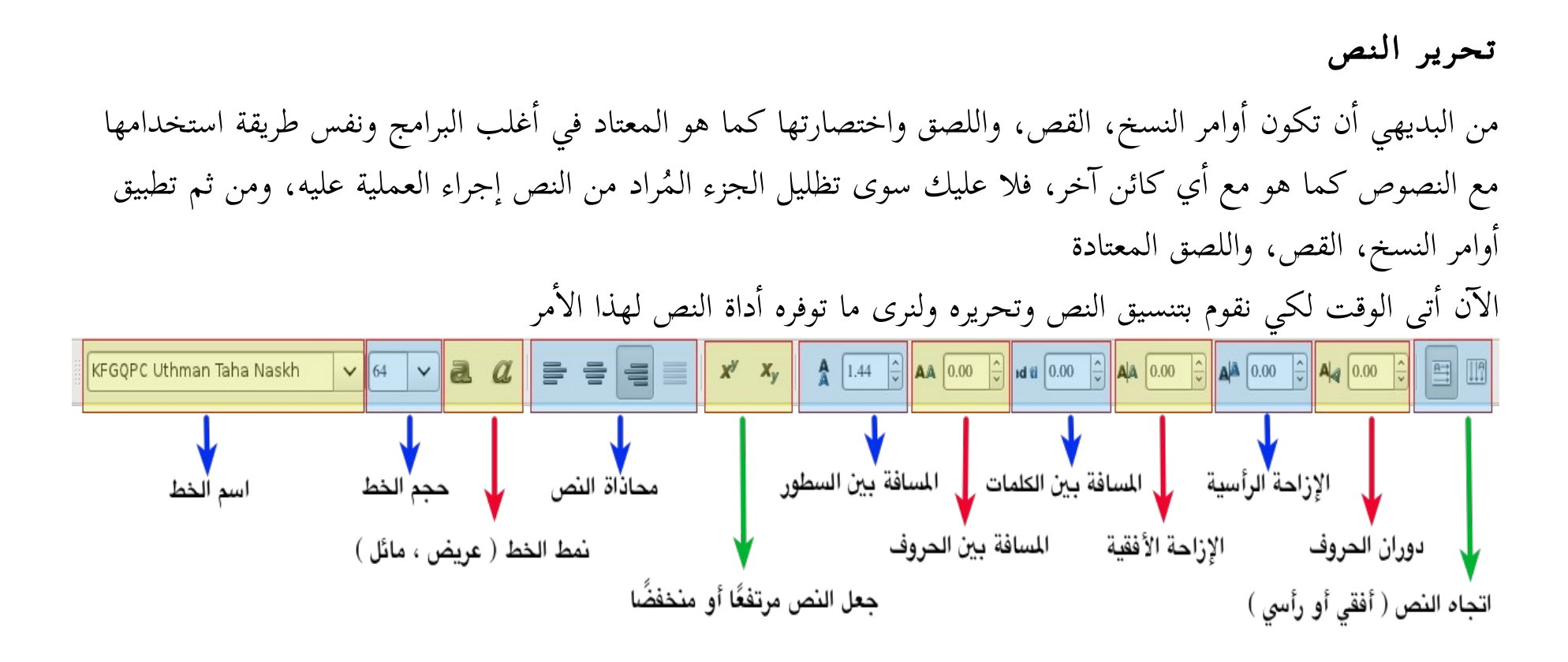

ولنستعرض هذه الخصائص بالتفصيل، ولنبدأا من اليسار

• اسم الخط : بالضغط على السهم المجاور لإسم الخط ستنسدل قائمة بها الخطوط المتاحة لنختار منها الخط الذي نرغبه للنص

- حجم الخط : لتغيير حجم الخط
- نمط الخط : ويتضح دوره كما بالصورة

عريض مائل أحمد أحمد أحمد

• محاذاة النص : كما بالصورة

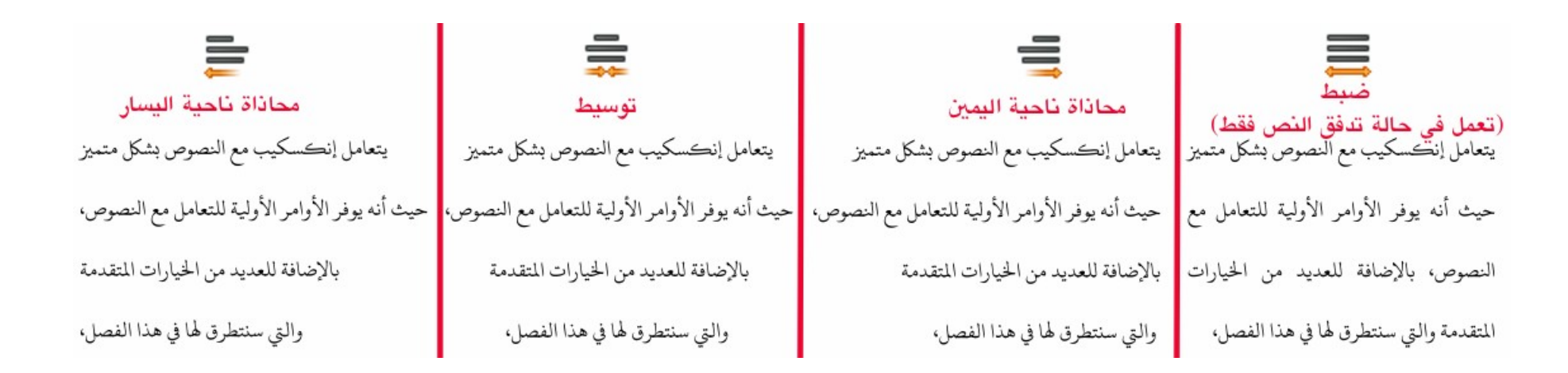

• جعل النص مرتفعًا أو منخفضًا : يتم تظليل النص المُراد تطبيق الأمر عليه ومن ثم نطبق الأمر كما بالصورة ٌ م يتعامل إنكسكيب مع النصوص بشكل متميز يتعامل إنكسكيب مع النصوص بشكل متميز متعلم يتعامل إنكسكيب مع النصوص بشكل سير متحريد

- المسافة بين السطور : ومن خلالها يتم التحكم في قيمة تباعد الأسطر بالزيادة والنقصان، ويتم تطبيق هذا الأمر على كافة أسطر النص الواحد، وما عليك سوى وضع مؤشر الفأرة على أي موضع بالنص
	- المسافة بين الحروف :

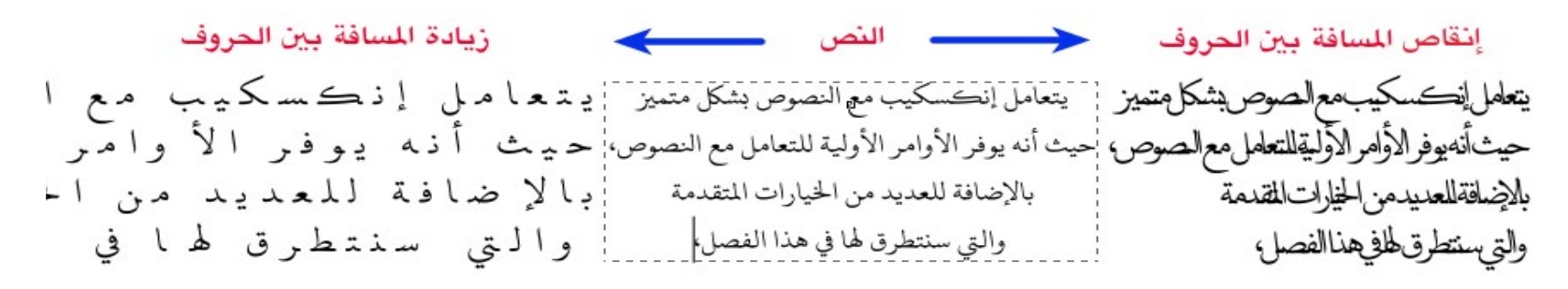

- المسافة بين الكلمات : للزيادة والإإنقاص في المسافة بين الكلمات وليس الحروف
- الإزاحة الأفقية والرأسية : تعمل على تغيير التجانب بين النصوص وتعديل المسافة صعودًا وهبوطًا
- دوران الحروف : لتدوير الحروف في اتجاه عقارب الساعة أاو عكسها ويمكننا الإستعانة باختصار لوحة المفاتيح الآإتي أيضًا

للتدوير 90ْ في اتجاه عقارب الساعة ، للتدوير 90ْ عكس اتجاه عقارب الساعة  $Ctrl + I$   $Ctrl + I$ 

• اتجاه النص : يتيح لنا البرنامج اتجاهيّ الكتابة الأفقية (المناسب لأغلب اللغات ومنها العربية) والرأسية (المناسب س<br>بہ بعض اللغات الآسيوية) بيد أننا يمكننا استغلال هذه الميزة في التصميمات الفنية الإبداعية المختلفة

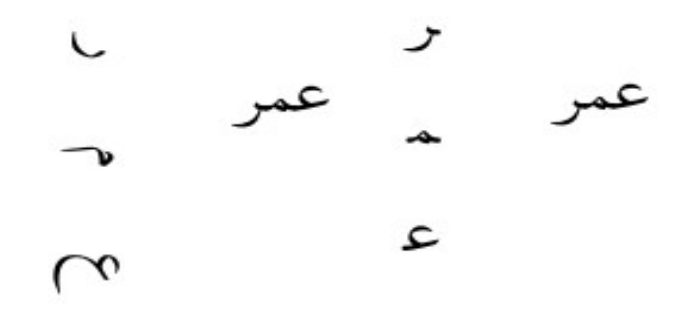

بعض الأوامر السابقة يمكننا تطبيقها أيضًا عبر اختصار لوحة المفاتيح الآتي Shift+Ctrl+T لتظهر لنا النافذة التالية

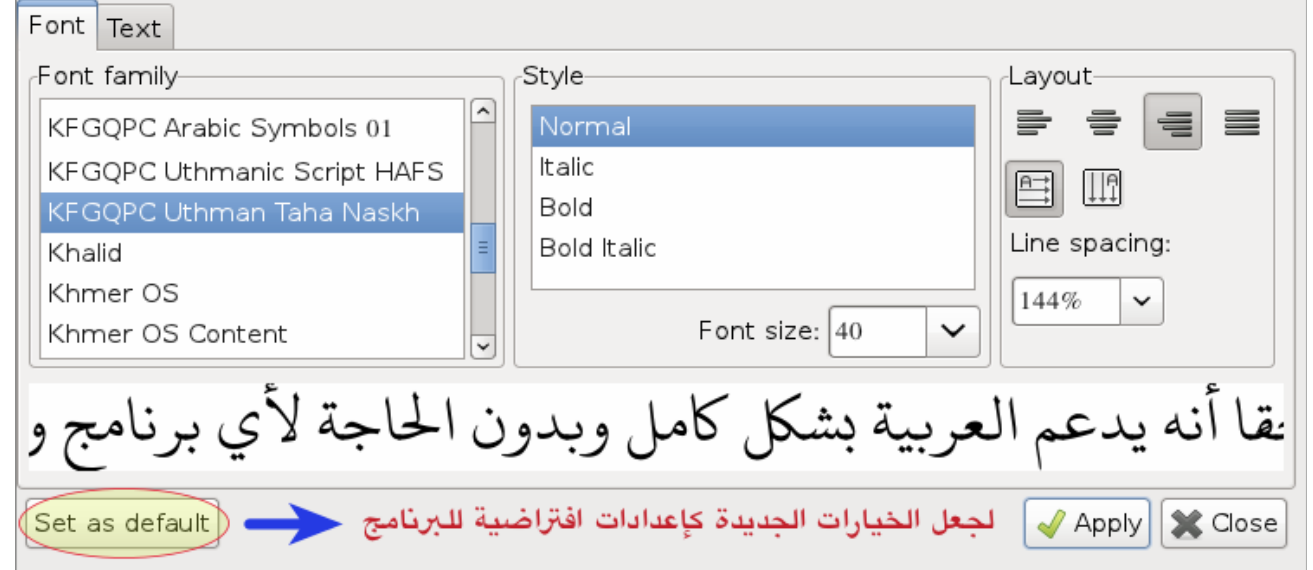

وسنجد أن كل التعديلات يمكننا معاينتها فورًا على النص في ذات النافذة

كما سنجد في التبويب العلوي لذات النافذة خيار Text ومن خلاله يمكننا مراجعة النص لغويًا، إذ يتكامل البرنامج مع پر<br>په قواميس اللغة، ولو قواميس اللغة العربية على سبيل المثال جاهزة لديك ستجد أانك لو كتبت كلمة بصورة خاطئة ستجد أسفلها خطًا أحمر لتضغط بزر الفأرة الأيمن ونرى الخيارات المتاحة لتصحيح الكلمة.

ملحوظة: يمكننا الوصول لهذه النافذة أيضًا من خلال الذهاب لقائمة Text ومن ثم اختيار Text and Font

# النص على المسار

في إنكسكيب يمكنك وضع النص على طول المسار ليتشكل النص من خلال العديد والعديد من الأشكال الإبداعية والتنسيقية المختلفة، وكل ما عليك أن ترسم المسار بإحدى أدوات رسم المسارات وتكتب النص ومن ثم تحددهما وتذهب للقائمة Text وتختار الأمر Put on Path ليتم وضع النص على المسار كما بالصورة

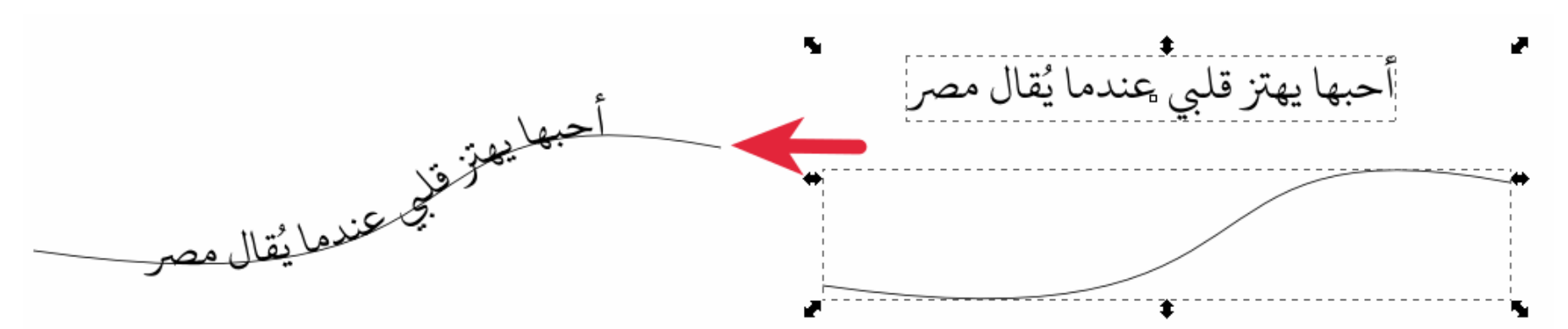

ملاحظة: يمكنك أن تضع النص ايضًا على مسار الأشكال المرسومة بواسطة أدوات رسم الأشكال الهندسية عدا أداة رسم المستطيل فيلزم تحويله أولًا لمسار عبر هذا الأمر Object to Path من القائمة Path

حسنًا ستلاحظ أن عملية التحجيم للمسار بعد وضع النص عليه تؤثرعلى النص أيضًا إذ أنهما ارتبطا ببعضهما وأصبحا ككائن واحد، ولكن بإمكانك أن تقوم بتحديد النص فقط وتسحبه بعيدًا عن المسار وتقوم بالعمليات التحريرية المختلفة عليه دون أن تسري على المثار، كما يمكنك إخفاء المسار فقط عن طريق تحديده ومن ثم استدعاء نافذة Fill and Stroke بواسطة الأمر Shift+Ctrl+F والاستفادة من الخيارات العديدة المتاحة فيها مثل إضفاء الشفافية (Opacity) على المسار مثًلا

ويمكننا أيضًا إزالة النص من على المسار عن طريق هذا الأمر Remove from Path من القائمة Path

ملحوظة يمكننا أن نضع العديد والعديد من الأشكال والرسوم على المسارات وليس النصوص فقط وهذا ما سأاتطرق له في الدروس المتقدمة إن شاء الله

### النص داخل الأشكال

يمكننا أيضًا أن نضع النص داخل الأشكال الهندسية المختلفة، ويتم ذلك عن طريق رسم الشكل وكتابة النص ومن ثم تحديدهما وتنفيذ هذا الأمر Flow into Frame من القائمة Text واختصاره في لوحة المفاتيح Ctrl+A

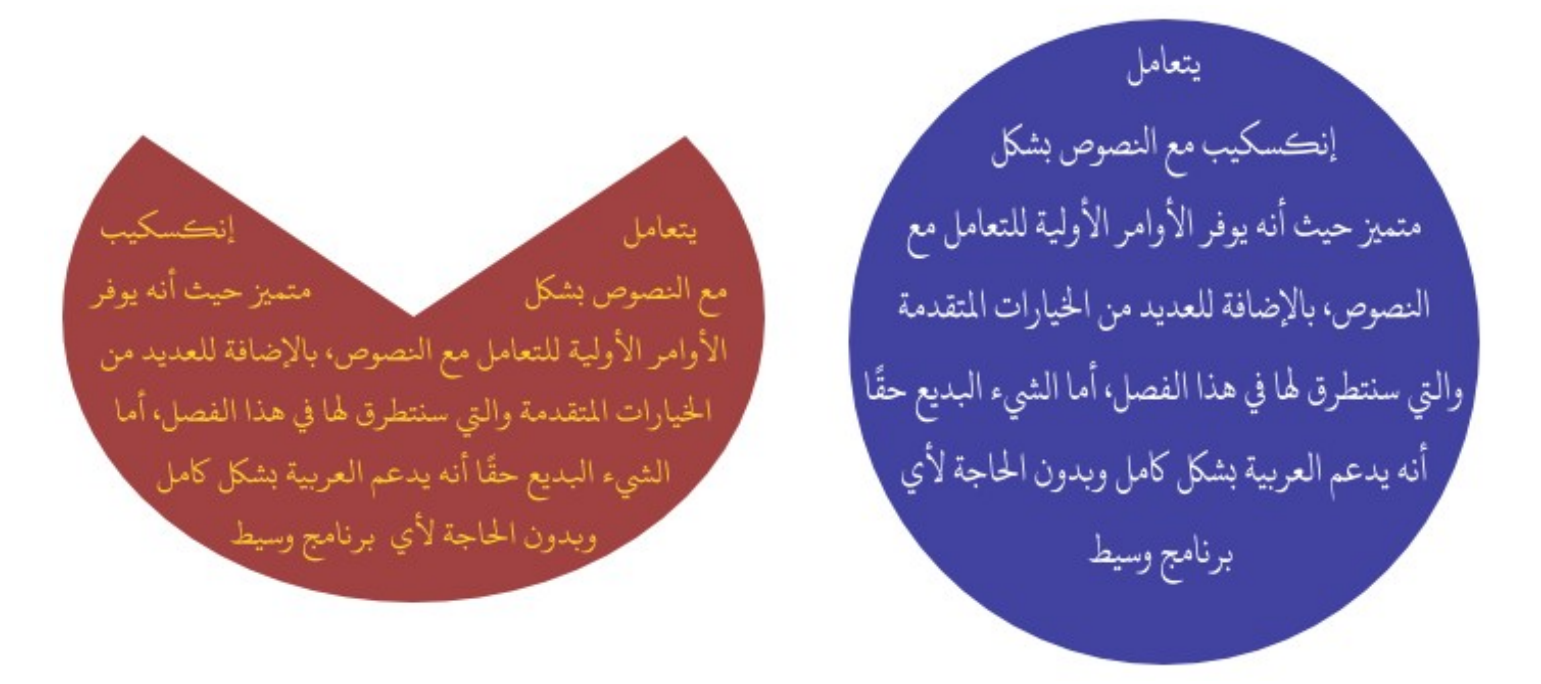

ولإلغاء تدفق النص داخل إطار الأشكال الهندسية نحدد النص وننفذ هذا الأمر Unflow من قائمة Text واختصاره في لوحة المفاتيح W+Alt+Shift وفي هذه الحالة سيخرج النص ليكون على خط واحد، أاما لو رغبنا في خروج النص من الإطار مع استمرار شكله وتنسيقه داخل الإطار ننفذ هذا الأمر Convert to Text من القائمة Text

#### المراجع

- Inkscape: Guide to a Vector Drawing Program
- Inkscape...  $\{\lambda\}$ .Illustrators. Cookbook

والعديد من الدروس والمقالإت الحرة على شبكة الإإنترنت

#### ملاحظات

• سأعمل على الإضافة والتنقيح لهذا الكتاب في إصدارات قادمة إن شاء الله لذا يُرجى متابعة أخبار الكتاب باستمرار بر<br>په على المواقع التالية

> [وادي التقنية](http://itwadi.com/) [مجتمع ليُنكس العربي](http://www.linuxac.org/) [مدونتي الخاصة](http://ahmedsherif-eg.blogspot.com/) [صفحتي على الفيس بوك](http://www.facebook.com/AhmedSherif.Egy)

- كما أتقبل مختلف أنواع الملاحظات والأسئلة والنقد طالما هدفها البناء وتجويد العمل، وأظنه الهدف المُبتغى من ٌ الجميع
	- تم إخراج وتنسيق هذا الكتاب على نظام التشغيل الحر: <u>فيدورا لينُكس</u>، كما استخدمت في تحريره الحزمة المكتبية الحرة ليهبر أوفيس ، وبرنامج <u>جمب</u> الحر أيضًا للرسوم النقطية
		- استخدت للمتن خط [شهرزاد](http://scripts.sil.org/cms/scripts/page.php?site_id=nrsi&id=ArabicFonts) ، وللعناوين خط [عثمان طه](http://fonts.qurancomplex.gov.sa/?page_id=608)
		- أشكر الأخ <u>محمد أمين</u> من مجتمع ليُنكس العربي على تصميمه للغلاف

# تم بحمد الله